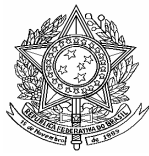

**Ministério da Saúde Secretaria de Vigilância em Saúde Departamento de Vigilância Epidemiológica Coordenação Geral de Doenças Transmissíveis Gerência Técnica do Sinan** 

# **ROTEIRO PARA USO DO SINAN NET, ANÁLISE DA QUALIDADE DA BASE DE DADOS E CÁLCULO DE INDICADORES EPIDEMIOLÓGICOS E OPERACIONAIS**

# **LEISHMANIOSE TEGUMENTAR AMERICANA LEISHMANIOSE VISCERAL**

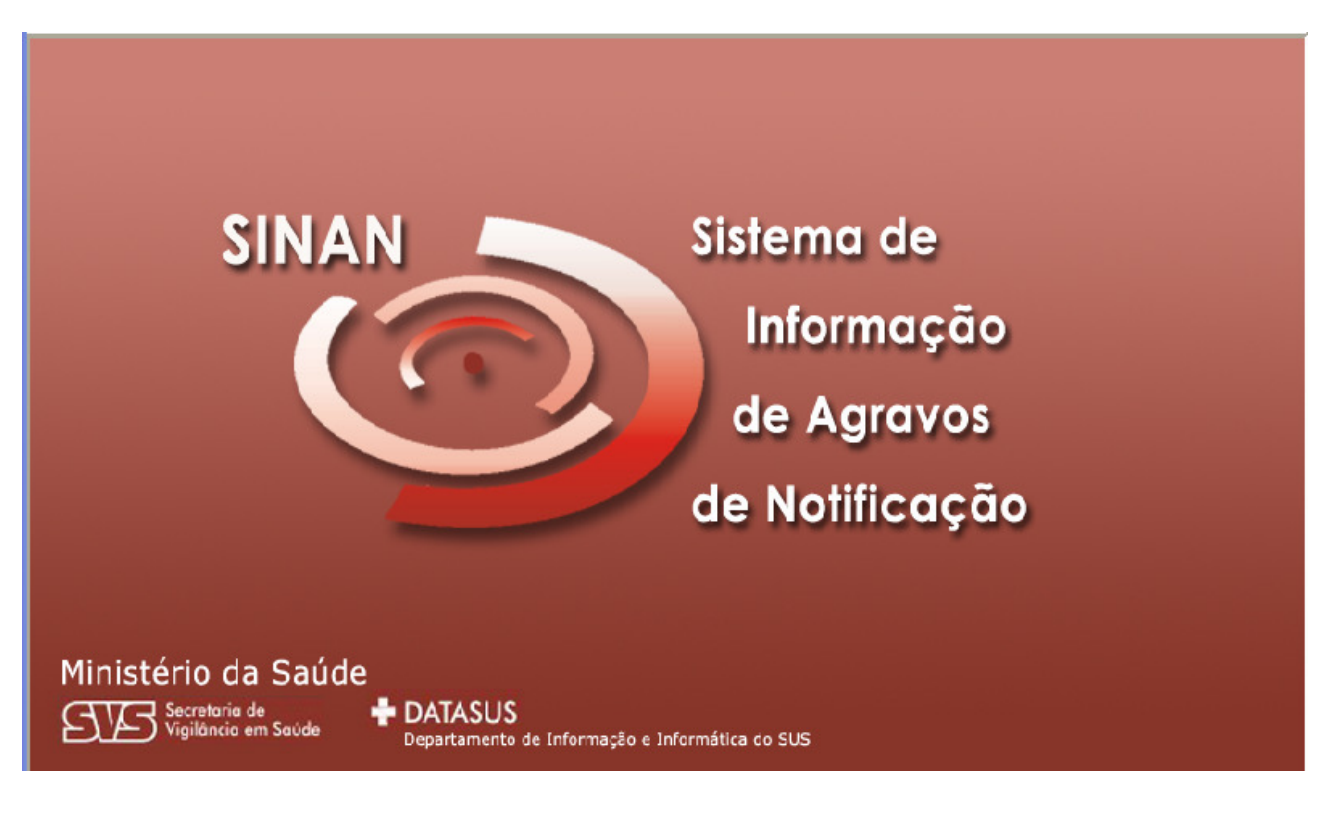

**(Versão Preliminar)** 

**Brasília - DF 2008** 

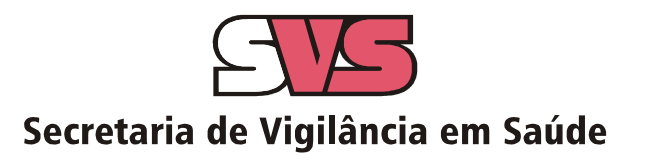

**Gerente da Área Técnica do Sinan**  Carla Magda A. S. Domingues

#### **Gerência Técnica Sinan**

Carolina Carvalho Ronaldo de Almeida Coelho Ruth Glatt

#### Equipe DATASUS

#### **Equipe de Desenvolvimento**

Aroldo Bernardo dos Santos Cleber de Castro Lopes Elisângela Alves Pereira Wendell Kill Wesley Gomes Passos

**Editoração**  Meiriel Marques da Silva

#### **Programação Visual**

Rivaldo Sousa Araújo Júnior Wendell Kill

#### **Colaboradores**

Carla Magda A. S. Domingues Carolina Novaes Carvalho Ellen Petianny Loiola Rodrigues Geraldo Augusto de Morais Figueiredo Guilherme Borges Magalhães Gustavo Chaves de Carvalho Meireles Joelzo F. Silva Luciana Torrezan Galigali de Almeida Ludmila Guimarães Marcelo de Oliveira Cordeiro Marcos Bordin Rudolf Paulo Eugênio de Andrade Lucas Paulo José de Brito Ronaldo de Almeida Coelho Ulisses A. P. Orlando

#### **Documento elaborado por:\_\_\_\_\_\_\_\_\_\_\_\_\_\_\_\_\_\_\_\_\_\_\_\_\_\_\_\_\_\_\_\_\_\_\_\_\_\_\_\_\_\_\_\_\_\_\_\_\_\_**

#### **Gerência Técnica do Sinan/ CGDT/ DEVEP/ SVS/ MS**

#### **Documento adaptado por:\_\_\_\_\_\_\_\_\_\_\_\_\_\_\_\_\_\_\_\_\_\_\_\_\_\_\_\_\_\_\_\_\_\_\_\_\_\_\_\_\_**

Dayse Mércia Cavalcante de Oliveira (Núcleo do Sistemas de Informação/DIVEP/SES/AL) Marcia Leite de Sousa Gomes (Programa Nacional das Leishmanioses/COVEV/CGDT/DEVEP/SVS)

#### **Atualizado em Março de 2008**

# **SUMÁRIO**

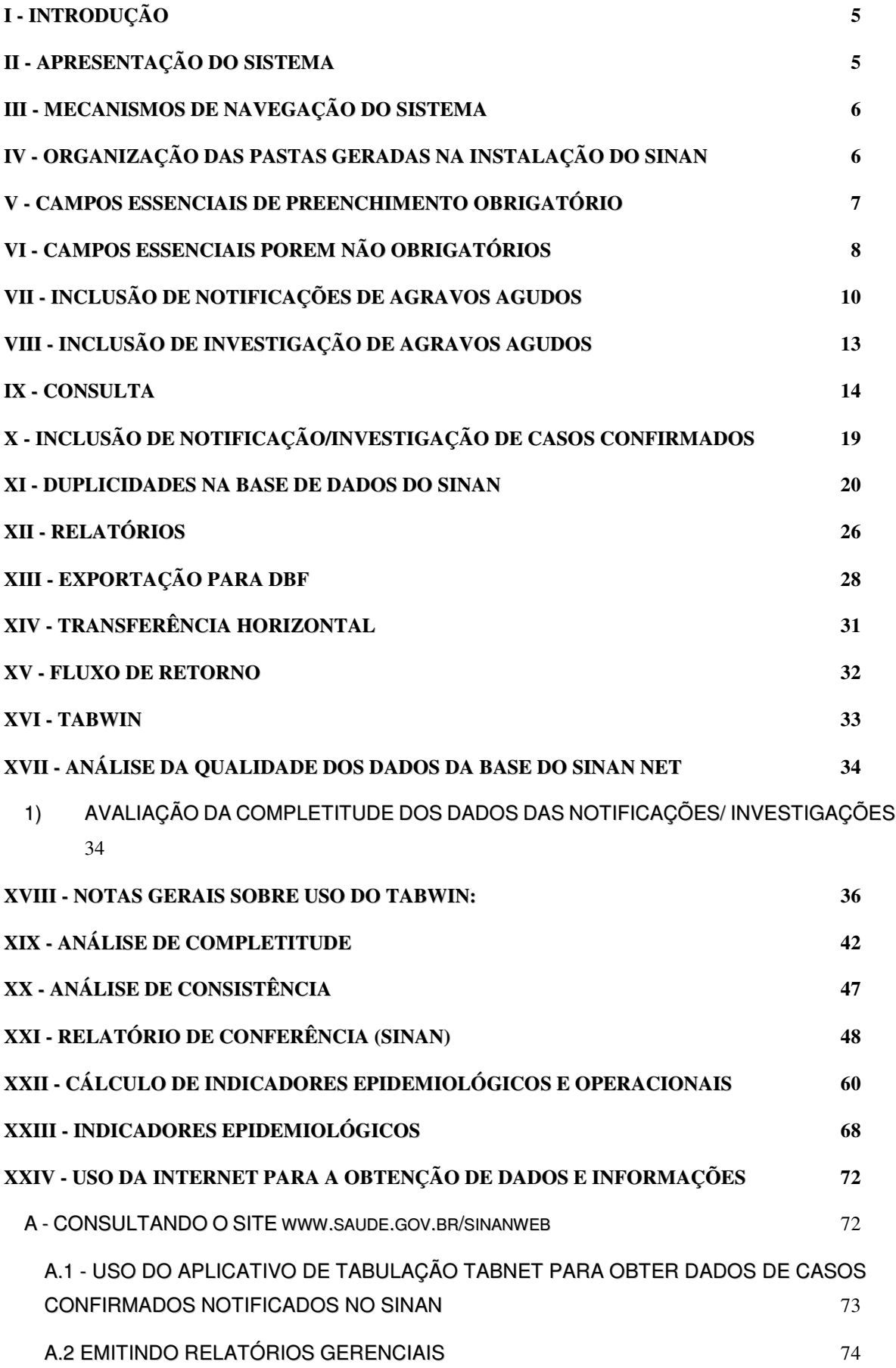

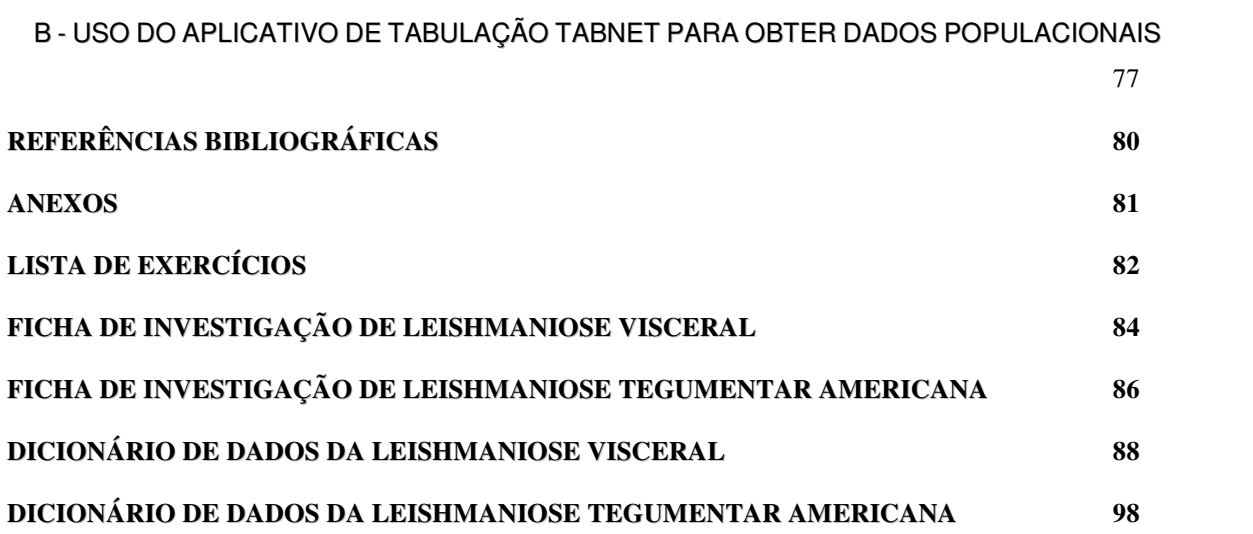

### **I - INTRODUÇÃO**

A base de dados do Sistema de Informação de Agravos de Notificação - Sinan versão NET, implantada em 2007, contém vários dados necessários ao cálculo dos principais indicadores epidemiológicos e operacionais utilizados para a avaliação local, municipal, estadual e nacional. No entanto, para que essas informações sejam efetivamente úteis ao monitoramento das ações e avaliação do seu impacto no controle dos agravos de notificação compulsória, é imprescindível que sejam efetuadas regularmente análises da qualidade da base de dados com o objetivo de identificar e solucionar faltas e inconsistências de dados e as duplicidades de registros.

O presente documento foi elaborado com o objetivo de orientar o usuário no manuseio do Sinan NET e de aplicativos auxiliares, a fim de demonstrar e facilitar a realização de análise da qualidade da base de dados do Sinan e do cálculo de indicadores pelas equipes estaduais, regionais e municipais. Esta atividade é imprescindível para que os dados possam efetivamente subsidiar análises epidemiológicas e tomadas de decisão.

Descrevem-se, passo a passo, as orientações e normatizações no uso do sistema (notificação /investigação, consulta, procedimentos para duplicidades) bem como as etapas para a execução de tabulações efetuadas para quantificar os registros incompletos ou inconsistentes e para calcular indicadores epidemiológicos utilizando o programa Tabwin e a base de dados estadual do Sinan (o nível de desagregação utilizado é município). Para a utilização deste roteiro pelo nível municipal, deve-se substituir o município por distrito ou unidade de saúde ou ainda outro nível de desagregação utilizado pela Secretaria Municipal de Saúde (SMS), desde que esteja contemplado nos arquivos de definição e de conversão necessários à tabulação pelo Tabwin.

Para análise de dados de alguns agravos foram incluídos ainda orientações para uso do Epiinfo. Esse programa foi utilizado para a elaboração de arquivos de programa (\*.pgm) para cálculo de indicadores que não são executáveis pelo Tabwin ou para listar registros que atendem à condição que não pode ser especificada no Relatório de Conferência ( ex: casos encerrados fora de prazo considerado oportuno). Neste caderno não orientamos como utilizar o relatório de conferência.

### **II - APRESENTAÇÃO DO SISTEMA**

O Sinan é composto por pequenos módulos, todos acessados a partir de um módulo único e subdivide-se nas seguintes rotinas:

- Entrada de Dados (notificação, investigação e acompanhamento de hanseníase e tuberculose);
- Consulta da base de dados (notificações individuais, negativas, notificações de surtos e agregados (Tracoma);
- Rotinas para verificação de duplicidades (relatório, vinculação de registros de hanseníase e tuberculose, opções Não listar e Não contar);
- Tabelas;
- Ferramentas:
	- Movimento:
	- Transferência e Recepção Vertical de dados e emissão de relatórios de controle;
	- Transferência e Recepção Horizontal de dados e emissão de relatórios de controle;
	- Descentralização de base de dados;
	- Fluxo de retorno;
	- **Backup:**
	- Realizar backup;
	- Consulta/ Restauração de backup;
	- **Exportação para formato DBF**
	- Acesso ao Tabwin
	- Migração (Hanseníase, Tuberculose, Agudos 2007 e negativas 2007)
	- **Importação de outros sistemas**
	- Usuários do Sinan NET (definição de níveis de acesso ao sistema)
	- Usuários SISNET
	- Configuração
	- Exportação da tabela de bairros do SinanW
	- Descentralização de tabelas
- Relatórios (Incidência, Exportador, Acompanhamento de alimentação do SINAN, Exclusão de Notificações, Calendário Epidemiológico).

## **III - MECANISMOS DE NAVEGAÇÃO DO SISTEMA**

Para o adequado funcionamento do sistema é necessário conhecer os seus mecanismos de navegação. Assim:

- > Para ir de um campo a outro: utilizar a tecla ENTER ou TAB
- > Para retornar aos campos anteriormente digitados: utilizar as teclas SHIFT/TAB ou o mouse. Por vezes este procedimento não é possível, devido a críticas de campo, que movem o cursor automaticamente para um outro campo.
- > Após acessar uma tabela do sistema, para sair da mesma, teclar ESC.
- > Para visualizar todas as opções de preenchimento do campo, digite apenas % e tecle Enter e em seguida selecione a opção desejada utilizando as teclas de setas.
- > Para realizar uma pesquisa nas tabelas: digitar parte da palavra/ código que se está buscando, acrescentar o % e teclar Enter. O sistema apresentará as opções de preenchimento relacionadas à descrição parcial digitada.
- Para salvar ficha digitada: ao final da digitação do caso, teclar ALT+ S (atalho para o botão Salvar), ou utilizar o mouse, clicando sobre o botão.

# **IV - ORGANIZAÇÃO DAS PASTAS GERADAS NA INSTALAÇÃO DO SINAN**

Após a instalação do sistema são criadas as seguintes subpastas na pasta SinanNET:

- ♦ **Base DBF:** Encontram-se as estruturas do DBF que irão receber as bases exportadas, os arquivos de definição e conversão necessários para uso do TabWin;
- ♦ **BatBackup:** Encontram-se os arquivos utilizados para realização do Backup e na subpasta Arquivos, o Backup propriamente dito;
- ♦ **Descentralização:** Encontram-se os arquivos gerados pela rotina de descentralização de bases de dados;
- ♦ **Fluxo de Retorno:** Encontram-se os arquivos gerados pela rotina de fluxo de retorno;
- ♦ **Imagens:** Encontram-se todas as imagens utilizadas pelo sistema;
- ♦ **Scripts:** Contém arquivos utilizados na atualização da versão do Sistema;
- ♦ **Sisnet:** Encontram-se os arquivos do programa Sisnet;
- ♦ **Tabwin:** Programa Tabwin;
- ♦ **Transferência Horizontal:** Encontram-se os arquivos gerados pelas rotinas de transferência horizontal;
- ♦ **Transferência Vertical:** Encontram-se os arquivos gerados pelas rotinas de Transferência vertical, Descentralização de Bairros do SinanW e Descentralização de Tabelas;
- ♦ **XML**: Modelo de arquivo de conversão utilizado para importação da tabela de localidade.

A base nacional de dados do Sinan contém casos de agravos de notificação compulsória em todo território nacional, e outros considerados de interesse nacional. As bases estaduais e municipais incluem também agravos de notificação compulsória no âmbito estadual e municipal, respectivamente.

As notificações e investigações de casos de agravos de notificação compulsória registradas no Sistema de Informação de Agravos de Notificação (Sinan – versão para ambiente NET) geram a tabela NOTINDIVNET, que armazena as notificações de todos os agravos, e uma tabela para cada agravo, que armazena dados das investigações (ex: LTANET, LVNET), compondo o banco de dados do SINANNET. A junção das duas tabelas, de notificação e de investigação de um agravo específico, é feita através da rotina de exportação para DBF disponível item Ferramentas do sistema. Após a exportação cada arquivo DBF reúne todos os dados do agravo, localizado no diretório C:\SINANNET\BASEDBF (ex: C:\SINANNET\BASEDBF\LTANET.DBF C:\SINANNET\BASEDBF\LEISHVINET.DBF).

As coordenações nacionais responsáveis pelos agravos de notificação compulsória selecionaram os campos das fichas de notificação e de investigação considerados como essenciais para preenchimento, tendo como referência, principalmente, os que são utilizados para cálculos de indicadores epidemiológicos e operacionais (listagem em anexo) e, dentre estes, quais devem ser obrigatórios (ver as variáveis essenciais em anexo da portaria SINAN e os campos obrigatórios no documento Dicionário de dados referente a cada agravo ou ainda nos cadernos de análise específicos disponíveis no CD de instalação do sistema).

## **V - CAMPOS ESSENCIAIS DE PREENCHIMENTO OBRIGATÓRIO**

Campo de preenchimento obrigatório é aquele cuja ausência de dado impossibilita a inclusão da notificação ou da investigação no Sinan.

Campos Chaves do Sistema (identificam cada registro):

- Agravo
- Número (Da Notificação)
- Data De Notificação
- Município De Notificação

Outros Campos De Preenchimento Obrigatório:

Na Notificação (todos os agravos):

- Data dos primeiros sintomas (agravos agudos)/do Diagnóstico (crônicos)
- Nome do paciente
- Idade
- Sexo
- Município De Residência(Se Paciente Brasileiro, Quando UF É Digitada)
- País (Se Paciente Estrangeiro)

#### Na Investigação:

Na ficha individual de investigação das Leishmanioses são **obrigatórios** os seguintes campos:

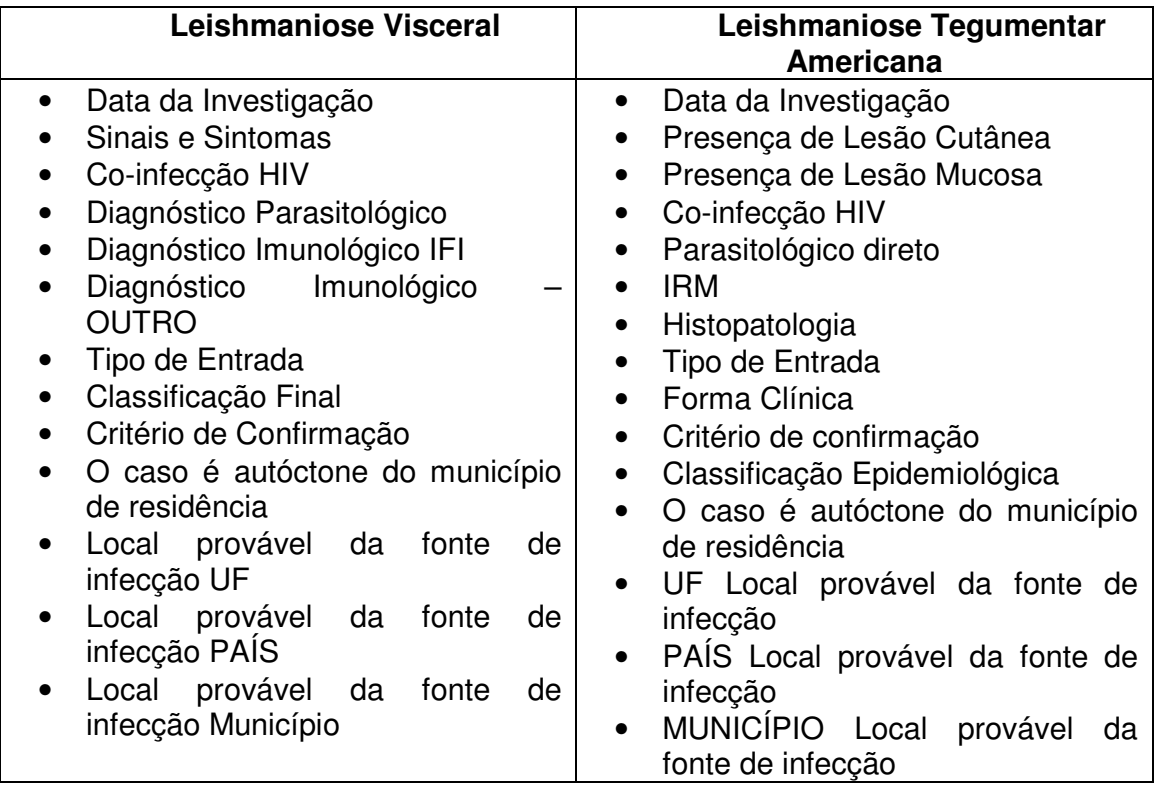

## **VI - CAMPOS ESSENCIAIS POREM NÃO OBRIGATÓRIOS**

Nem sempre os campos podem ter a digitação obrigatória no sistema, uma vez que muitos dados não são coletados no primeiro momento da investigação. Caso contrário, haveria atraso no envio das notificações/investigações.

Os campos listados abaixo, embora não sejam de preenchimento obrigatório no sistema, foram selecionados como essenciais para análise epidemiológica e operacional.

**Na Notificação:** Além dos campos obrigatórios citados no item anterior , todos os demais campos da notificação são essenciais para o preenchimento das notificações de todos os agravos (ex: escolaridade, raça, etc.)

**Na Investigação:** Para cada agravo foram selecionados campos essenciais na investigação, pelas áreas técnicas. Esses campos servem para cálculo de indicadores operacionais, epidemiológicos ou de consistência.

Na ficha individual de investigação das Leishmanioses são **essenciais** os seguintes campos (muitos desses campos são também obrigatórios, como a data da investigação, co-infecção HIV, etc):

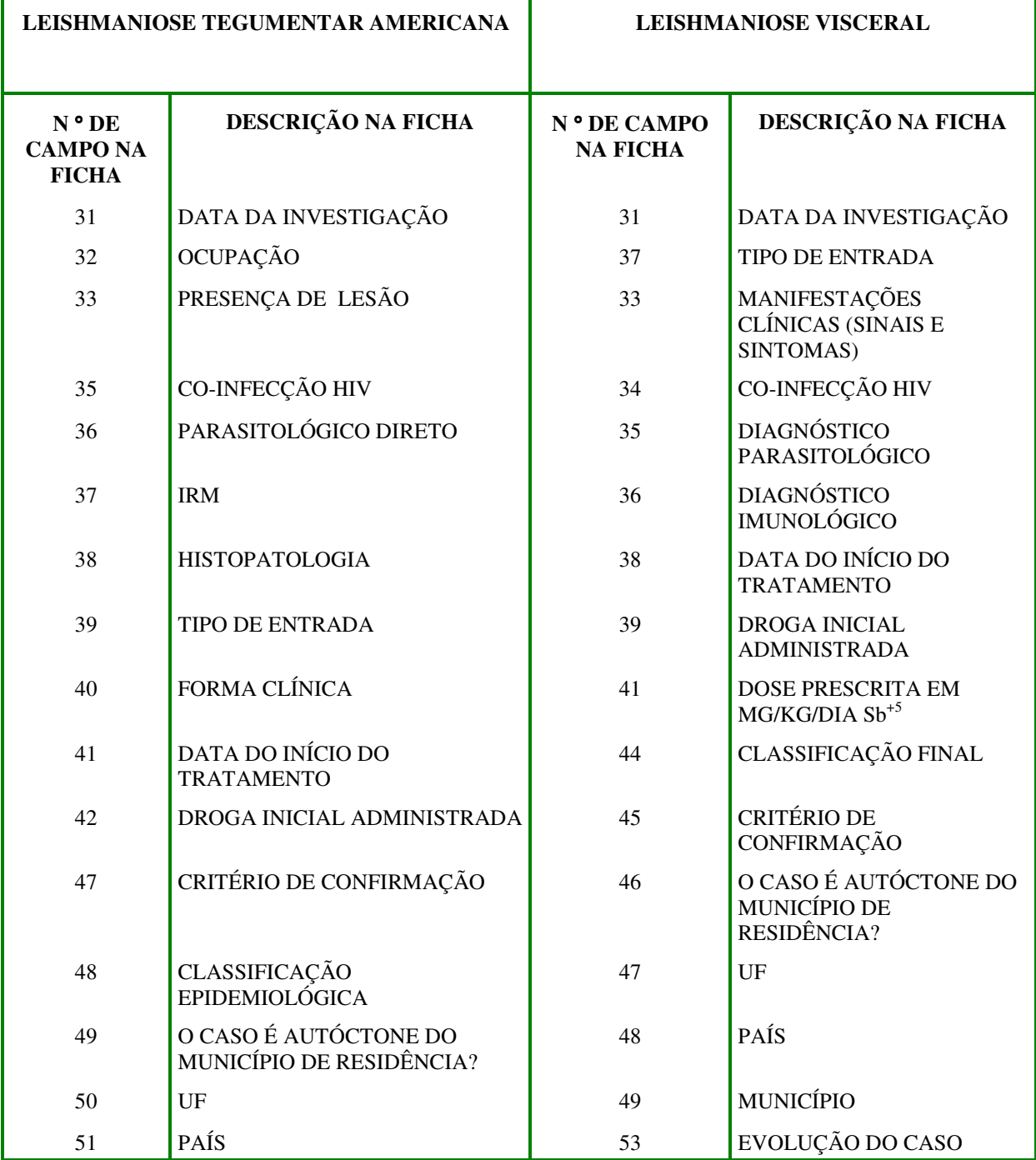

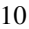

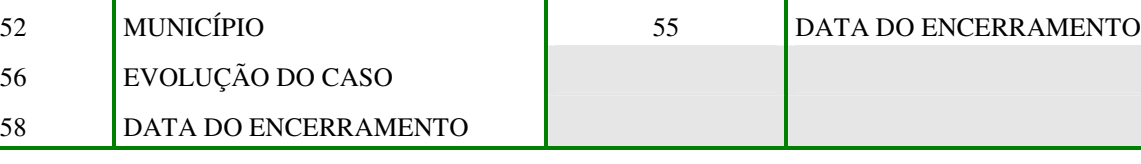

**ÚNICAS VARIÁVEIS ESSENCIAIS DA FICHA INDIVIDUAL DE INVESTIGAÇÃO DE LTA QUE NÃO SÃO DE PREECNHIMENTO OBRIGATÓRIO:** 

1 - OCUPAÇÃO

2 - DATA DO INÍCIO DO TRATAMENTO

3 - DROGA INICIAL ADMINISTRADA

4 - EVOLUÇÃO DO CASO

5 - DATA DO ENCERRAMENTO

# **VII - INCLUSÃO DE NOTIFICAÇÕES DE AGRAVOS AGUDOS**

#### *Notas sobre a ficha de notificação*

*a. Devem ser preenchidas pela Unidade de Saúde ou outra fonte notificadora do município na ocorrência de casos suspeitos ou de interesse nacional, estadual e/ ou municipal.* 

*b. O formulário utilizado deve ser a ficha de notificação padronizada (2 vias) e pré-numeradas. Somente haverá sobreposição de registros, se os casos forem referentes ao mesmo agravo, notificados pelo mesmo município no mesmo dia e com a mesma numeração.* 

*c. As instruções de preenchimento devem ser rigorosamente obedecidas, não devendo ficar casela em branco.* 

*d. O não preenchimento dos campos abaixo (obrigatórios) inviabilizará a inclusão do caso:* 

- *Tipo de notificação 2 Individual*
- *Agravo/doença Nome do agravo notificado*
- *Data da notificação data do preenchimento da notificação*
- *Município de notificação Onde está localizada a Unidade de Saúde (ou outra fonte notificadora) que realizou a notificação.*
- *Unidade de Saúde: Nome da Unidade de Saúde que realizou a notificação.*
- *Data dos primeiros Sintomas Data que foi referida como surgimento dos primeiros sintomas.*
- *Nome do paciente Nome completo sem abreviações.*
- *Data de nascimento ou Idade.*
- *Sexo*
- *Gestante preenchimento obrigatório se paciente for do sexo feminino*
- *UF e Município de Residência preenchimento obrigatório se paciente reside no Brasil*
- *País preenchimento obrigatório se paciente não reside no Brasil*

*e. A Unidade de Saúde notificante deve encaminhar ou digitar a 1ª via, para o Núcleo de Vigilância Epidemiológica Municipal de acordo com rotina estabelecida pela SMS.* 

*f. A 2ª via deve ser arquivada na Unidade de Saúde.*

*g. As Fichas devem ser submetidas à análise pelo Núcleo de Vigilância Epidemiológica da Unidade ou do nível Municipal antes do encaminhamento para inclusão no Sistema.* 

*h. A digitação deve ser realizada pelo 1° nível informatizado, onde a 1ª via deve ser arquivada.* 

*i. Os campos que identificam cada registro no banco de dados (campos-chave) são:* 

- *Nº*
- *Data de Notificação*
- *Município de Notificação*
- *Agravo*

*j.Uma vez incluída uma notificação, os campos chaves não poderão ser alterados. Caso haja erro de digitação, a ficha deverá ser excluída e digitada novamente (com outro número).* 

*k. O sistema está organizado em módulos, assim a digitação das fichas é feita por agravo. Recomenda-se a separação das fichas em blocos de agravo, subdivididas por unidade notificante, para sua inclusão no sistema.* 

*l. A data para inclusão de casos novos de doenças agudas no Sinan Net é:* 

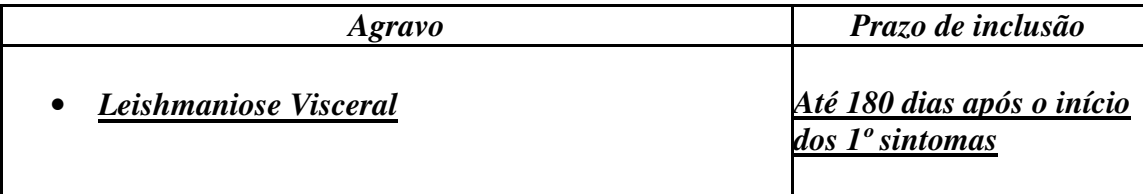

## **1. Incluindo notificação de caso de agravo agudo no Sinan**

*Nota:* 

*Para os agravos agudos, é possível a notificação no sistema de casos suspeitos, ou seja, sem confirmação diagnóstica. Assim, é possível incluir a notificação do caso e posteriormente realizar a inclusão da investigação. No entanto, caso já se possua a ficha de investigação, é possível a inclusão no sistema da notificação, seguida da investigação do caso.* 

# - **Agravo:** Leishmaniose visceral

1. Selecionar menu **Notificação**, opção **Individual** ou selecionar o botão de atalho **Notificação Individual** 

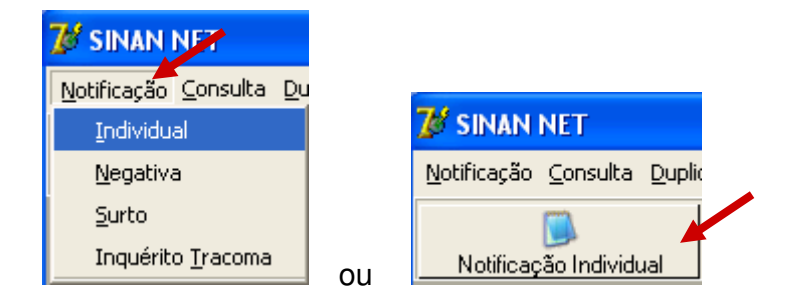

*A busca pelo agravo pode ser realizada tanto pelo código da CID 10 ou pelo nome do agravo.* 

2. Na tela que surgirá, digitar em **Nome do Agravo** nome completo da doença ou agravo do caso que está sendo notificado e teclar **Enter** ou clicar no botão **Notificação**.

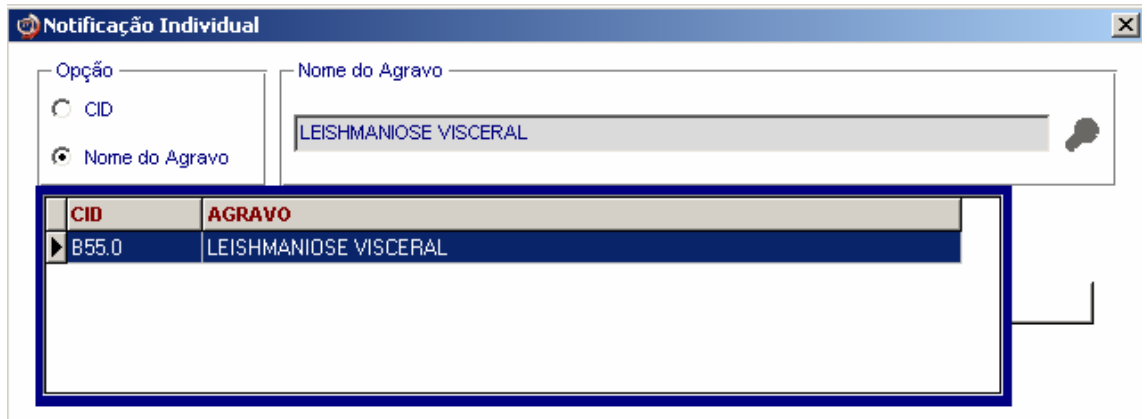

*A localização na tabela da doença ou agravo que se deseja notificar, também pode ser feita pela digitação da parte do nome da doença ou agravo do caso que está sendo notificado, acrescentando %. Teclar Enter uma vez. Nas opções que serão exibidas, selecionar a doença ou agravo de interesse e teclar Enter duas vezes ou clicar no botão Notificação.* 

*Caso a busca seja feita pela Opção CID, digitar código completo da CID 10 da doença ou agravo que se deseja notificar e teclar Enter duas vezes. Se a busca for feita por parte do código + %, nas opções que serão exibidas, selecionar a doença ou agravo de interesse e teclar Enter duas vezes ou clicar no botão Notificação.* 

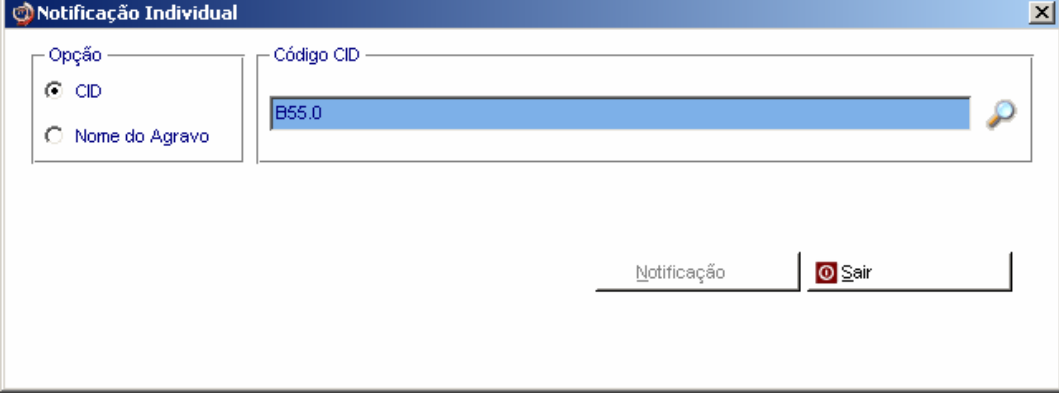

- 3. Ao abrir a ficha de notificação observe que os campos **Agravo/Doença**, código **CID 10**, **UF** e **Município de Notificação e Código IBGE** já estão preenchidos.
- 4. Digitar os dados da ficha de notificação de **n<sup>º</sup>**
- 5. Ao final da digitação teclar **Enter** ou clicar no botão **Salvar.**
- 6. Ao surgir a mensagem **Gravação da Notificação realizada com sucesso**, clicar no botão **OK**
- 7. Ao surgir a pergunta **Deseja fazer a investigação do caso?** Clicar em **Não**
- 8. Ao surgir a pergunta **Deseja notificar um novo caso?** Clicar em **Não**

# **VIII - INCLUSÃO DE INVESTIGAÇÃO DE AGRAVOS AGUDOS**

#### *Notas:*

 *A ficha de investigação deve receber a mesma numeração da Ficha de Notificação correspondente ao caso.* 

 *As instruções de preenchimento devem ser rigorosamente obedecidas, não devendo ficar campos em branco.* 

 *O não preenchimento dos campos obrigatórios específicos de cada agravo inviabilizará a inclusão dos casos no Sistema (a identificação dos campos obrigatórios encontra-se nos instrucionais da ficha de investigação e no documento Dicionário de Dados de cada agravo).* 

 *As Fichas devem ser submetidas à análise pelo Núcleo de Vigilância Epidemiológica da Unidade de Saúde ou do Município antes do encaminhamento para inclusão no Sistema.* 

 *A digitação deve ser realizada pelo 1° nível informatizado, onde a 1ª via deve ser arquivada.* 

 *O encerramento da investigação dos casos notificados como suspeitos deve ser feito de acordo com os critérios de confirmação ou descarte de cada doença ou agravo, constante no Manual da Vigilância Epidemiológica Nacional e no Manual de Normas e Rotinas do Sinan. Após o prazo o sistema encerrará automaticamente o caso atribuindo a categoria Inconclusivo ao campo Classificação Final e a Data do Micro à Data de Encerramento, dos casos não encerrados.* 

#### **1. Incluindo investigação de caso de agravo agudo no Sinan:**

- **Agravo:** Leishmaniose visceral (pelos campos chave do Sistema)
- 1. Selecionar menu **Notificação,** opção **Individual** ou selecionar o botão de atalho **Notificação Individual**
- 2. Na tela que surgirá, digitar em **Nome do Agravo** nome completo da doença ou agravo do caso que está sendo notificado e teclar **Enter** duas vezes ou clicar no botão **Notificação**.
- 3. Preencher com as informações dos campos chave da ficha de  $n^{\underline{\circ}}$

*Observe que os campos-chave Agravo/doença e Município de Notificação já foram preenchidos pelo sistema. Digitar os dados dos demais campos chaves (Nº. e Data de Notificação) conforme consta na ficha de investigação.* 

4. Ao surgir a mensagem **Notificação já cadastrada. Deseja carregá-la?** Clicar no botão **Yes**.

*Observe que a ficha de notificação* 

5. Na pergunta **Deseja fazer a investigação do caso,** clicar no botão **Yes.**

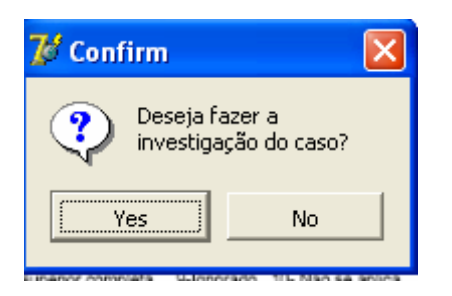

- 6. A ficha de investigação será exibida. Digitar os dados da ficha correspondente.
- 7. Ao concluir a digitação, clicar no botão **Salvar** (ou teclar Alt + letra S).
- 8. Ao surgir a mensagem **Gravação da Notificação realizada com sucesso,** clicar em **OK**
- 9. Ao surgir a mensagem **Gravação da investigação realizada com sucesso,** clicar em **OK**
- 10. Ao surgir a pergunta **Deseja notificar um novo caso?** Clicar **Não**

#### *Nota:*

*A inclusão da ficha de investigação dos agravos agudos no Sistema pode ser realizada de três maneiras:* 

*1. No momento da digitação da notificação do caso: -Incluindo dados da investigação logo após ter salvo a notificação.* 

*2. Após a notificação do caso:* 

 *2.1. Localizar a notificação por meio da digitação dos campos chave e digitar dados da investigação;* 

 *2.2. Localizar a notificação pela rotina de consulta e digitar dados da investigação.* 

# **IX - CONSULTA**

#### *Notas:*

- *a. O resultado da consulta corresponderá a todos os registros da base de dados se não for indicado o período de notificação e critério de seleção.*
- *b. As consultas poderão ser realizadas para localizar na base de dados uma Notificação Individual, Notificação Negativa, Notificações de Surto e Inquérito de Tracoma.*
- *c. A consulta poderá ser realizada por Data de Notificação ou por Semana Epidemiológica da Notificação.*
- *d. Se no item Período de Notificação for informada apenas a data inicial, o sistema consultará os registros notificados no período compreendido entre a data inicial indicada e a data registrada pelo relógio do microcomputador.*
- *e. As opções disponíveis no campo Operador (igual, maior, menor, etc.) variam de acordo com o campo selecionado para critério de seleção de registros.*
- *f. Para excluir um critério de seleção, clique duas vezes sobre ele.*
- *g. Para apagar todos os critérios utilizados em seleção anterior e iniciar uma nova consulta utilizar o botão Nova consulta.*
- *h. O sistema possibilita salvar um modelo de consulta, chamado Padrão de Consulta, que tenha pelo menos três critérios de seleção.*
- *i. Para salvar um padrão de consulta criado a partir de outro é necessário salvá-lo com outro nome e utilizar a função Salvar Como.*
- *j. Após salvo um Padrão de Consulta é possível enviá-lo para um outro nível, para a execução da mesma consulta, utilizando os mesmos critérios, por meio da opção Exportar. Após execução da rotina exportar o arquivo gerado (localizado na pasta descentralização) deverá ser encaminhado e recebido (rotina de recebimento) pelo nível de interesse.*
- *k. A função Não contar é utilizada para marcar registros na base de dados para não serem computados no cálculo da incidência do agravo. Uma vez marcados como não contar, os registros são armazenados em tabela à parte. Deve ser utilizado para notificação improcedente e que não foi excluída pelo nível que a digitou, apesar de orientado e solicitado (ex: notificação de varíola registrada na base estadual).*
- *l. A listagem resultante da consulta pode ser salva em vários formatos, dentre eles o .rtf que é equivalente ao word.*

### - **Realizando uma consulta**

- **1. Casos de Leishmaniose Visceral notificados pelo Estado ou município \_\_\_\_\_\_\_\_\_\_, no ano de 2007.**
- 1. Clicar no menu **Consulta**
- 2. Selecionar a opção **Notificações Individuais** ou clicar no botão de atalho **Consulta Individual**

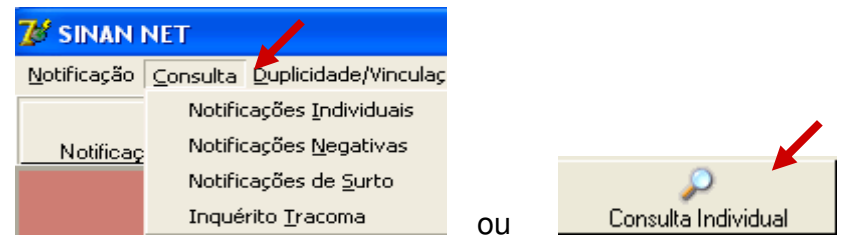

- 3. Na tela que surgirá, selecionar em **Período de Notificação,** Data
- 4. Informar em **Data Inicial e Data Final** o período a ser consultado: 01/01/2007 a em branco ou data atual
- 5. Em **Campo** selecionar **Agravo**
- 6. Em **Operador** manter a opção **Igual**
- 7. Em **Critério de Seleção** digitar Leish%**,** teclar **Enter** e em seguida clicar no botão . *Observe que o campo passou para Critérios de seleção***.**

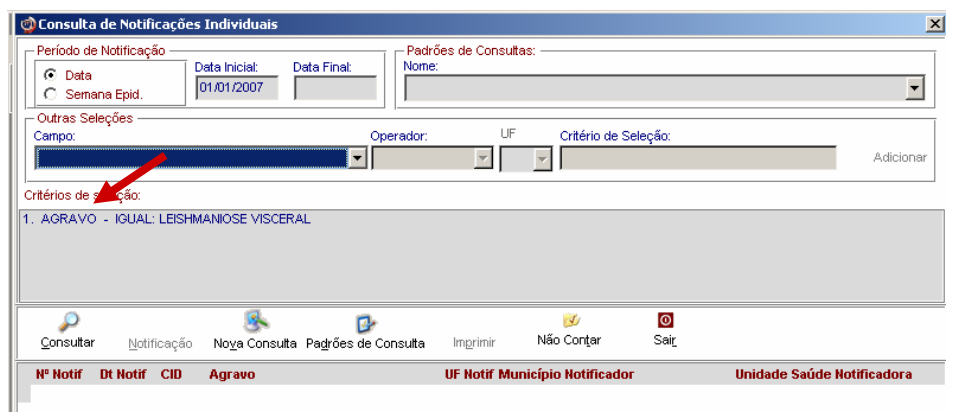

7. Proceda de forma semelhante para selecionar os campos **UF de notificação** (digite a sigla, Ex: RS)**, Município de notificação** (digite o nome do município, Ex: \_\_\_\_\_\_\_\_) **e Unidade de saúde de notificação** (digite o nome da Unidade, Ex:  $\overline{\hspace{1cm}}$ ).

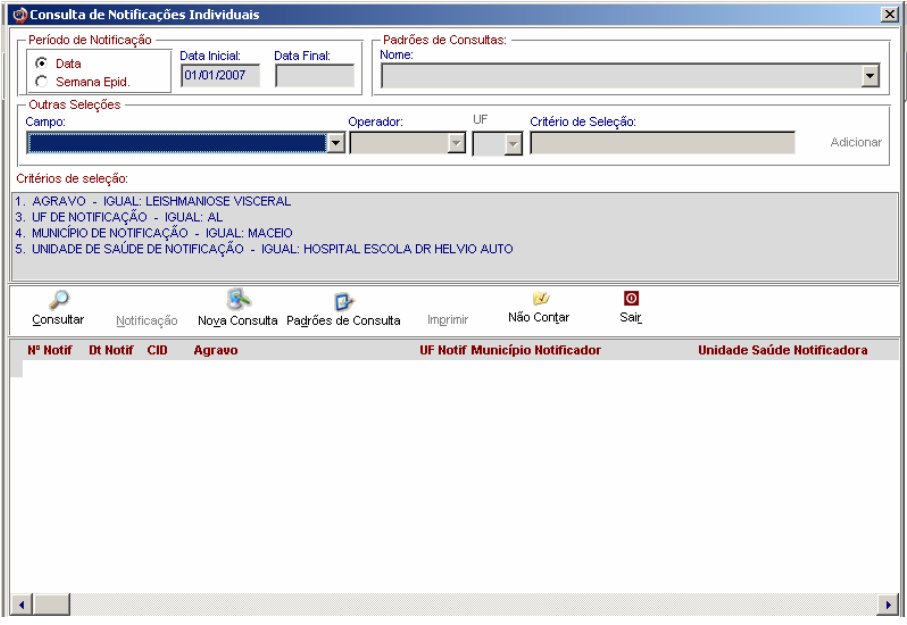

- 8. Clicar no botão **Consultar**
- 9. Analisar o resultado.

### **2. Acessando casos de Leishmaniose Visceral pela Consulta.**

1. Para acessar uma notificação, selecionar a notificação e clicar no botão **Notificação** ou dar um duplo click sobre ela.

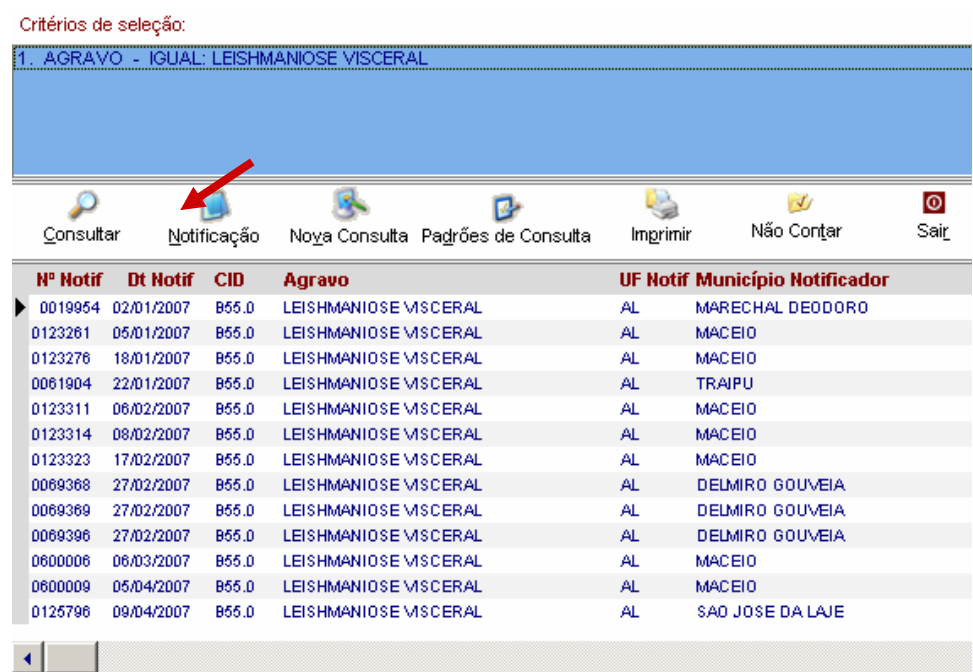

A ficha de notificação será exibida. Para acessar a investigação do caso, basta clicar sobre a paleta Investigação.

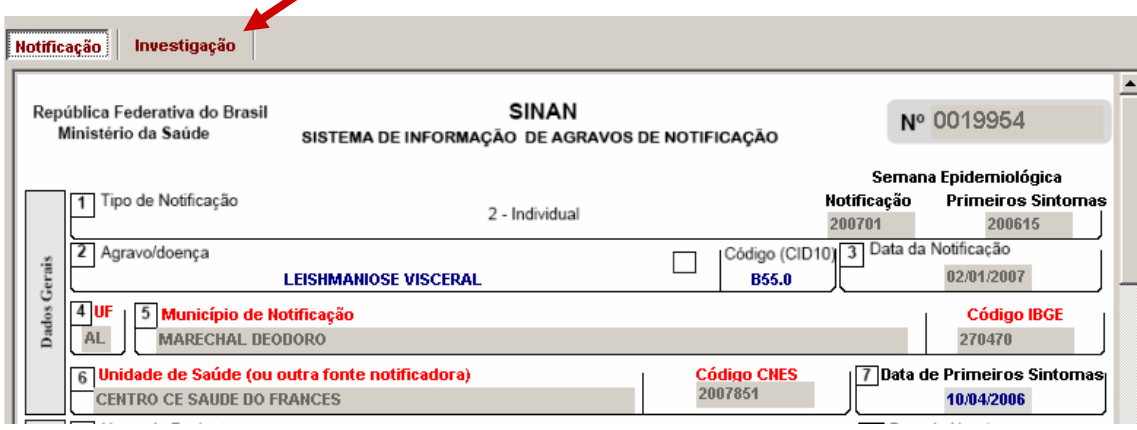

*Notas:* 

- *a. Caso haja alguma alteração na ficha para ser realizada, após a atualização do dado, teclar ALT + S, para Salvar a ficha ou clicar no botão Salvar.*
- *b. Para incluir a investigação de um caso pela Consulta, após acessar a notificação, tecle Enter até o último campo da tela. O sistema irá emitir a mensagem: Deseja fazer a investigação do caso? Responder Yes. A ficha de investigação será exibida e estará pronta para ser preenchida.*
- *c. Para excluir uma notificação consultada, clicar no botão Excluir.*
- *d. Para visualizar e imprimir uma ficha, clicar no botão Imprimir.*
- *e. Notificações habilitadas para envio para o município de residência pelo fluxo de retorno não podem ser editadas (alteração ou complementação de dados).*

### **3. Salvando um Padrão de Consulta**

- 1. Para criar um Padrão de Consulta e salvar os critérios utilizados na consulta anterior, clicar no botão **Padrões de Consulta**
- 2. Atribua nome ao padrão de consulta (ex: LEISH VISC\_HEHA\_2007)

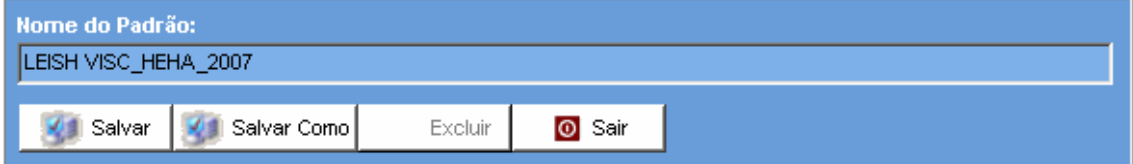

- 3. Clicar no botão **Salvar**
- 4. Ao surgir a mensagem **Operação realizada com sucesso,** clicar em **OK**
- 5. Clicar em **Sair**

#### **4. Executando um Padrão de Consulta**

- 1. Acessar **Consulta Individual**
- 2. Na tela que surgirá, selecionar em Período de Notificação **Data**
- 3. Informar em **Data Inicial e Data Final** o período a ser consultado: 01/01/2007 a em branco
- 4. Em **Padrões de Consulta**, no campo **Nome,** selecionar o padrão de consulta a ser executado.
- 5. Observe que os critérios deste padrão de consulta surgem no campo **Critérios de Seleção**
- 6. Clicar no botão **Consultar**
- 7. Analisar o resultado.

#### **5. Alterando um Padrão de Consulta**

1. Após acessar a consulta, selecione em **Padrões de Consulta,** o padrão de consulta desejado.

*Após abrir o padrão de consulta já existente, exclua ou acrescente critérios de seleção desejados.* 

2. Será exibido em critérios de seleção os itens que fazem parte do Padrão de Consulta selecionado

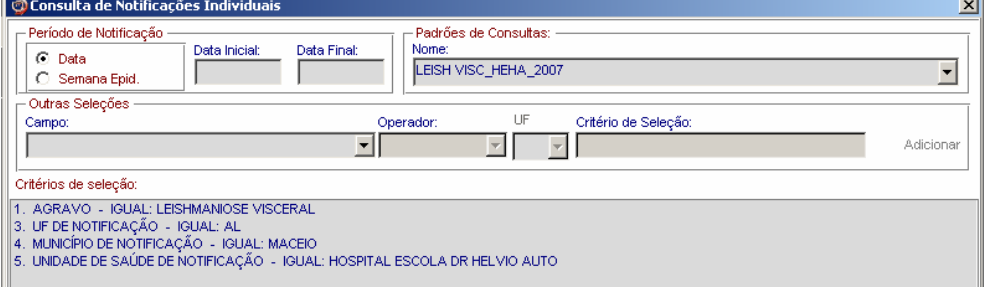

3. Exclua um dos critérios clicando duas vezes com o botão esquerdo do mouse sobre o critério)

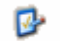

- 4. Clicar no botão Padrões de Consulta
- 5. Na tela que surgirá, atribuir nome ao novo padrão de consulta e **dar o nome** clicar em **Salvar Como**

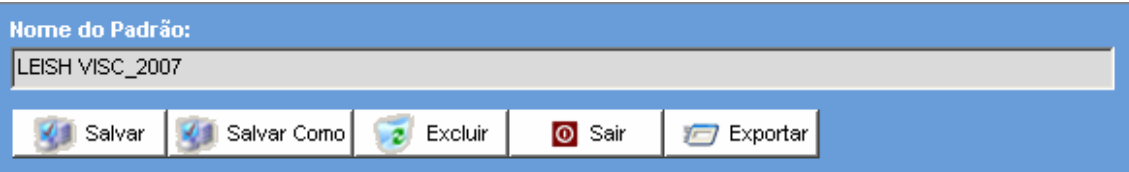

- 6. Ao surgir a mensagem **Operação realizada com sucesso,** clicar em **OK**
- 7. Acessar o item **Padrões de Consultas.** Verificar que no campo **Nome** agora existe dois padrões salvos.
- 8. Clicar em **Sair**

### **6. Excluindo um padrão de consulta**

- 1. Após acessar a consulta, selecionar em **Padrões de consulta** o nome da consulta ex. LEISH VISC\_HEHA\_2007
- 2. Clicar no botão **Excluir**

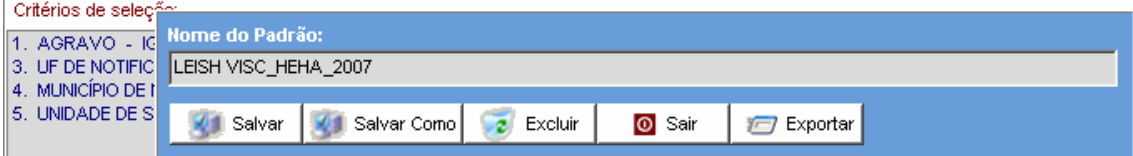

- 3. Surgirá a pergunta **Confirma a exclusão do padrão?**
- 4. Clicar **Sim**
- 5. Clicar em **OK** ao surgir a mensagem **Operação realizada com sucesso**
- 6. Clicar no botão **Sair**

## **X - INCLUSÃO DE NOTIFICAÇÃO/INVESTIGAÇÃO DE CASOS CONFIRMADOS**

*Notas:* 

- *a. Os agravos crônicos são notificados somente após confirmação diagnostica, ou seja, não existe notificação de casos suspeitos.*
- *b. A inclusão de dados da investigação de agravos que são notificados, segundo norma de vigilância, após confirmação do caso, é realizada na mesma ocasião da inclusão dos dados da notificação.*
- *c. Os agravos notificados após confirmação diagnóstica são: aids adulto e criança, acidentes de trabalho, doenças relacionadas ao trabalho, esquistossomose, hanseníase, intoxicação exógena, sífilis em gestante, tuberculose e leishmaniose tegumentar americana.*

*d. A data para inclusão de casos novos no Sinan Net, de doenças crônicas é:* 

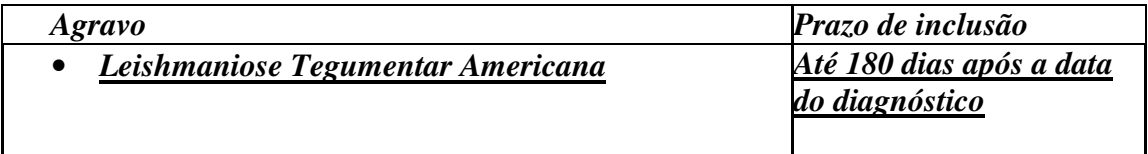

## **XI - DUPLICIDADES NA BASE DE DADOS DO SINAN**

Um número significativo de registros indevidamente duplicados pode distorcer os resultados de indicadores calculados a partir da base de dados do SINAN. Esses registros duplicados devem ser identificados, investigados e, de acordo com o tipo de duplicidade (duplicidade propriamente dita, transferência de local de tratamento, recidiva, reingresso ou homônimos), devem ser efetuados os procedimentos correspondentes, conforme descrito no Manual Operacional e no Manual de Normas e Rotinas do SINAN NET e demonstrado no Roteiro de treinamento do SINAN NET, ambos documentos disponíveis no CD de instalação do sistema.

### **Verificação de Duplicidades e procedimentos indicados**

#### *Notas:*

- *a. O sistema seleciona registros possivelmente duplicados e os lista no relatório, utilizando como critério padrão os seguintes campos idênticos:*
	- *Nome/ Sobrenome do paciente*
	- *Data de nascimento*
	- *Sexo*
- *b. Para a seleção de possíveis duplicidades, o sistema utiliza para a identificação do paciente além dessas variáveis, outras opções para seleção duplicidade. É possível compor um filtro utilizando uma ou mais das seguintes variáveis:* 
	- *Nome do paciente (nome completo do paciente)*
	- *Idade*
	- *Nome da mãe*
	- *Pesquisa fonética (que tem a sensibilidade variando de 1 (mais sensível e menos específico) a 15 (menos sensível e mais específico)).*
- *c. A seleção do período de notificação deve ser:* 
	- *Agravos Agudos no mínimo de 1 ano;*
	- *Agravos Crônicos (Hanseníase/ Tuberculose) no mínimo de 5 anos;*
	- *Agravos Crônicos (Aids) a base de dados inteira;*
	- *Agravos Crônicos (LTA) no mínimo de 1 ano.*
- *d. Se o período não for indicado, toda base de dados será analisado.*
- *e. De acordo com a duplicidade identificada é possível adotar um dos seguintes procedimentos:*
	- *Excluir exclui da base de dados o registro selecionado;*
	- *Não Listar o registro selecionado permanece na base de dados, apenas não é exibido no relatório de duplicidades. Só voltará a ser listado se for notificado um novo registro com as mesmas variáveis de identificação.*
	- *Não Contar o registro selecionado não será mais exibido na base de dados, passando a fazer parte de uma tabela de registros marcados para não contar no sistema e não serão computados nas estatísticas do agravo correspondente. Disponível apenas para as Secretarias Estaduais de Saúde e Ministério da Saúde (MS). Deverá ser utilizado, quando apesar de todos os esforços, os níveis inferiores não tiverem excluído a duplicidade identificada ou poderá também ser utilizado quando forem identificadas notificações não procedentes na base de dados e que deveriam ser excluídas no nível inferior, no entanto não executado (Ex.:Caso de Varíola confirmado).*

### *Atenção:*

- *O registro marcado com a opção Não Contar é incluído na tabela de não contar e transferido para o nível superior do sistema, no entanto, não será exportado e nem contado como registro;*
- *Se o registro estiver marcado no nível acima como não contar, ao ser recebido por uma nova transferência de um lote, é atualizado na tabela não contar.*
- *f. Conceitos e procedimentos que devem ser realizados em situações de:*
	- *Duplicidade*
	- *Homônimos*

### *1. Duplicidade de registros para agravos agudos (ex: leishmaniose visceral)*

*O mesmo paciente foi notificado mais de uma vez pela mesma ou outra Unidade de Saúde, para o mesmo agravo (ex: paciente de leishmaniose visceral notificado duas vezes por unidades de saúde diferentes e com data de primeiros sintomas no mesmo período prodrômico).*

*Procedimento: O 1º nível informatizado (quem digitou a ficha) deve complementar os dados da 1ª notificação a partir da 2ª ficha e excluir a 2ª ficha de notificação. Se a duplicidade for identificada acima do 1º nível informatizado, deverá ser comunicado o procedimento acima para o 1º nível que digitou.*

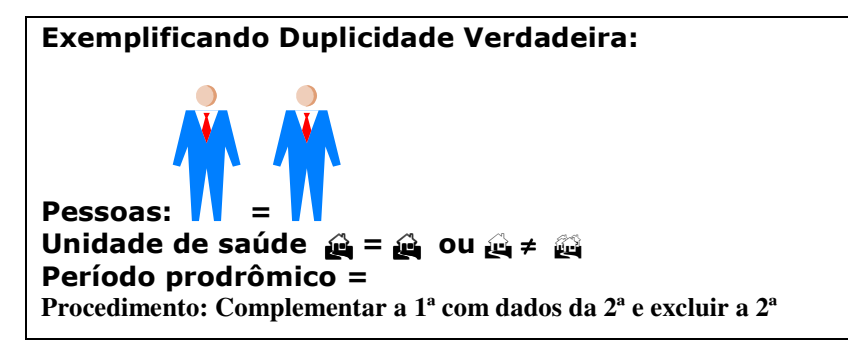

### *2. Duplicidade de registros para agravos crônicos (leishmaniose tegumentar)*

*O mesmo paciente foi notificado, durante o mesmo tratamento, mais de uma vez pela mesma Unidade de Saúde. (ex: paciente foi notificado pelo médico e após alguns dias foi notificado novamente pela auxiliar de enfermagem).*

*Procedimento: O 1º nível informatizado (quem digitou a ficha) deve complementar os dados da 1ª notificação a partir da 2ª ficha e excluir a 2ª ficha de notificação. Se a duplicidade for identificada acima do 1º nível informatizado, deverá ser comunicado o procedimento acima para o 1º nível que digitou.* 

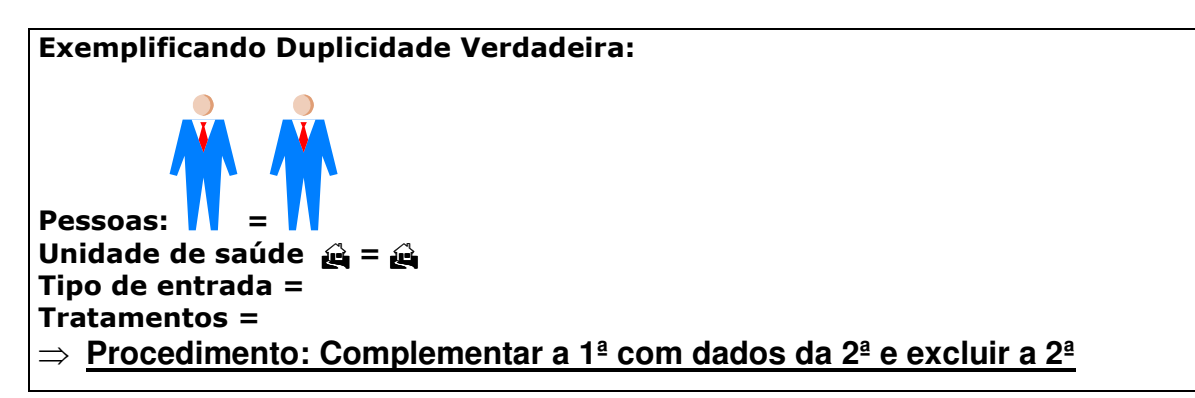

### *3. Homônimos*

*São registros que apresentam os mesmos primeiro e últimos nomes dos pacientes, mesmas datas de nascimento e mesmo sexo e, no entanto são pessoas diferentes (ex: nome de mãe diferentes, endereços diferentes, etc.)*

*Procedimento*: *utilizar a opção não listar para que estes registros não sejam listados no relatório de duplicidade.*

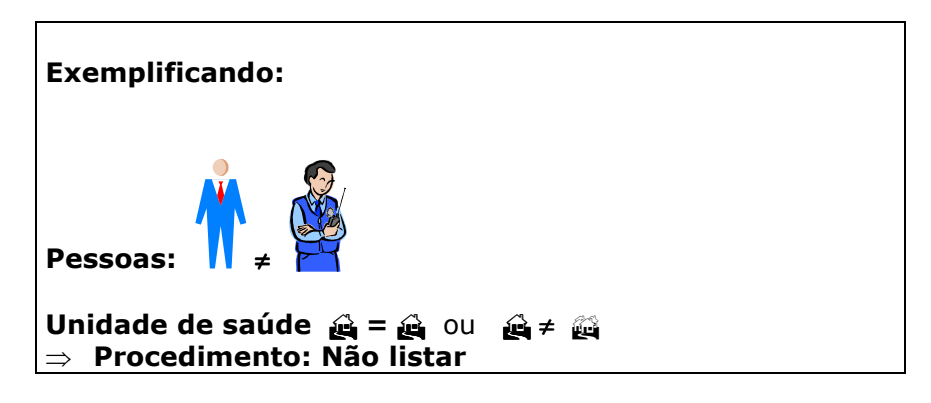

*OBS: Muitas vezes é necessária a obtenção de informações adicionais para que seja esclarecido o tipo de duplicidade ou duplo registro, ou para a complementação e correção de dados. Sendo assim, é imprescindível a participação dos técnicos da vigilância na busca ativa e resgate dos dados.*

*g. A duplicidade deve ser analisada em todos os níveis (ver no manual de rotinas do Sinan).* 

*h. A partir do relatório de duplicidade é possível acessar a ficha de notificação/ investigação sendo permitido realizar alteração de dados (exceto em registros habilitados para fluxo de retorno) ou exclusão das mesmas.* 

### - **Leishmaniose Visceral**

**Caso 1. Leishmaniose Visceral notificado duas vezes por unidades de saúde diferentes e com data de primeiros sintomas no mesmo período prodrômico.** 

- 1. Clicar no botão **Duplicidade** ou no menu **Duplicidade/Vinculação**
- 2. Manter a opção **Data** em **Período de Notificação**
- 3. Digitar nos campos: **Data Inicial** 01/01/2007, tecle **Enter Data Final em branco**, tecle **Enter**
- 4. Digitar no campo **Agravo** – **Leishmaniose Visceral**

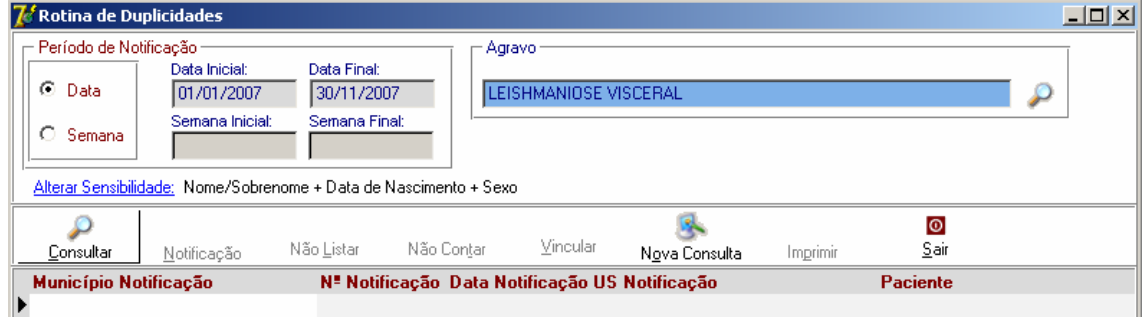

- 5. Clicar no botão **Consultar**
- 6. Acessar as notificações correspondentes à duplicidade verdadeira e verificar os dados das unidades de saúde, datas de notificação, data dos primeiros sintomas, nomes dos pacientes, nome da mãe, endereço de residência, etc.

*Deverá permanecer no Sistema a 1<sup>a</sup> Notificação (mais antiga), complementando-se com os dados da última, caso necessário. Para complementar/editar dados proceda conforme orientado a seguir:* 

- 7. Selecionar a 1ª notificação **Nº \_\_\_\_\_\_\_\_\_** clicando uma vez com o mouse sobre qualquer um dos seus campos visualizados na lista.
- 8. Clicar no botão **Notificação**
- 9. Complementar campo da notificação (Ex: Número do Cartão SUS= 1024837) e salvar o registro.
- 10. Clicar em **OK** ao surgir a mensagem **Pode ser uma possível duplicidade de registros.**
- 11. Ao surgir a mensagem **Gravação da notificação realizada com sucesso**, clicar em **OK**.
- 12. Responda **Não** à pergunta **Deseja notificar um novo caso?**

*Nesta situação, foi solicitado ao \_\_\_\_\_ que realizasse a exclusão da segunda notificação Nº\_\_\_\_\_\_\_\_\_\_\_. Apesar de solicitado, a notificação que representava duplicidade no banco de dados do Sinan gerenciado pela SMS, o \_\_\_\_ optou pela não realização da exclusão. A SMS para não permanecer com o caso duplicado em sua base de dados, optou pela opção Não contar, procedendo da seguinte forma:* 

13. Clicar duas vezes sobre a segunda notificação **Nº \_\_\_\_\_\_\_\_\_\_***.*Observe que o registro passou a constar em **Registros selecionados para duplicidade**

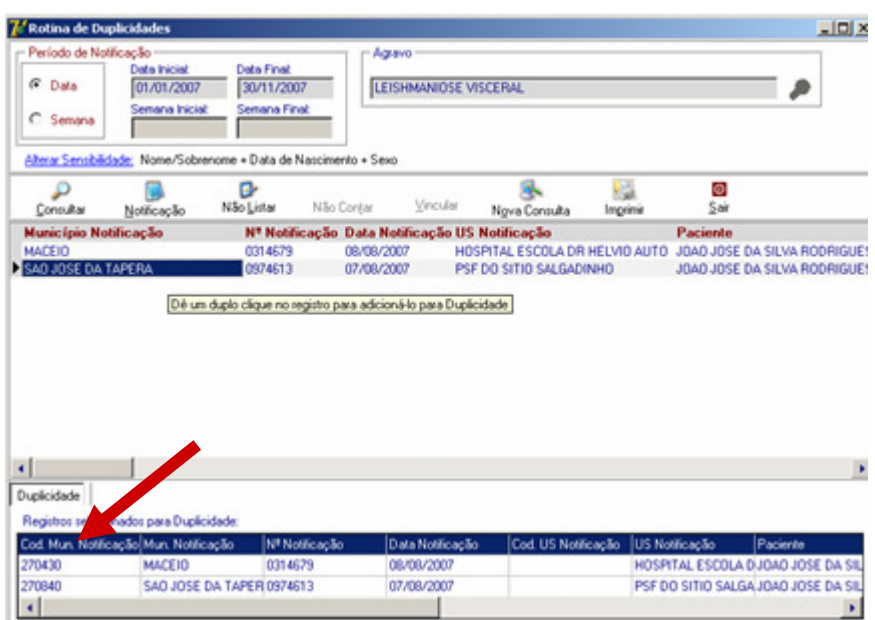

- 14. Clicar no botão **Não contar**
- 15. Responder **Sim** à pergunta **Confirma execução da rotina não contar?**
- 16. Clicar em **OK** na mensagem **Atualização da Notificação realizada com sucesso.**
- 17. Clicar em **OK** na mensagem **Rotina executada**.
- 18. Será exibida a mensagem **Nenhum registro identificado como duplicidade**. Clicar em **OK**.
	- **Leishmaniose Tegumentar Americana**

### **Caso 1. LTA com Duplicidade Verdadeira.**

- 1. Clicar no botão **Duplicidade** ou no menu **Duplicidade/Vinculação**
- 2. Manter a opção **Data** em **Período de Notificação**
- 3. Digitar nos campos: **Data Inicial** 01/01/2007, tecle **Enter Data Final em branco**, tecle **Enter**
- 4. Digitar no campo **Agravo** Leishmaniose Tegumentar Americana

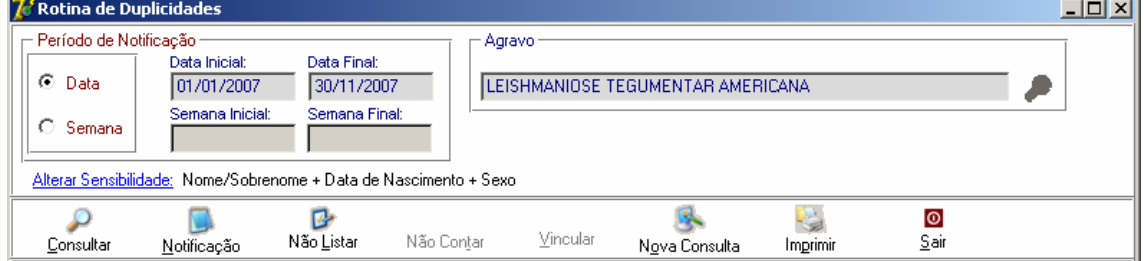

5. Clicar no botão **Consultar**

6. Acessar cada notificação correspondente a duplicidade verdadeira e verificar os dados da notificação/ investigação.

*Deverá permanecer no sistema a primeira notificação e excluída a segunda (mais recente), por se tratar de uma duplicidade verdadeira. Para excluir o registro proceda conforme orientado a seguir:*

- 7. Selecionar a notificação **Nº \_\_\_\_\_\_**
- 8. Dar um duplo click sobre ela ou clicar no botão **Notificação** para acessar a ficha
- 9. A ficha será exibida. Clicar no botão **Excluir**
- 10. Irá surgir a mensagem **Confirma a exclusão da notificação?**
- 11. Clicar **Sim**
- 12. Irá surgir a mensagem **Exclusão da Notificação realizada com sucesso.**
- 13. Clicar **OK**

### **Caso 2. Leishmaniose Tegumentar com Homônimo.**

- 1. Clicar no botão **Duplicidade** ou no menu **Duplicidade/Vinculação**
- 2. Manter a opção **Data** em **Período de Notificação**
- 3. Digitar nos campos: **Data Inicial** 01/01/2007, tecle **Enter Data Final** em branco, tecle **Enter**
- 4. Digitar no campo **Agravo** Leishmaniose Tegumentar Americana

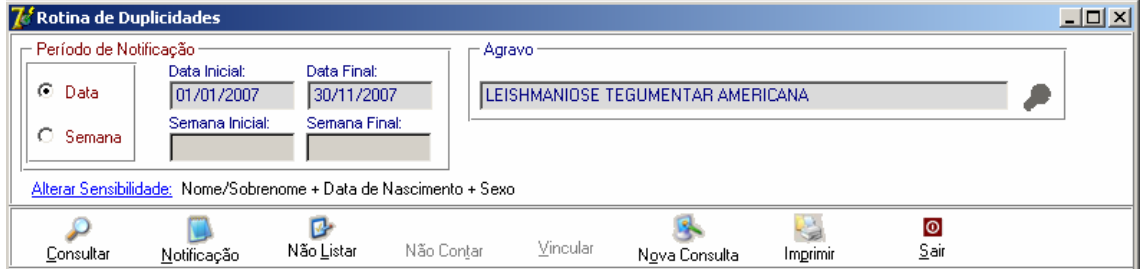

- 5. Clicar no botão **Consultar**
- 6. Verificar que não foi localizado nenhum registro duplicado.
- 7. Selecionar o item **Alterar Sensibilidade**
- 8. Na tela que será exibida, desmarcar a opção Nome/ Sobrenome e selecionar a opção **Pesquisa Fonética.** Na versão Sinan Net 2.0.0.0 e Patch 2.2.0.0 não está habilitada a Pesquisa Fonética.

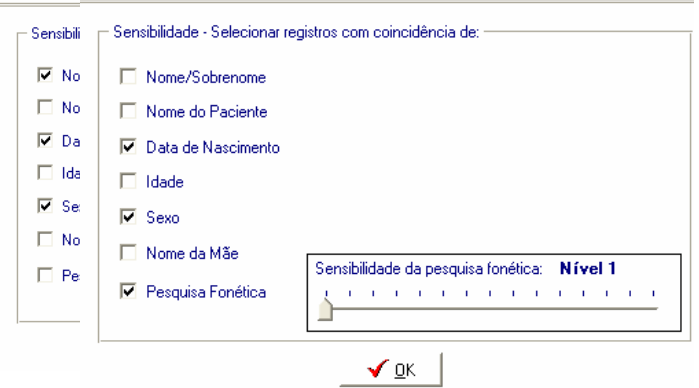

- 9. Clicar em **OK**
- 10. Selecionar o botão **Consultar**
- 11. Verificar que foram exibidos dois registros do paciente \_\_\_\_\_ (**nº\_\_\_\_\_\_)** e \_\_\_\_\_\_\_\_  $(n^2$  ).
- 12. Acessar as notificações correspondentes à duplicidade e verificar os dados das unidades de saúde, datas de notificação, data dos primeiros sintomas, nomes dos

pacientes, nome da mãe, endereço de residência, etc. Verificar que se trata de um caso de homônimos.

*Deverá ser executada a rotina de Não Listar registros por se tratar de homônimos. Para executar esta rotina proceda conforme orientado a seguir:* 

- 13. Clicar duas vezes sobre a notificação **Nº \_\_\_\_\_\_\_** Observe que o registro passou a constar em **Registros selecionados para duplicidade**
- 14. Clicar duas vezes sobre a segunda notificação **Nº\_\_\_\_\_\_\_\_***.* Observe que o registro passou a constar em **Registros selecionados para duplicidade**
- 15. Clicar no botão **Não Listar**
- 16. Ao surgir a mensagem **Confirma execução da rotina de Não Listar ?**
- 17. Clicar em **Sim**
- 18. Ao surgir a mensagem **Alteração da Notificação realizada com sucesso**.
- 19. Clicar **OK**
- 20. Ao surgir a mensagem **Alteração da Notificação realizada com sucesso**.
- 21. Clicar **OK**
- 22. Ao surgir a mensagem **Rotina Executada**.
- 23. Clicar **OK.**
- 24. Ao surgir a mensagem **Nenhum registro identificado como duplicidade!**
- 25. Clicar **OK.**

## **XII - RELATÓRIOS**

#### *Notas:*

- *a. O sistema emite Relatórios de incidência, de conferência, acompanhamento de alimentação do Sinan, exclusão de notificações e calendário epidemiológico.*
- *b. Também poderá ser utilizado o TabWin para tabulações não fornecidas pelo Sistema.*
- *c. Os relatórios do Sinan poderão ser salvos nos formatos: RPF (padrão do sistema), PDF e página da Web. A opção, de salvar os relatórios, é a mesma que a dos outros relatórios do sistema.*

### - **Relatório de Incidência**

#### *Notas:*

- *1. O Sistema emite relatórios para todos os casos notificados (independente da confirmação diagnóstica) ou para casos confirmados, exceto para Aids, Hanseníase, LTA e Tuberculose.*
- *2. O relatório pode ser emitido por local de residência, (número absoluto e coeficiente) ou por local de notificação (somente número absoluto).*

#### *3. A seleção pode ser:*

- ♦ *Por agravo para área geográfica selecionada*
- ♦ *Por área geográfica para o agravo selecionado*
- ♦ *Por semana ou mês de notificação, ou primeiros sintomas/diagnóstico (crônicos).*
- ♦ *Na desagregação pode-se selecionar até Distrito.*

### **a. Emitindo um Relatório de Incidência de casos notificados**

- 1. Selecionar no menu **RELATÓRIOS**
- 2. Selecionar o item **Incidência**
- 3. Selecionar nos campos:
	- ♦ Incidência por: **Agravo**
	- ♦ Casos: **Notificados**
	- ♦ Local de: **Residência**
	- ♦ Ano: **2007**
	- ♦ Ano da Data de: **Primeiros sintomas/diagnóstico**
	- ♦ Por – **Semana Epidemiológica**
	- ♦ Semana epidemiológica (referente à data do início dos primeiros sintomas): Digitar **1** e **52**
	- ♦ Nível de seleção: por **UF**
	- $\bullet$  UF:
- 4. Clicar no botão **Imprimir** para visualizar o relatório

Obs. Para salvar relatórios no SINAN NET e depois imprimir através do Windows explorer, deve-se salvar com filtro **PADRÂO (\*.rpf)** e instalar na máquina o **Vizualizador de Relatórios** (está no CD de instalação) clicando no Aplicativo Vizualizador de realatórios.exe .

### **b. Emitindo um Relatório de Incidência de casos confirmados**

Repetir os passos do exercício **a)** substituindo o campo Casos para **Confirmados** Observar a diferença entre os relatórios de casos notificados e confirmados.

### - **Relatório de Conferência**

#### *Notas:*

- *a. O relatório de conferência permite selecionar e listar registros da base de dados no formato DBF, segundo condição estabelecida pelo usuário, como também permite que a seqüência de comandos efetuados para uma determinada análise possam ser salvos em arquivo (nome atribuído ao arquivo.sql), que, oportunamente, pode ser executado sem que seja necessário selecionar todos os comandos novamente.*
- *b. A base de dados em formato .DBF está disponível na pasta \SinanNet\BaseDBF. Assim, ao acessar o relatório de Conferência e Selecionar Banco de Dados, deverá ser informado no campo Diretório, o caminho para localização da base DBF ou em Alias Sinan NET.*
- *c. Este relatório poderá ser salvo exportando o resultado para Excel, Word, Access, DBF, Paradox e Texto, clicando na opção Arquivos e selecionando o aplicativo que se quer utilizar.*
- *d. Antes de executar o relatório de conferência, deve ser feita a exportação das bases de dados do Sinan. Após a exportação, os arquivos DBF reúnem todos os dados do agravo.*

*e. Para a emissão de relatórios de conferência é necessário conhecer: a) os nomes dos campos da base de dados em DBF e dos códigos das respectivas categorias, listados no documento "Dicionário de dados" correspondente ao agravo de interesse; b) os códigos dos municípios, das regionais de saúde, das unidades de saúde, dos distritos e dos bairros (disponíveis no menu Tabelas).* 

# **XIII - EXPORTAÇÃO PARA DBF**

*Notas:* 

- *a. Essa rotina disponibiliza a base de dados em arquivo formato .DBF para ser utilizado por softwares de análise.*
- *b. Não serão exportados os registros que foram marcados na rotina de duplicidade como Não Contar no Banco de Dados.*
- *c. Sempre que houver uma atualização de dados e notificações na base do Sinan, deve ser realizada nova exportação para que os dados sejam atualizado na base DBF..*
- *d. Os registros a serem exportados podem ser selecionados segundo período de notificação. Para exportar a base toda basta não preencher o campo Período.*
- *e. O(s) agravo(s) que terão seus registros exportados devem ser indicados na tela.*
- *f. A exportação poderá ser realizada com os dados de identificação do paciente (caso esta opção esteja marcada) ou sem eles.*
- *g. Os arquivos depois de exportados estarão disponíveis na pasta C:\SinanNet\Base DBF* 
	- **Exportando a base de dados para o formato DBF:**

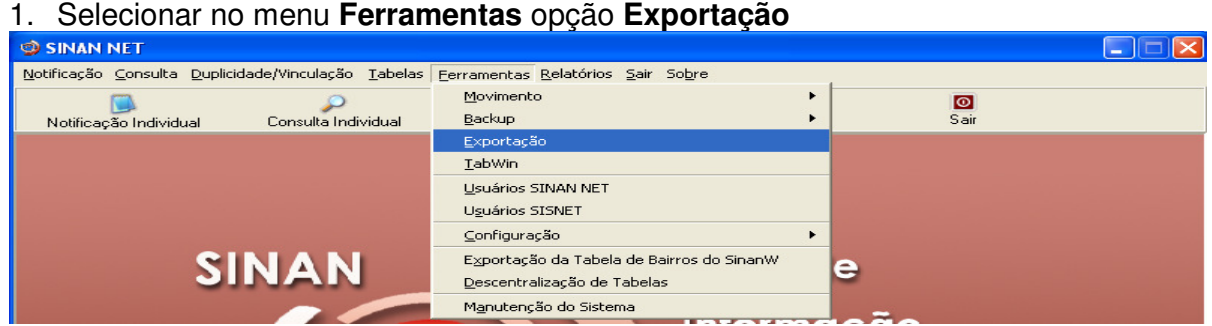

2. Será exibida a seguinte tela:

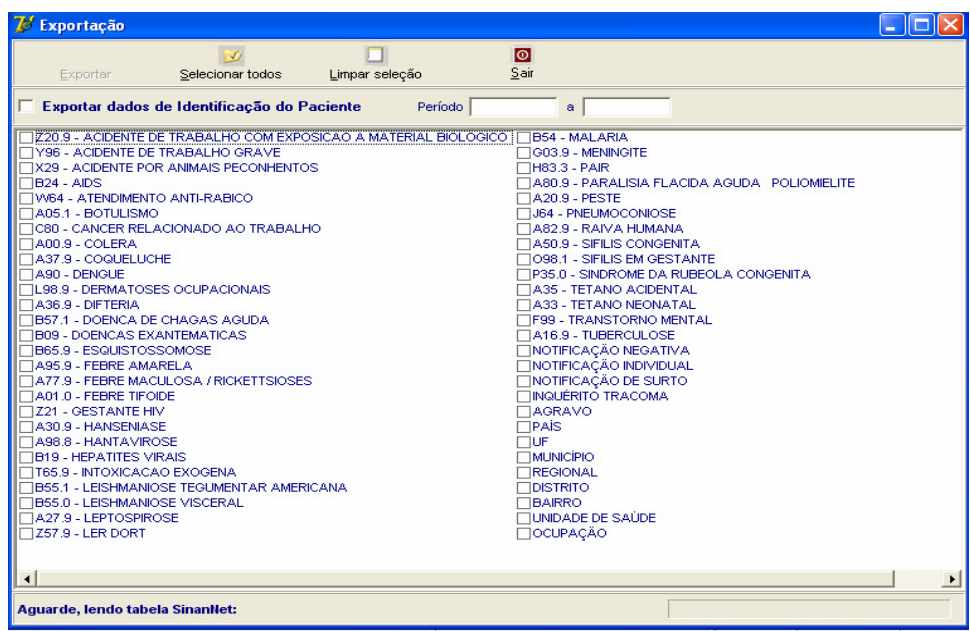

- *h. Selecionar os agravos que deseja exportar, marcando manualmente um a um, ou clicar em Selecionar todos para marcar todos os agravos para serem exportados. (Atualmente não é recomendado selecionar todos para não travar o sistema) Na 1ª utilização marcar Agravo, país, UF, Município,Regional,Distrito, Bairro, Unidade de Saúde e Ocupação.*
- *i. Caso se deseja desmarcar todos os agravos anteriormente selecionados, clicar no botão Limpar seleção.*
- *j. Para exportar os dados de identificação do paciente selecione o item Exportar dados de identificação do paciente.*

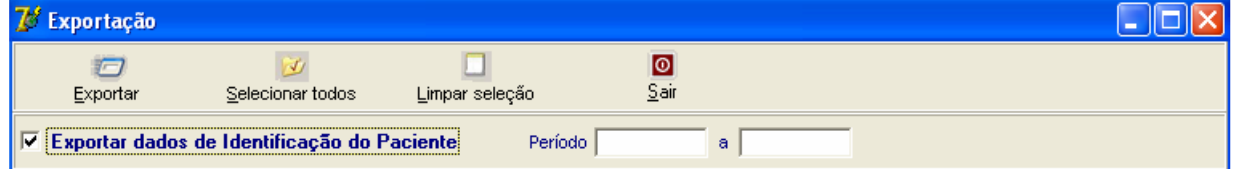

- 1. Clicar em **Selecionar todos**
- 2. Verificar que todos os registros foram marcados
- 3. Marcar a opção **Exportar dados de identificação do paciente**
- 4. Deixar o campo **Período** em branco
- 5. Clicar no botão **Exportar**
- 6. Ao finalizar a exportação surgirá a mensagem: **Exportação para DBF gerada com sucesso.**
- 7. Clicar no botão **OK**

# - **Relatório de Conferência (continuação)**

**a.** O relatório de conferência pode ser utilizado para analisar a qualidade da base de dados (completitude e consistência) e auxiliar na busca de registros possivelmente duplicados. As orientações de como utilizar o relatório de conferência permanecem sem alterações e podem ser seguidas pelos **Cadernos de Análise** específico para cada agravo do Sinan (Cadernos em revisão).

### **b. Imprimindo um relatório de Conferência**

- 1. Na tela do relatório, clicar no menu **Arquivos** e selecionar **EXCEL**
- 2. Visualizar a planilha em Excel que aparecerá na tela e dar o formato desejado.
- 3. Fechar o **EXCEL** salvando a planilha.
- **c. Salvando os comandos de um relatório de Conferência em formato .SQL**

*Os comandos selecionados para a emissão do relatório poderão ser salvos e posteriormente executados (arquivo. SQL), sem necessariamente repetir todas as seleções. Para isto, siga as orientações seguintes:* 

- 1. No menu **Consulta** clicar no botão **Salvar**
- 2. Selecionar a pasta onde será salvo o arquivo
- 3. Nomear o arquivo de acordo com a análise realizada

- **Relatório de Acompanhamento de Alimentação do Sinan**

*Nota:* 

*O Sinan emite relatório de acompanhamento de alimentação do Sistema para o período selecionado pelo usuário (até a semana epidemiológica de notificação do ano indicado) e desagrega por UF, Município e Unidade de saúde.* 

#### **a. Acompanhamento de alimentação do Sinan por Semana Epidemiológica**

- 1. Selecionar no menu **RELATÓRIOS**
- 2. Selecionar o item **Acompanhamento de alimentação do Sinan**
- 3. Selecionar nos campos:
- ♦ Ano: **2007**
- ♦ Até semana: **52**
- ♦ Em **Desagrega**, selecionar em UF = RS
- ♦ Em **Município**, selecionar \_\_\_\_\_\_\_\_
- ♦ Em **Unidade,** selecionar \_\_\_\_\_\_\_\_\_\_
- 4. Clicar no botão **Imprimir**
- 5. Analisar o relatório

### - **Relatório de Notificações Excluídas**

*Nota:* 

*O Sinan permite a emissão do relatório de controle das notificações positivas ou negativas excluídas pelo usuário, desagregando por UF e Município.* 

#### **a. Emitindo relatório de notificações positivas realizadas na UF\_\_\_, excluídas da base de dados:**

- 1. Selecionar no menu **RELATÓRIOS**
- 2. Selecionar o item **Notificações Excluídas**
- 3. Selecionar nos campos:
- ♦ Ano: **2007**
- ♦ Notificação: **Positivas**
- ♦ Data de: **Exclusão**
- ♦ Em **Data Inicial,** informar: **01/01/2007 Data final: em branco**
- 4. Em **Desagrega,** informar:
- ♦ UF**: \_\_\_\_\_**
- Município:
- 5. Clicar no botão **Imprimir**
- 6. Analisar o relatório

### - **Calendário epidemiológico**

*Nota:* 

*O Sinan permite a emissão do calendário epidemiológico do ano selecionado pelo usuário. Por convenção internacional as semanas epidemiológicas são contadas de domingo a sábado. A primeira semana do ano é aquela que contém o maior número de dias de janeiro e a última a que contém o maior número de dias de dezembro.* 

### **a. Emitindo Calendário epidemiológico do ano de 2007**

- 1. Selecionar no menu **RELATÓRIOS**
- 2. Selecionar o item **Calendário Epidemiológico**
- 3. Em **Ano**, digitar **2007**
- 4. Clicar no botão **Imprimir**
- *5.* **Visualizar o relatório.**

## **XIV - TRANSFERÊNCIA HORIZONTAL**

#### *Notas:*

- *a. A Transferência Horizontal tem por finalidade disponibilizar a base de dados do Sinan NET para as áreas técnicas visando apenas à realização de consultas e análises. Na utilização dessa rotina não poderá ser feita alteração da base de dados visando à correção da mesma. Qualquer inconsistência identificada deverá ser comunicada ao primeiro nível informatizado responsável pela digitação dos dados, para que o mesmo proceda à correção.*
- *b. A Transferência Horizontal pode ser executada por agravo ou pelo grupo das Doenças relacionadas ao Trabalho (DRT).*
- *c. Os arquivos gerados pela rotina de transferência horizontal terão o seguinte formato: H – Transferência Horizontal Código da CID 10 do agravo - Y96 Ano/ Número do Lote – 2006001.Sisnet Ex: HY962006001.sisnet*

### **XV - FLUXO DE RETORNO**

#### *Notas:*

- *a. O Fluxo de retorno é utilizado para enviar a notificação/ investigação do local de notificação para o local de residência do caso. Só poderá ser realizado acessando o site www.saude.gov.br/sinan\_net, para município e regional de saúde ou pelo nível municipal para o distrito, utilizando o sistema.*
- *b. As notificações/ investigações só serão liberadas para serem enviadas pelo fluxo de retorno, quando:* 
	- *Leishmaniose Tegumentar Americana: A liberação é feita automaticamente somente após o preenchimento dos campos: Evolução do Caso e Data do Encerramento.*
	- *Leishmaniose Visceral: A liberação é feita automaticamente somente após o preenchimento dos campos: Classificação Final e Data do Encerramento.*
	- *Após metade do prazo de encerramento, caso o flag não seja marcado, o sistema automaticamente habilitará o envio da notificação/investigação, tanto de LTA quanto de LV, pelo fluxo de retorno.*
	- *Uma vez liberado, o registro fica bloqueado para alteração e exclusão e não pode ser desmarcado, para que não ocorra superposição das informações incluídas pelo local de residência pelas do local de notificação.*
	- *O encerramento automático pelo sistema como inconclusivo, só irá ocorrer no município de residência do caso.*

*c. Os arquivos gerados pela rotina de fluxo de retorno terão o seguinte formato: FR – Fluxo de retorno Sigla do nível que recebe o fluxo de retorno Código do M – município ou D – distrito Ano, Mês e Dia .Sisnet Ex: FR\_RS\_M\_Código do Município\_Ano\_Mês\_Dia. Sisnet.* 

- *d. O fluxo de retorno deverá ser executado pelo município e disponibilizado o arquivo gerado para os seus distritos sanitários, semanalmente.*
- *e. O fluxo de retorno deverá ser acessado pelo município na página www.saude.gov.br/sinan\_net, semanalmente, para execução da rotina e recebimento do arquivo que por ventura contenha registros de seu município que tenham sido notificados por outro município.*
- *f. A Regional de Saúde que realiza digitação de casos também deverá acessar a página semanalmente e receber o fluxo de retorno dos municípios dos quais ela digita.*

### **XVI - TABWIN**

#### *Notas:*

- *b. O Sinan permite acessar o Tabwin, sem sair do programa, pela opção Ferramentas TABWIN. Este programa também pode ser executado diretamente pelo seu atalho. Em ambas as situações, antes de iniciar seu uso, é necessário que a base de dados do Sinan esteja no formato DBF, ou seja, tenha sido realizada a rotina de Exportação para DBF.*
- *c. O usuário deverá ter versão atualizada do programa instalada no seu equipamento ou na rede da instituição onde trabalha. No entanto, no momento da instalação do Sinan NET, este programa é instalado na pasta C:\SinanNET\Tabwin.Este aplicativo pode ser constantemente atualizado pelo site www.datasus.gov.br*

### - **Acessando o TabWin a partir do Sinan Net**

### 1. Selecionar no menu **Ferramentas** opção **Tabwin**

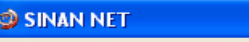

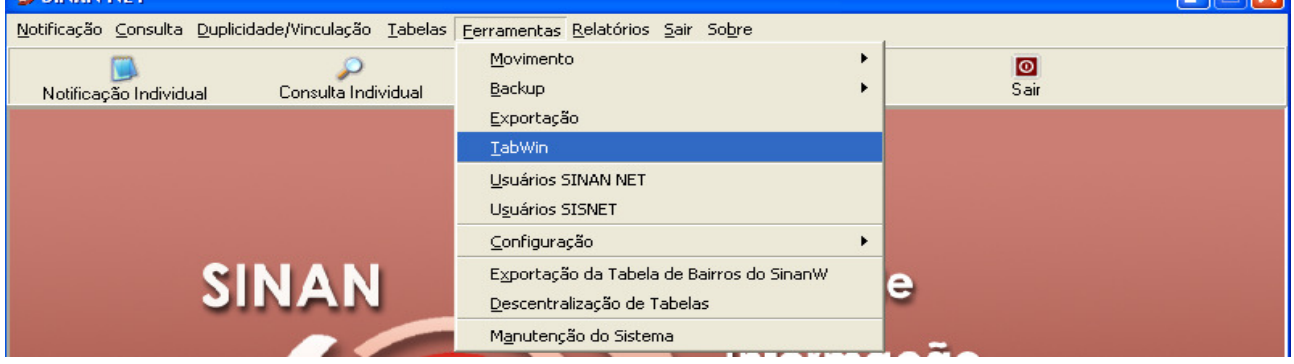

- 2**.** Surgirá uma tela solicitando o caminho onde está instalado o **Tabwin**
- 3. Informar o caminho e clicar **OK**
- 4. A tela do **Tabwin** será exibida:

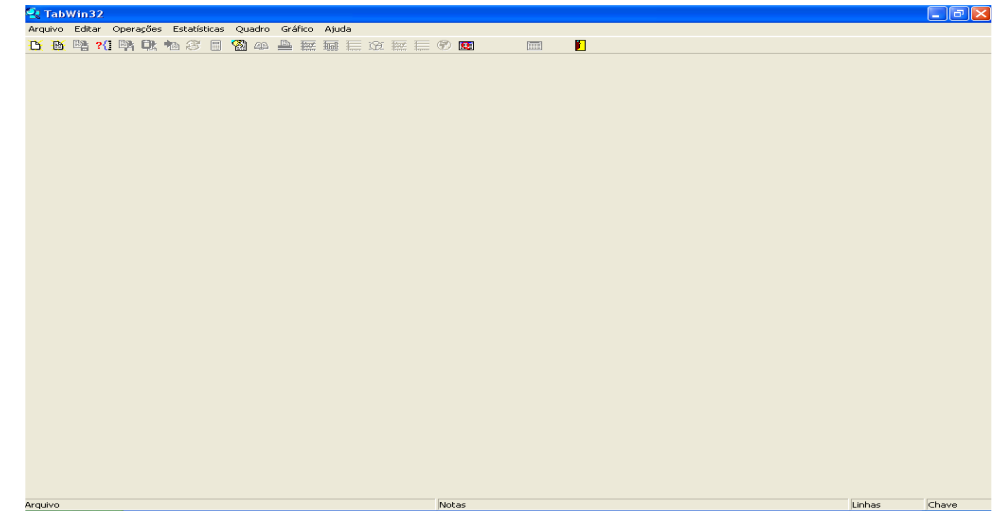

**REID** 

### **XVII - ANÁLISE DA QUALIDADE DOS DADOS DA BASE DO SINAN NET**

Uma base de dados de boa qualidade deve ser completa (conter todos os casos diagnosticados), fidedigna aos dados originais registrados nas unidades de saúde (confiabilidade), sem duplicidades e seus campos devem estar preenchidos e consistentes. Para avaliar a subnotificação e a confiabilidade é necessário o desenvolvimento de estudos/pesquisas especiais. Este documento se propõe a orientar como avaliar a completitude de cada notificação/investigação, a consistência entre os dados e a duplicidade de notificações. Orienta também como comparar a base de dados do SINAN com a base de dados de mortalidade e de internações hospitalares.

### **1) AVALIAÇÃO DA COMPLETITUDE DOS DADOS DAS NOTIFICAÇÕES/ INVESTIGAÇÕES**

Entende-se por completitude dos registros o grau de preenchimento do campo (Ex.: Proporção de casos notificados sem preenchimento do critério de confirmação).

Devem ser avaliados, prioritariamente, os campos que identificam a notificação, caracterizam o indivíduo e aqueles necessários aos cálculos dos indicadores.

#### Completitude

Para a realização da avaliação da completitude das informações existentes nas fichas de notificação e de investigação dos agravos notificados no Sinan é acompanhado o grau de preenchimento dos campos definidos pelas áreas técnicas do Ministério da Saúde como primordiais para realização de análise epidemiológica.

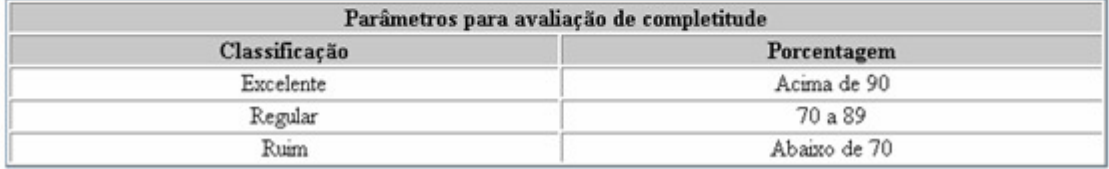

### **2) AVALIAÇÃO DA CONSISTÊNCIA DOS DADOS DAS NOTIFICAÇÕES/ INVESTIGAÇÕES - avaliação da coerência no preenchimento dos dados da notificação e/ou investigação dos casos.**

**Compatibilidade entre categorias de campos essenciais relacionados:** 

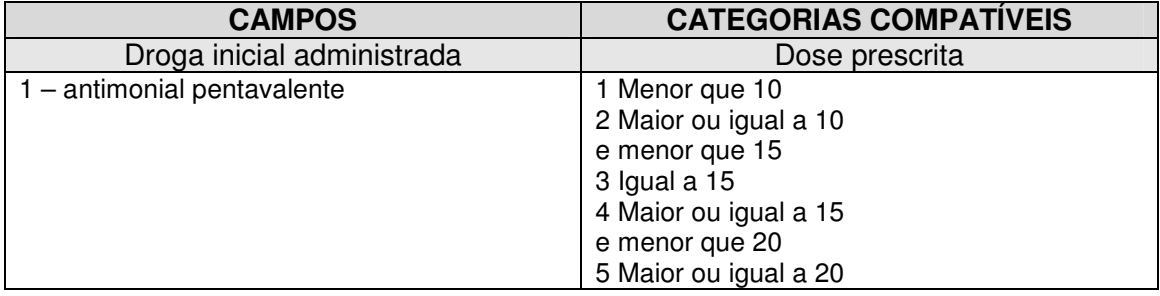

#### **Outras coerências esperadas entre campos essenciais são:**

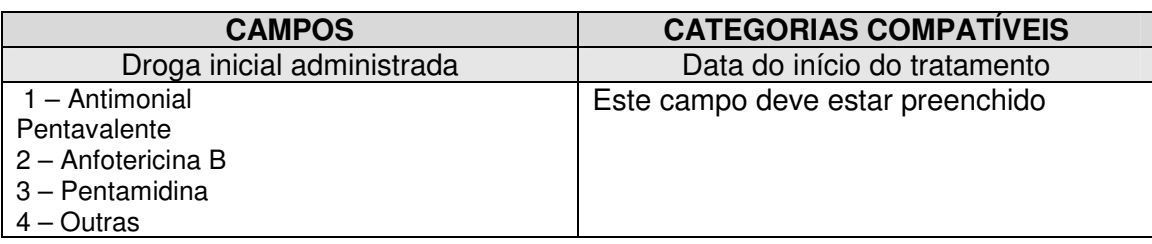

Deve ser avaliada, prioritariamente, a coerência entre dados de campos relacionados em que pelo menos um deles é necessário ao cálculo dos indicadores básicos.

Na análise de consistência, quantificam-se os registros com dados incompatíveis realizando tabulações com o Tabwin e identifica-se cada um desses registros utilizando o relatório de conferência do SINAN ou a opção **Salvar Registro do Tabwin.** 

Entende-se por consistência a coerência entre as categorias assinaladas em dois campos relacionados (Ex: Proporção de casos com resultado positivo de exame(s) para diagnóstico laboratorial e o critério de confirmação assinalado no registro como clínico epidemiológico).

Deve ser avaliada, prioritariamente, a coerência entre dados de campos relacionados em que pelo menos um deles é necessário ao cálculo dos indicadores básicos.

Na análise de consistência, quantificam-se os registros com dados incompatíveis realizando, com o Tabwin, tabulações que cruzam campos relacionados, e identifica-se cada um desses registros utilizando o relatório de conferência do SINAN ou o arquivo de programa do Epiinfo.

### **3) -** *ENCERRAMENTO DE CASOS*

#### *Para uma VIGILÂNCIA OPORTUNA E EFETIVA, faz-se necessário não só a notificação dos casos, mas o acompanhamento até o encerramento oportuno dos casos.*

 O encerramento dos casos deve ser feito de acordo com os critérios de confirmação ou descarte de cada agravo, constante do manual da Vigilância Epidemiológica Nacional, e deverá ser efetuado dentro de um prazo de tempo considerado oportuno, de acordo com o agravo notificado.

#### **Prazos para encerramento dos casos notificados, segundo agravo:**

- Leishmaniose Tegumentar Americana 180 dias após o diagnóstico.
- Leishmaniose Visceral 60 dias após a notificação.

Para a realização da análise da oportunidade do encerramento dos casos é verificado o percentual de casos notificados que foram encerrados oportunamente, isto é, as investigações que contém os campos da classificação final e da data do encerramento preenchidos, no prazo estabelecido para cada agravo. Como não existe na ficha de LTA o campo classificação final, uma vez que o caso já entra no sistema quando confirmado, o campo avaliado no encerramento oportuno refere-se ao critério de confirmação.

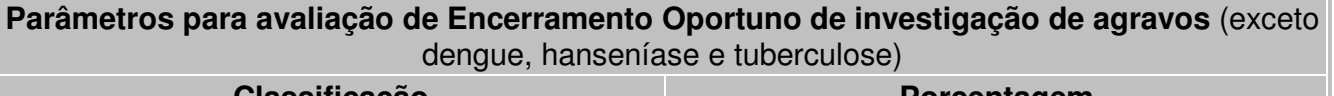

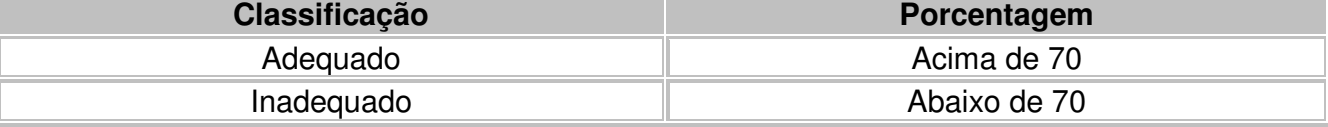

*Atenção! Para os agravos agudos o campo evolução só deve ser preenchido quando o campo classificação final estiver preenchido com diagnóstico confirmado para o agravo.* 

## **XVIII - NOTAS GERAIS SOBRE USO DO TABWIN**

O programa TABWIN (TAB versão para Windows) foi criado pelo Departamento de Informática do Sistema Único de Saúde (DATASUS) com a finalidade de oferecer um instrumento simples e rápido para realizar tabulações com os dados provenientes dos sistemas de informação do Sistema Único de Saúde (SUS). É um programa de domínio público que permite realizar tabulações de grande massa de dados com rapidez e simplicidade.

O usuário deverá ter versão atualizada do programa instalada no seu equipamento ou na rede da instituição onde trabalha. Este aplicativo, bem como os mapas, estão disponíveis no site www.datasus.gov.br

- **Para verificar a versão do tabwin, clique em "Ajuda" no Menu Principal e selecionar a opção "SOBRE".**
- Para iniciar a tabulação dos dados selecionar a função "arquivo" na barra de menu, opção "executar tabulação" ou clicar diretamente no botão com ícone "ponto de interrogação. Surge na tela uma caixa de diálogo para seleção do arquivo de definição "Abre arquivo de definição".

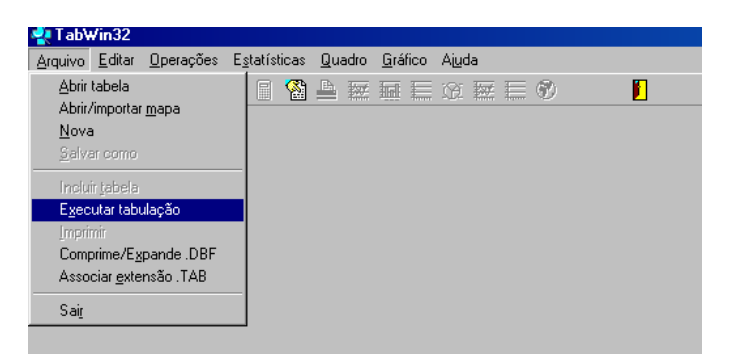

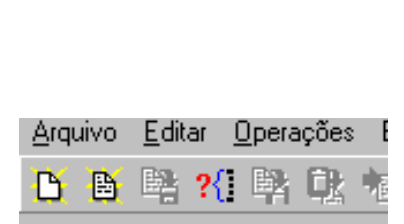

Para efetuar tabulações com os programas TAB (TAB, TABWIN, TABNET) são necessários arquivos de definição e de conversão específicos para cada banco de dados (\*.DBF). Os arquivos de definição (\*.DEF) contém informações necessárias para identificar quais variáveis estarão disponíveis no painel de controle apresentado pelo programa de modo a possibilitar a tabulação dos dados do respectivo banco. Nos arquivos de conversão (\*.CNV) estão as categorias de cada variável do banco de dados e respectivos códigos de
identificação. Os arquivos de definição e de conversão devem ser salvos no diretório criado (C:\ SINANNET\BASEDBF).

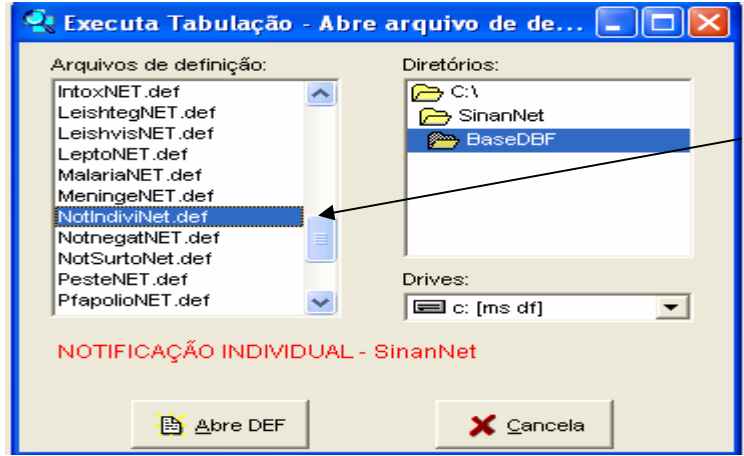

Caso se queira tabular dados referentes a todos os agravos de notificação, deve-se selecionar o arquivo de definição NOTINDIVNET.DEF, caso deseje um agravo especifico de investigação, seleciona-se o arquivo referente ao agravo. Ex.: LeishtegNET.def., LeishvisNet.def.

Portanto para executar as tabulações de dados referentes ao agravo LTA na base de dados do SINAN NET é necessário selecionar o arquivo de definição C:\SINANNET\BASEDBF\ lNotindivNET.def e clicar o botão Abre DEF.

Após a seleção do arquivo de definição adequado, surge na tela o painel de controle onde estão todas as opções básicas que o programa oferece para a realização de tabulações (linha, coluna, seleção, arquivo, etc.).

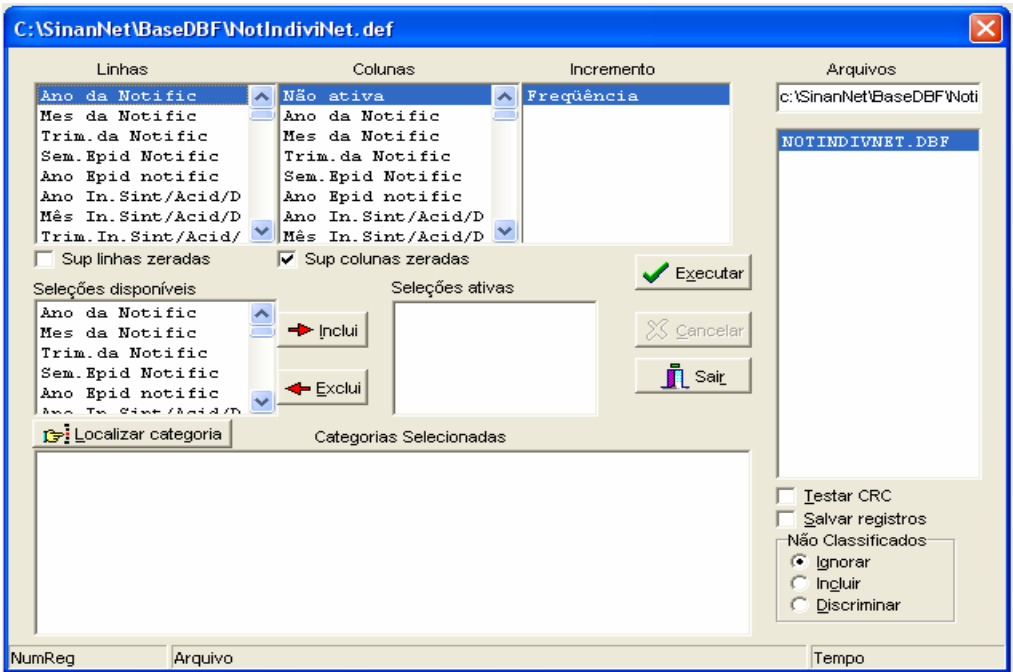

Verificar no campo "Arquivos" se o banco de dados a ser utilizado e respectiva localização (ex: C:\SINANNET\BASEDBF\NOTINDIVET.DBF) estão corretamente indicados, caso contrário, digitar diretamente no campo "Arquivos" ou solicitar modificação da indicação padrão definida na primeira linha do arquivo de definição correspondente.

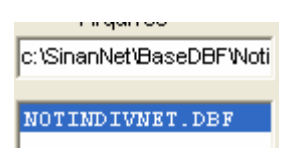

• Selecionar na janela LINHA a informação que deverá constar nas linhas da tabela a ser executada

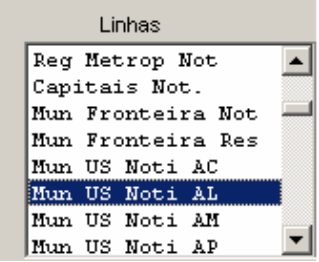

Selecionar na COLUNA a informação que deverá constar nas colunas da tabela a ser executada

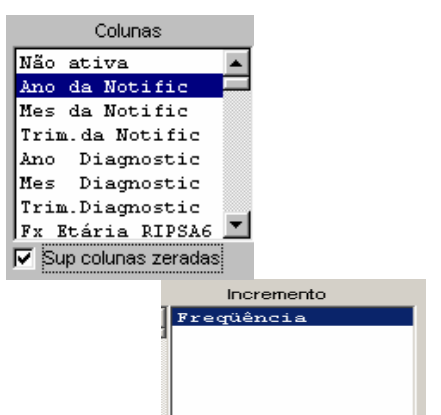

A janela "incremento" somente deve ser utilizada para variáveis não categóricas (ex: nº total de ampolas) quando não se deseja agrupá-las em categorias. Para selecionar quais registros serão considerados na tabulação, assinalar na janela "seleções disponíveis" as variáveis que os identificam, clicar no botão "incluir" e selecionar na janela "categorias selecionadas" as opções desejadas. Confira as seleções efetuadas percorrendo com o mouse as opções disponíveis na

janela "seleções ativas".

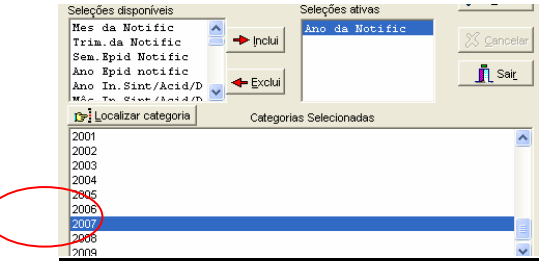

 Não classificados: Quando assinalada a opção **Ignorar** são considerados apenas os registros cujos campos estão preenchidos com categorias previstas na fichas de notificação/investigação (valores válidos) e que devem estar discriminadas no arquivo de conversão correspondente. A opção Incluir considera, inclusive, os registros cujos campos selecionados na coluna e na linha estejam preenchidos com valores não válidos, sem, contudo discriminá-los; a opção Discriminar além de considerar, inclusive, os registros cujos campos selecionados na coluna e na linha estejam preenchidos com valores não válidos, discrimina cada valor inválido encontrado.

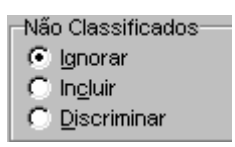

Clicar no botão executar para que o programa inicie a tabulação.

 $\epsilon$ Executar

Ao concluir a tabulação, surge na tela a janela LOG que apresenta todas as características da tabulação efetuada, útil para fazer uma revisão da tabulação solicitada. Esses dados são salvos junto com a tabela. Minimizar a janela.

Observação: Sempre que uma tabela salva anteriormente for aberta, surge a janela log.

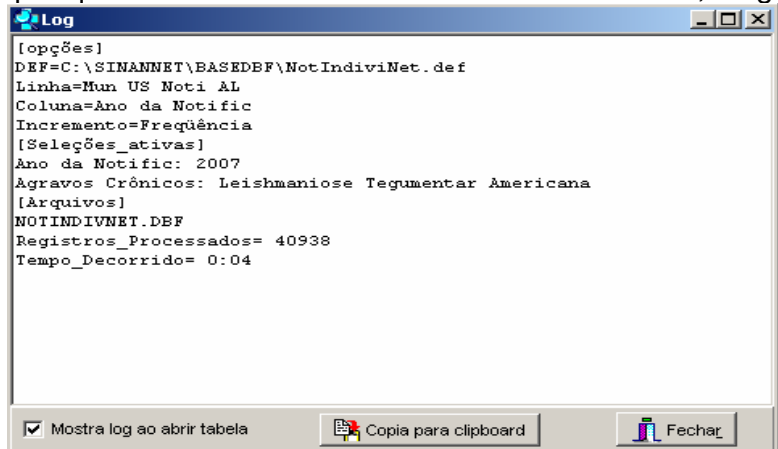

Para calcular indicador ou efetuar operações matemáticas: opção Operações

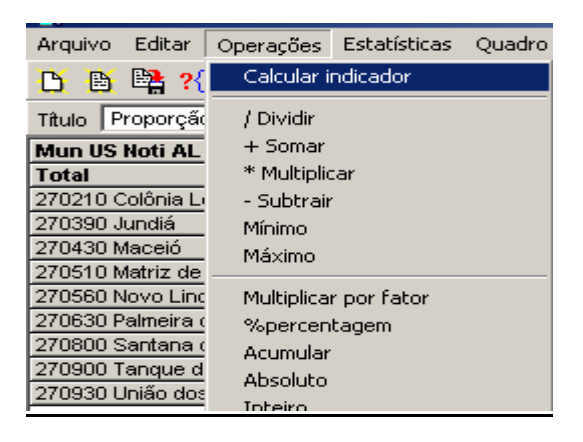

Para modificar nome de colunas utilizar o menu "quadro" da barra de menu principal do programa (opção cabec das colunas), assim como para modificar sua posição (opção mover colunas) ou excluir colunas ( opção eliminar colunas).

ATENÇÃO: Os valores da coluna total não são atualizados com a eliminação de colunas que não são de interesse.

Para definir o nº de casas decimais: menu "quadro", opção Decimais.

Para atribuir título, rodapé e imprimir a tabela: menu arquivo, opção imprimir, digitar o título e rodapé. Para imprimir a tabela "deitada" ou modificar outras configurações de impressão, clicar no botão "setup" e selecionar em "orientação" a opção paisagem, clicar em OK. Para iniciar a impressão clique no botão OK na janela Imprime. Para atribuir título e rodapé sem imprimir, clicar no botão sair

OBS: O título e rodapé também podem ser atribuídos no menu Quadro, opção Cabeçalho 1, digite a primeira parte do título e clique em OK. Retorne ao menu Quadro, opção Cabeçalho 2, digite a segunda parte do título e clique em OK.

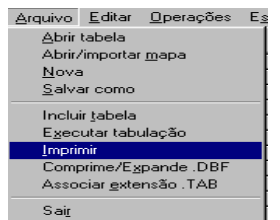

Atenção: O título e rodapé estão habilitados somente para impressão e não para a tela. Para salvar as tabelas clique na opção Salvar como do menu Arquivo e indique o nome e o local onde o arquivo deverá ser gravado e Salve com o tipo Tabelas do Tabwin (a extensão atribuída é .tab).

OBS: Para salvar com formato compatível com o aplicativo Excel : selecionar no menu Arquivo a opção Salvar como, digitar o nome do arquivo a ser salvo (cura02.xls) na janela "Salvar arquivo como tipo" assinale "planilha Excel", indique em que unidade e pasta onde deverá ser salvo o arquivo e clique em OK.

Para associar duas tabelas, abra a primeira, selecione a opção "incluir tabela" no menu "arquivo" e indique a tabela a ser incluída.

- **SALVAR REGISTROS**: (Opcional) Caso queira que registros selecionados sejam salvos em um novo arquivo DBF, marque a opção Salvar registros. O programa solicitará que seja dado um nome a esse arquivo DBF, indicação onde salvá-lo, bem como quais variáveis deverão compor esse novo arquivo.

Esta opção é útil, entre outras situações, para:

Criar arquivos contendo somente os registros que atendam a uma determinada condição. Por exemplo, casos notificados por município específico a partir de determinado ano, de uma doença ou faixa etária, etc;

Reunir registros de vários arquivos de dados em um único arquivo DBF;

- 1. Consultar os registros do arquivo DBF que gerou a tabela:
- 2. Tabular dados diretamente do arquivo DBF recém-criado.
- ⇒ Após assinalar as opções da tabulação desejada (Linhas, Colunas, e seleção) ou apenas indicar os registros a serem selecionados em **seleções ativas**, assinale a opção **Salvar registros.**
- ⇒ Clique no botão **EXECUTAR**.
- $\Rightarrow$  O programa exibe a caixa "Salvar como".
- ⇒ Atribua um nome ao arquivo DBF a ser criado. Em seguida, selecione o drive e a pasta onde o arquivo será salvo. O arquivo só pode ser salvo no formato "dBase III Plus".
- ⇒ Clique no botão **Salvar**.
- ⇒ Será exibida uma nova tela, **Escolha Campos,** contendo as denominações dos campos no arquivo .DBF, para seleção dos que comporão o novo arquivo .DBF que está sendo criado.
- ⇒ Ao finalizar a seleção, clicar no botão **OK.**
- ⇒ Será exibida a tabulação (caso tenha sido solicitada), bem como uma nova tela exibindo os registros selecionados com dados dos campos indicados. O arquivo DBF criado foi salvo na pasta indicada.

*Nota: Podem ser efetuadas tabulações a partir desse arquivo DBF criado e salvo. Basta digitar o caminho completo do novo arquivo (drive, pasta e nome do arquivo) na janela Arquivos do "Painel de Tabulação" do Tabwin e efetuar a tabulação normalmente.* 

- **Mostra DBF** O *Tab para Windows* dispõe de um recurso que permite abrir e visualizar qualquer arquivo DBF:
	- ⇒ Clique no botão **Mostra DBF**

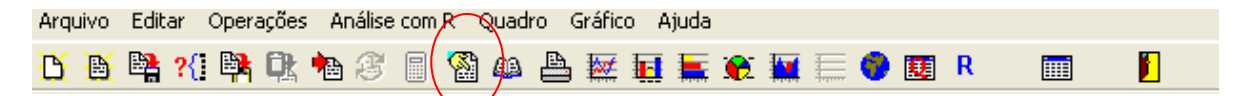

- ⇒ O programa exibe a janela
- ⇒ Clique no botão Abrir arquivo <sup><u>脚</u></sup>, ou selecione Arquivo, opção Abrir.
- $\Rightarrow$  O programa exibe a caixa "Abrir".
- $\Rightarrow$  Indique o drive e a pasta onde foi salvo o arquivo DBF de interesse e selecione-o.
- ⇒ Clique em **Abrir**.
- $\Rightarrow$  O programa abre o arquivo DBF na janela fBrowse: cada linha corresponde a um registro
- ⇒ Para visualizar todo o conteúdo do arquivo, utilize as barras de rolagem vertical e horizontal
- O Tabwin possibilita a realização de **análises estatísticas**, que podem ser acessadas na barra de menu: Análise com R

*NOTA:Tabwin+R é uma interface aberta entre o Tabwin e o software R que permite adicionar ao Tabwin uma grande capacidade de análise de dados de forma fácil e transparente para os usuários das informações do SUS.* 

*O que é o R: R é uma linguagem e um ambiente para computação estatística e gráficos. É um projeto GNU que é similar à linguagem do ambiente S, que foi desenvolvido no Bell Laboratories, distribuído como Software Livre. R fornece uma ampla variedade de técnicas estatísticas (linear, não linear, testes estatísticos clássicos, análise de séries temporais, classificação, "clustering", etc.) e gráficas, e é altamente extensível.* 

- **TabWin + SQL** é uma interface entre o TabWin e os bancos de dados relacionais que usam a linguagem SQL para manipulação e recuperação de Informações e tem por objetivo o uso do programa para suportar os usuários dos novos sistemas distribuídos pelo DATASUS e que se baseiam em Bancos de Dados Relacionais.
	- **TABWIN permite ainda elaborar** mapas e gráficos **com os dados tabulados. Para mais detalhes, consultar o** manual do Tabwin **ou a opção "ajuda" no menu principal do programa.**

Para comparar resultados das tabulações efetuadas pelo TABWIN, pelo Epiinfo e pelo SINAN é necessária muita atenção na aplicação dos critérios de seleção de casos, de modo que sejam os mesmos, do contrário, podem ser observadas diferenças. As diferenças nas tabulações podem ainda ser consequência de critérios distintos de aproximação dos resultados das subtrações de datas utilizados pelos diferentes programas, por exemplo.

EXEMPLOS DE USO DO TABWIN PARA AVALIAÇÃO DA QUALIDADE DOS DADOS:

Atenção: Os exemplos demonstrados a seguir foram elaborados para avaliar a qualidade dos dados da base estadual. Para a utilização deste roteiro na avaliação da qualidade da base municipal, deve-se substituir, nas linhas da tabulação, o município por distrito ou unidade de saúde ou ainda outro nível de desagregação utilizado pela SMS, desde que esteja contemplado nos arquivos de definição e de conversão necessários à tabulação pelo Tabwin.

# **XIX - ANÁLISE DE COMPLETITUDE**

**EXERCÍCIO 1 - Calcule o percentual anual de casos de Leishmaniose Tegumentar Americana sem informação sobre a escolaridade entre os casos notificados em determinado ano, segundo Unidade Federada de notificação (base nacional)** 

- ⇒ Para iniciar a tabulação clique no **botão com ícone ponto de interrogação** (**executar tabulação)** ou selecione a função **arquivo** na barra de menu, opção **executar tabulação.** Surge na tela uma caixa de diálogo para seleção do arquivo de definição "**Abre arquivo de definição".**
	- 1. Selecione o diretório C:\SINANNET\BASEDBF e marque o arquivo de definição LeishtegNET.def Clicar em Abre def
	- 2. **Linhas** UF Notificação ou município de notificação (ex: Mun US Not AL)  marcar "suprimir linhas zeradas"
	- 3. **Colunas** Escolar SinanNETNão assinalar "suprimir colunas zeradas"
	- 4. **Incremento** Freqüência
	- **5. Arquivo C:\SINANNET\BASEDBF\LTANET.DBF**
	- 6. **Seleções disponíveis** Ano da Notific, clicar em inclui e marcar em categorias selecionadas o ano 2007.

Para selecionar registros segundo determinadas condições, assinale os campos, um de cada vez, na janela, clique no botão Inclui e selecione a(s) categoria(s) que identificam esses registros em Categorias selecionadas. Antes de executar a tabulação, verifique se os campos e categorias listados na janela **Seleções ativas**  são os desejados:

# 7. **Não classificados**: Manter **Ignorar**

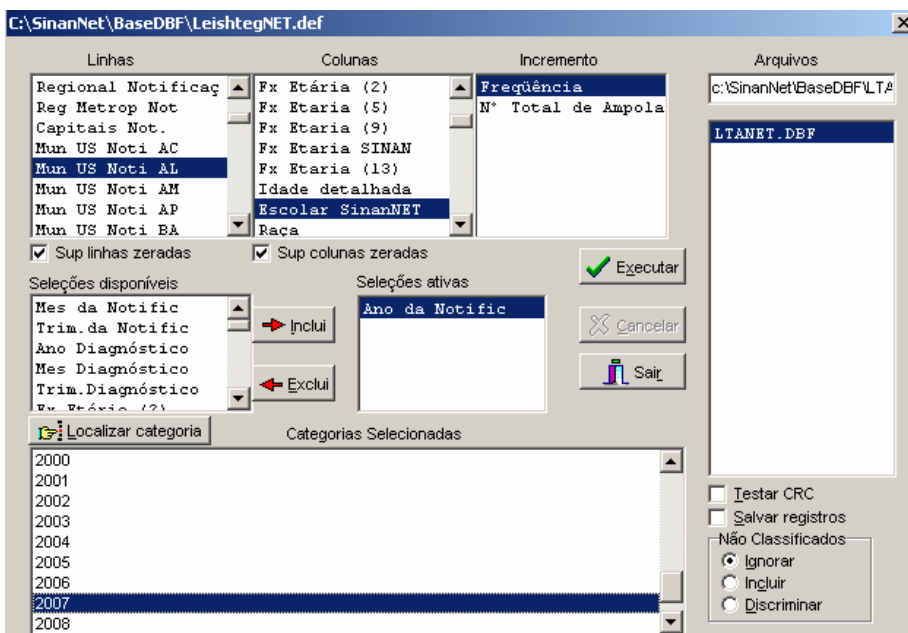

- 8. Clique no botão **Executar** para que o programa inicie a tabulação.
- **9.** Após revisão feche a janela **LOG**
- 10. **Calcule o percentual de casos notificados de Leishmaniose Tegumentar Americana sem informação sobre a escolaridade,** procedendo da seguinte forma: No menu **quadro** clicar em **eliminar colunas** e selecionar todas as colunas com exceção das colunas *Ign/branco* e *Total*. Clicar em **OK.**

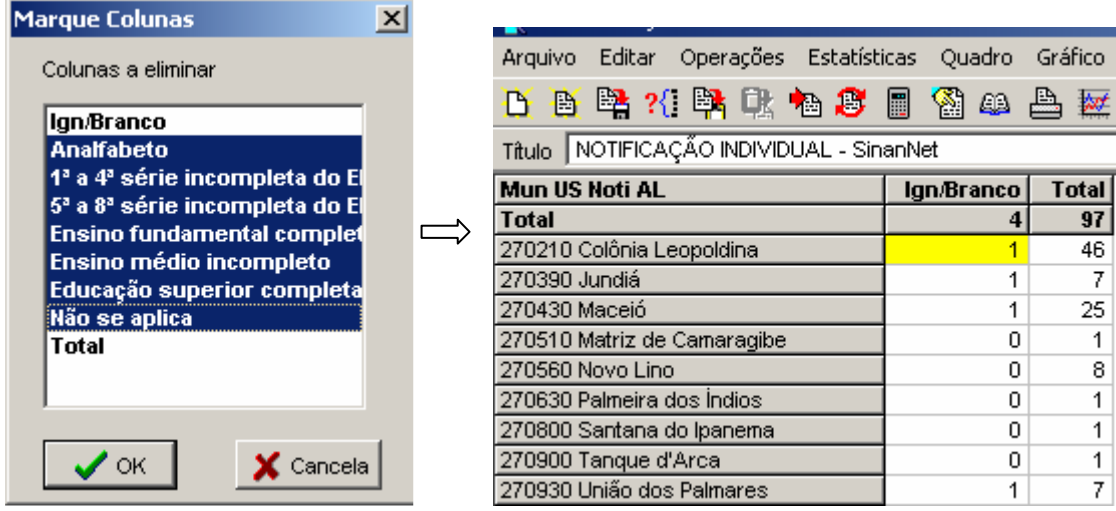

11. No menu **Operações,** clicar em **Calcula Indicador** e indicar em:

- Numerador - **Ign/branco**
	- Denominador **Total**
	- Escala **por 100**
	- Casas decimais **1**,
	- Por último digite o **Título da coluna,** ex: *% Sem informação,* e clique em **OK.**

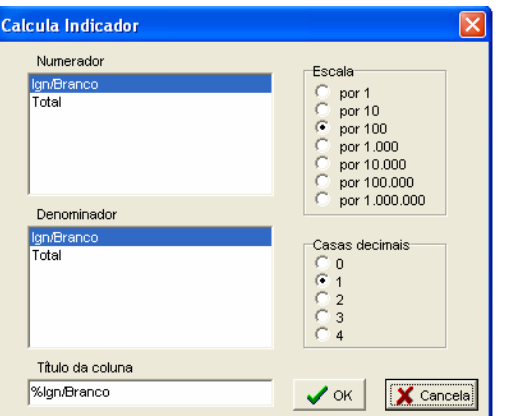

12. Atribua título, subtítulo e notas de rodapé (fonte dos dados e data de atualização) nos campos disponibilizados acima e abaixo da tabela ou utilize o ícone **imprimir** na barra de menu ou ainda o menu **Quadro, opções Cabeçalho 1**, **Cabeçalho 2** e **Rodapé**.

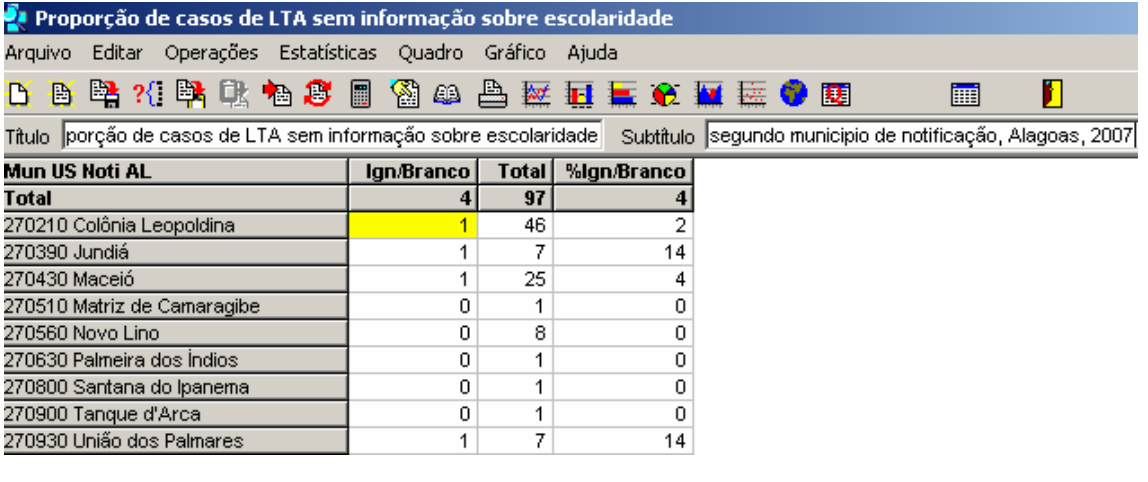

Rodapé Fonte: SINAN/SES/AL (atualizado em 11/2007)

13. Para salvar a tabela, na **pasta C:/TREINAMENTO**, selecione o menu **Arquivo/Salvar como**.

*A tabulação demonstrada acima permite visualizar o grau de preenchimento do campo entre os casos notificados em um determinado período.* 

*Para identificar os casos que estão com os campos incompletos, podemos listá-los utilizando a função Salvar Registros (Tabwin) ou o Relatório de Conferência (Sinan).*

**EXERCÍCIO 2 – Baseado no exercício anterior, siga os mesmos passos para calcular o percentual de casos de Leishmaniose Tegumentar sem informação sobre o campo droga inicial administrada ou qualquer outra variável essencial de preenchimento não obrigatório, segundo Unidade Federada de Notificação ou município de notificação para um determinado ano.** 

# **Para tabular dados notificados até 2006, no SinanW, o arquivo de definição é o c:\sinanW\tabwin\LeishtegW.def e o DBF é o c:\sinanW\tabwin\ILTAW.DBF**

## **1ª etapa:**

- 1. No menu **Tabwin** clicar no botão **Executa tabulação**
- 2. No Diretório: localizar e clicar **C:\SINANNET\BaseDBF**
- 3. No Arquivo de definição: clicar em **LeishtegNET.def**
- 4. Clicar no botão **Abre Def**
- 5. Linhas **Mun US Not \_\_\_(UF de avaliação)** marcar "suprimir linhas zeradas"
- 6. Colunas **Droga Inicial Admi** Não marcar "suprimir colunas zeradas"
- 7. **Incremento –**freqüência
- 8. Arquivo **C:\SINANNET\BaseDBF\LTANET.dbf**
- 9. Seleções ativas :  **Ano da Notific** (selecionar o ano notificação de interesse (ex:2007)
- 10. Não classificados : Assinalar **Ignorar**
- 11. Clique no botão **Executar** para que o programa inicie a execução da tabela.

# **2ª etapa:**

- 12. Calcule o percentual de casos notificados **sem informação** sobre o critério de confirmação, procedendo da seguinte forma:
- 13. No menu **quadro** clicar em eliminar colunas. Selecionar todas as colunas com exceção das **colunas Ign/branco e Total**. Clicar em **OK.**
- 14. No menu **Operações** clicar em **calcular indicador.**, selecione:
	- Numerador **Ign/branco**
	- Denominador- **TOTAL**
	- Escala **por 100**
	- Casas decimais **2**,
- 15. Digite o título da coluna **% Sem informação** e clique em **OK.**
- 16. Atribua **título e rodapé** (fonte dos dados e data de atualização) à tabela.
- 17. Salvar a tabela na pasta especifica clicando no menu **Arquivo/salvar como** ou **imprimir**(EX:c:\curso\Casos\_droga\_ini\_adm\_07\_vazio)

Obs.: o nome da tabela deve ser sempre relacionado ao que está se observando.

Esta tabela permite identificar quais municípios de notificação apresentam percentuais significativos de falta do dado e quais estão contribuindo para uma baixa qualidade dos dados da base estadual.

# **EXERCÍCIO 3 – Selecione e salve em um banco de dados os casos de leishmaniose tegumentar notificados em determinado ano sem informação sobre o campo Droga Inicial Administrada**

- 1. No menu clicar no botão **Executa tabulação**
- 2. Em **Diretório**: localizar pasta onde estão os arquivos de definição e clicar **C:\SINANNET\BaseDBF**
- 3. No **Arquivo de definição**: selecionar **leishtegNET.def**
- 4. Clicar no botão **Abre Def**
- 5. Linhas Marcar a opção **Ano da Notific**
- 6. Colunas **Não ativa**
- 7. Incremento **freqüência**
- 8. **Arquivo C:\SINANNET\BaseDBF\LTANET.dbf**
- 9. Na janela **Seleções disponíveis**:  **- Droga Inicial Admi (**selecione **Ign/Branco )**
- 10. **Não classificados:** Assinalar **Ignorar**
- 11. Assinalar **Salvar registros**
- 12. Clique no botão **EXECUTAR** para que o programa inicie a criação do banco com os casos selecionados.
- 13. O programa exibe a caixa "**Salvar como**".
- 14. Atribua um nome ao arquivo DBF a ser criado. Em seguida, selecione o drive e a pasta onde o arquivo será salvo c:/curso/lta\_sem\_drogainiadm.dbf)
- 15. O arquivo só pode ser salvo no formato "dBase III Plus".
- 16. Clique no botão **Salvar**.(EX:c:\curso\Casos\_droga\_ini\_adm\_07\_vazio)
- 17. Será exibida uma nova tela, **Escolhe Campos,** contendo as denominações dos campos no arquivo .DBF original (**Campos entrada**), para seleção dos que comporão o novo arquivo .DBF que está sendo criado (**Campos saída**). Selecione os campos listados a seguir procedendo da seguinte forma: Na janela

**"Campos entrada"** selecione o campo **ID\_MUNICIP,** e clique no botão . Observe que a variável selecionada surge na janela **"Campos Saída".**  Selecionar da mesma forma os demais campos de interesse (NU\_NOTIFIC, DT\_NOTIFC, ID\_UNIDADE, DT\_INIC\_TR, TRA\_PESO, CRITERIO)

18. Ao finalizar a seleção, clicar no botão **OK**

# **EXERCÍCIO 4 – Visualizar os registros de arquivo DBF salvos no exercício anterior:**

## **Para abrir e visualizar um arquivo DBF**:

⇒ Clique no botão **Mostra DBF**

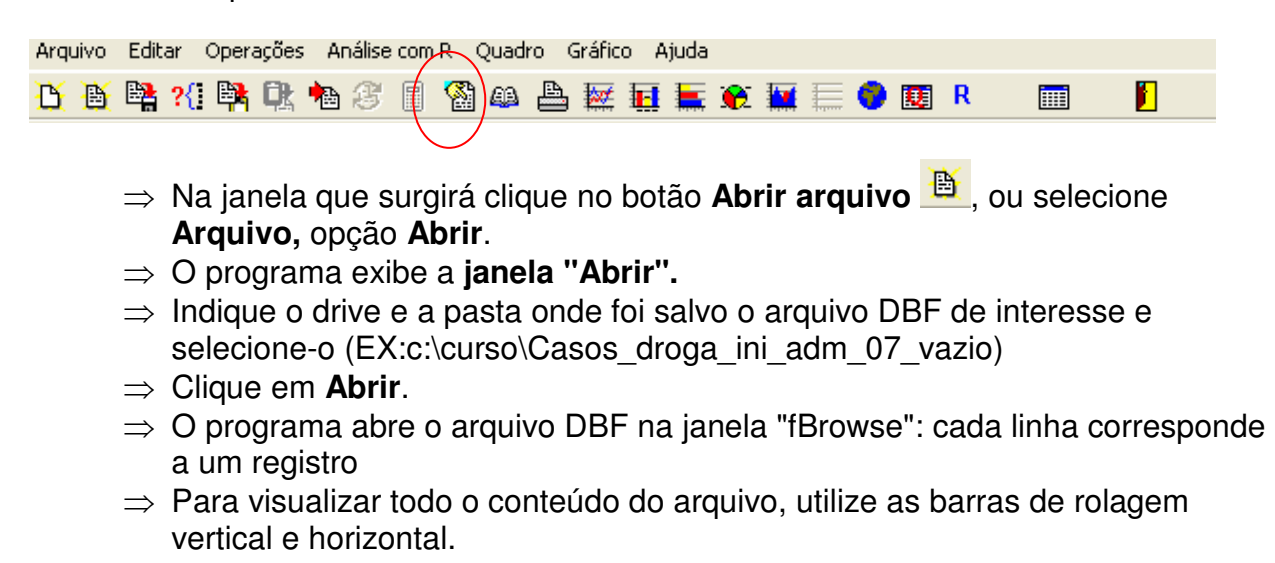

# **XX - ANÁLISE DE CONSISTÊNCIA**

**EXERCÍCIO 5 -** Avaliação de consistência entre **o campo** droga inicial administrada e dose prescrita, em determinado período de notificação, segundo UF ou município de notificação.

 $1^{\frac{a}{2}}$  etapa – Obter o nº de casos registrados por município de notificação (ou Estado de notificação)

- 1. Arquivo de definição C:\SinanNET\BaseDBF**\ LeishtegNET. DEF**
- 2. Linhas – **Mun US Not \_\_\_(UF de avaliação)** Não marcar "suprimir linhas zeradas"
- 3. Colunas – **Não ativa**
- 4. Incremento -**Freqüência**
- 5. Arquivo **C:\SINANNET\BaseDBF\LTANET.dbf**
- 6. Seleções ativas :

**Ano da Notific -** selecionar o ano notificação de interesse (ex:2007) **NÃO CLASSIFICADOS:** Manter a opção **Ignorar** 

- 7. Executar Tabulação
- 8. Renomear a coluna freqüência para Total, clicando com o botão direito do mouse na palavra freqüência.
- 9. Clicar no ícone **#1** copiar para clipboard" ou salvar a tabela.

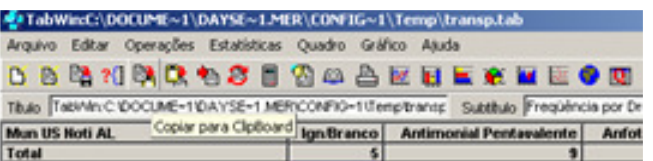

2ª etapa – Executar nova tabulação

1. Arquivo de definição – C:\SinanNET\BaseDBF**\ LeishtegNET. DEF** 

2. Linhas –**– Mun US Not \_\_\_(UF de avaliação)** – Não marcar "suprimir linhas zeradas"

3. Colunas –**– droga inicial administrada** - Não marcar "suprimir colunas zeradas"

- 4. Incremento -**Freqüência**
- 5. Arquivo **C:\SINANNET\BaseDBF\LTANET.dbf**
- 6. Seleções ativas :

**Ano da Notific -** selecionar o ano notificação de interesse (ex:2007) **Dose prescr mg/Kg***/ – marcar a opção ign/Branco*

# **NÃO CLASSIFICADOS:** Manter a opção **Ignorar**

10. Executar Tabulação

11. Clicar no ícone Ch "Colar do Clipboard" ou incluir tabela (se optou em salvar a tabela anterior)

Na tabela resultante, podem ser quantificados os casos que tem o campo droga inicial administrada preenchido com a opção "1-antimonial pentavalente" sem informação da dose prescrita. Nessa tabela além da inconsistência observada, pode-se verificar o grau de completitude do campo droga inicial administrada.

12. **Calcule o percentual** de casos com a inconsistência definida acima segundo município de notificação, procedendo da seguinte forma:

- $\checkmark$  Clicando com o botão direito do mouse no nome antimonial pentavalente, renomear a coluna para inconsistentes,
- $\checkmark$  No menu Quadro, clicar em Eliminar coluna marcar todas as opções exceto as colunas inconsistentes e Total.
- Menu **operações**, opção **calcula indicador**
- Selecione "**inconsistentes**" no numerador, "**TOTAL**" no denominador, escala por 100, 1 casa decimal, digite o título da coluna **"% droga\_ini\_adm incons"** e clique em **OK.**

Esse indicador evidencia o percentual de casos com o campo droga inicial administrada preenchido com a opção "1-antimonial pentavalente" sem informação da dose prescrita, notificados pelo município, indicando a qualidade dos dados da base municipal.

13• **Calcule a distribuição percentual dos casos inconsistentes, segundo município notificante,** procedendo da seguinte forma: menu **operações**, opção **%percentagem**, selecione a opção "inconsistentes" e clique em **OK .** 

• Salvar a tabela na pasta especifica clicando no menu **Arquivo/salvar como** ou **imprimir**(ex: c:/curso/droga\_ini\_adm x dose prescr\_2007)

*Para identificar os casos com inconsistência, podemos listá-los utilizando a função Salvar Registros (Tabwin) ou o Relatório de Conferência (Sinan).* 

# **XXI - RELATÓRIO DE CONFERÊNCIA (Sinan)**

O relatório de conferência do Sinan permite selecionar e listar registros da base de dados no formato DBF (C:\SINANNET\BASEDBF\LTANET.DBF), segundo condição estabelecida pelo usuário, como também permite que a seqüência de comandos efetuados para uma determinada análise possam ser salvos em arquivo (nome atribuído ao arquivo .sql), que, oportunamente, pode ser executado sem que seja necessário selecionar todos os comandos novamente.

Obs. Em computadores que não tem o SinanW instalado, deve-se instalar o BDE, para tanto ir no CD de instalação, localizar o BDE e clicar no SETUP.

1. A partir da área de trabalho, clicar no atalho/ícone do SinanNET

2. Na janela que se abrirá, digitar nos campos:

Usuário – \_\_\_\_\_\_\_\_\_\_ (letra minúscula) Senha  $-$ Clicar no botão **OK** ou apertar a tecla <enter> **Em Relatórios**, clicar na opção exportador (Relatório de Conferência) **OSINAN NET** Notificação Consulta Duplicidade/Vinculação Tabelas Ferramentas Relatórios Sair Sobre Incidência  $\mathbf{p}$ Exportador (Relatório de Conferência) Consulta Individual Dupl Notificação Individual Acompanhamento de Alimentação do Sinan

No Menu Consulta clicar na opção **Selecionar Banco de Dados**

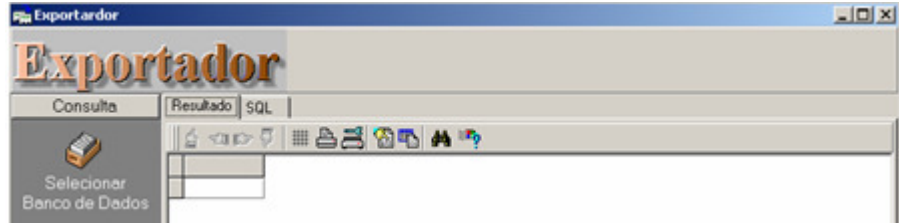

O caminho padrão para localização da base de dados DBF pelo relatório de conferência, é **Alias SINANNET** (C:\SINANNET\BASEDBF).

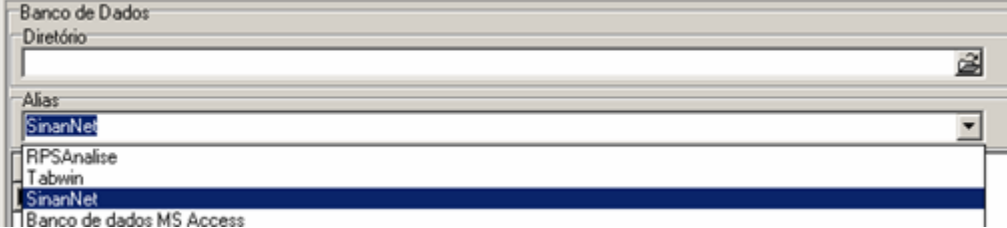

No entanto, caso a Secretaria de Saúde esteja trabalhando interligada em rede, a base pode estar localizada em outro diretório. Assim, para localizar a base que se deseja trabalhar, deve-se selecionar no campo Diretório o caminho de localização da base. DBF.

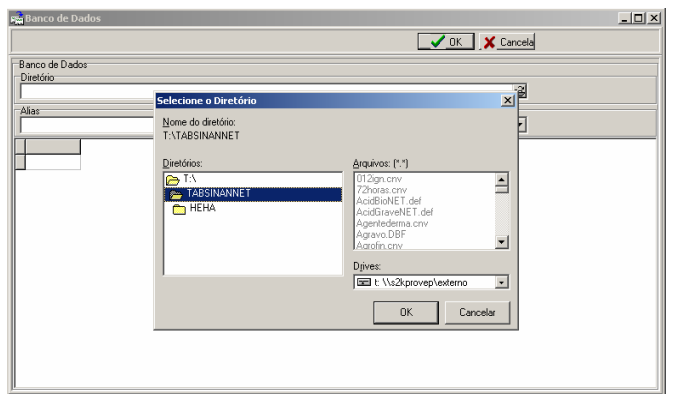

## *NOTAS*

- *Antes de executar o relatório de conferência, deve ser feita a exportação das bases de dados do SINANNET, que estão no formato interbase ou PostGreeSQL, para o formato DBF. Após a exportação, os arquivos DBF reúnem todos os dados do agravo (ex: C:\SINANNET\BASE.DBF\LTANET.DBF). Para exportar siga os passos descritos no item correspondente;*
- *Para a emissão de relatórios de conferência é necessário conhecer:* 
	- *a) os nomes dos campos da base de dados em DBF e dos códigos das respectivas categorias, listados no documento "Dicionário de dados" (em anexo) correspondente ao agravo de interesse, disponível na pasta "Documentação" do CD da versão atual do SINAN.*
	- *b) os códigos dos municípios, das regionais de saúde, das unidades de saúde, dos distritos e dos bairros (disponíveis no menu TABELAS).*

**Exercício 6 - Construir um Relatório de Conferência de Variáveis do Agravo LTA aplicando filtros.** 

- 1. Selecionar a opção **Relatórios**
- 2. Selecione a opção Exportador (Relatório de **Conferência)**
- 3. No menu consulta, clique na opção **Selecionar Banco de Dados**

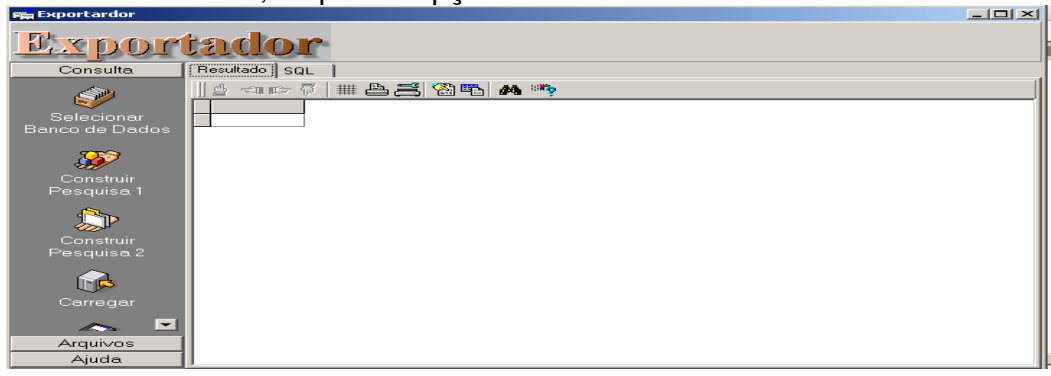

4. Selecionar no campo **ALIAS**, a opção SINANNET clicar no botão **OK;**

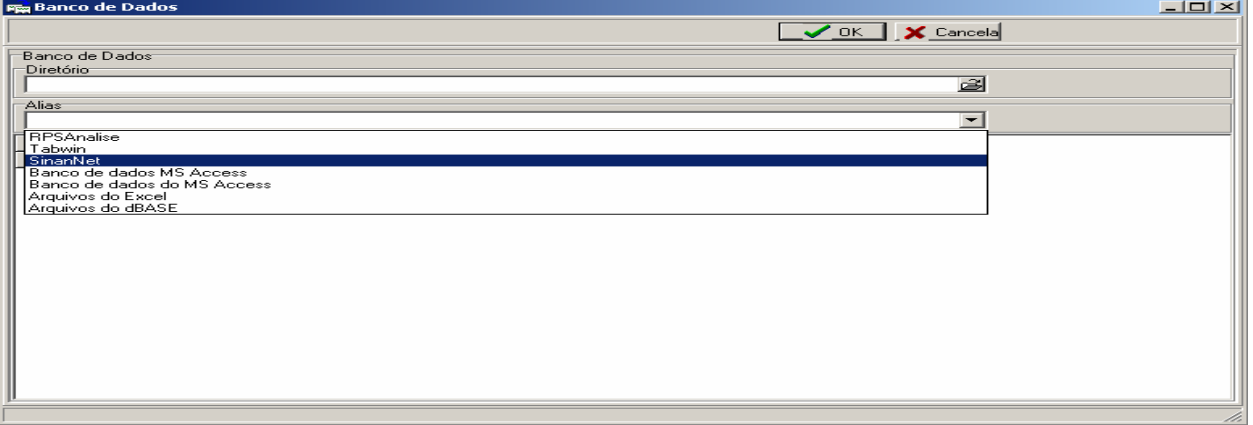

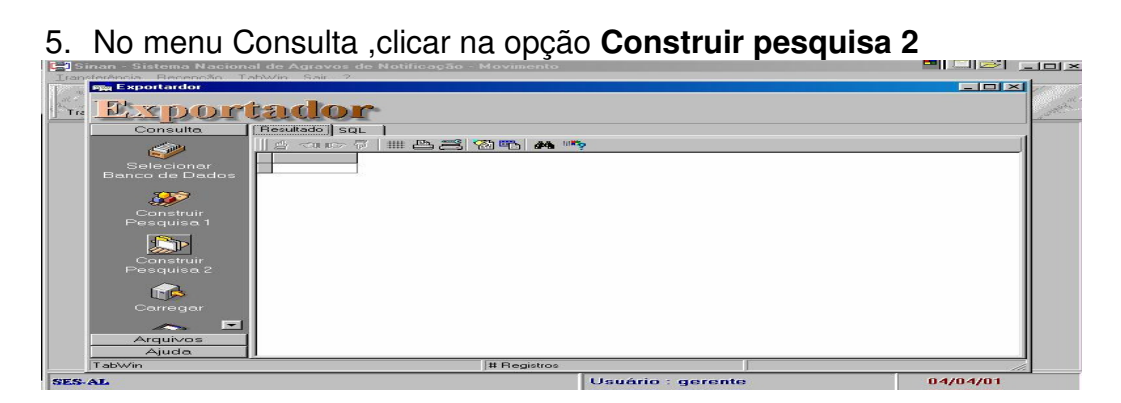

6. No item tabelas selecionadas clicar em LTANET**.DBF,** a seguir em OK

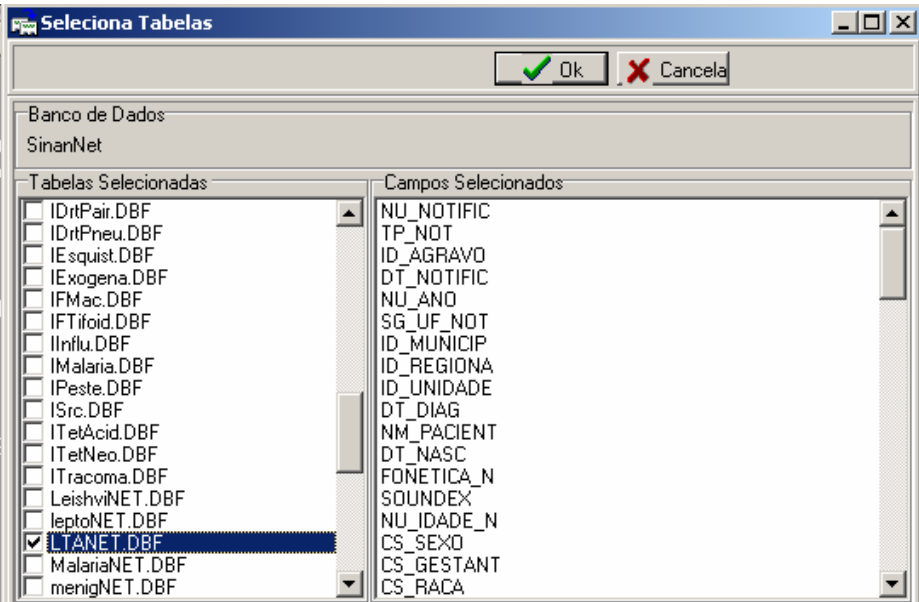

7. Na janela que se abre, selecione no campo Fonte, as variáveis que se quer analisar e clique na ">" ou clicar na ">>", transportando todas as variáveis para o campo Destino.

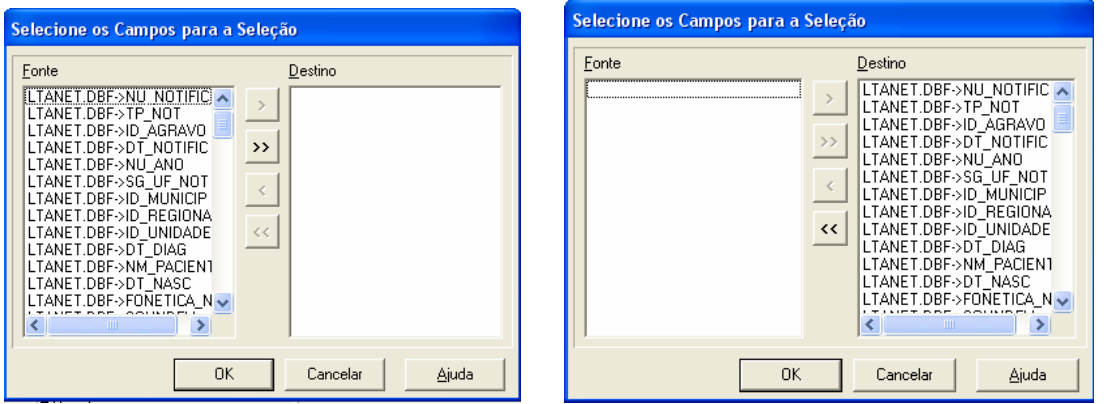

- 8. Clicar no botão **OK**
- 9. Na janela que se abre, clicar no botão **Ordenar**

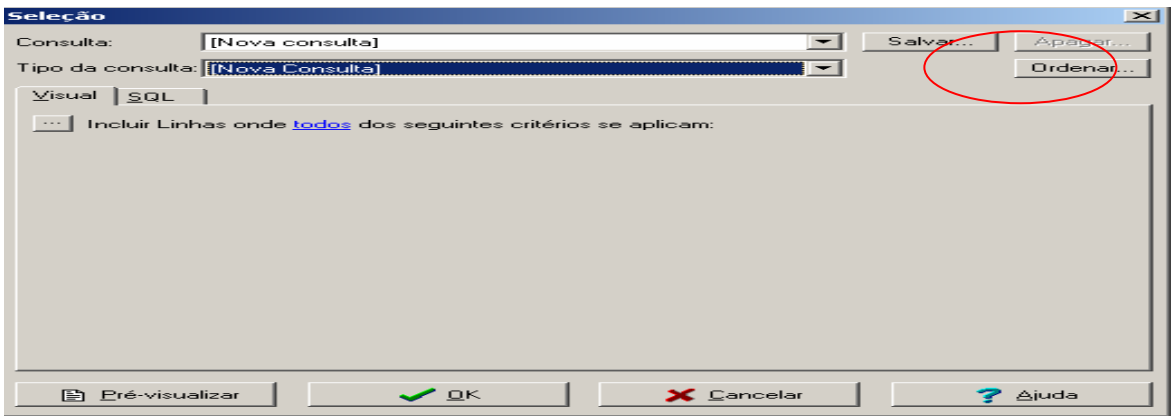

10. Selecione segundo a ordem: **Município de notificação, Unidade, Data da notificação, Nome do paciente,** clicar no botão **OK** e **OK**

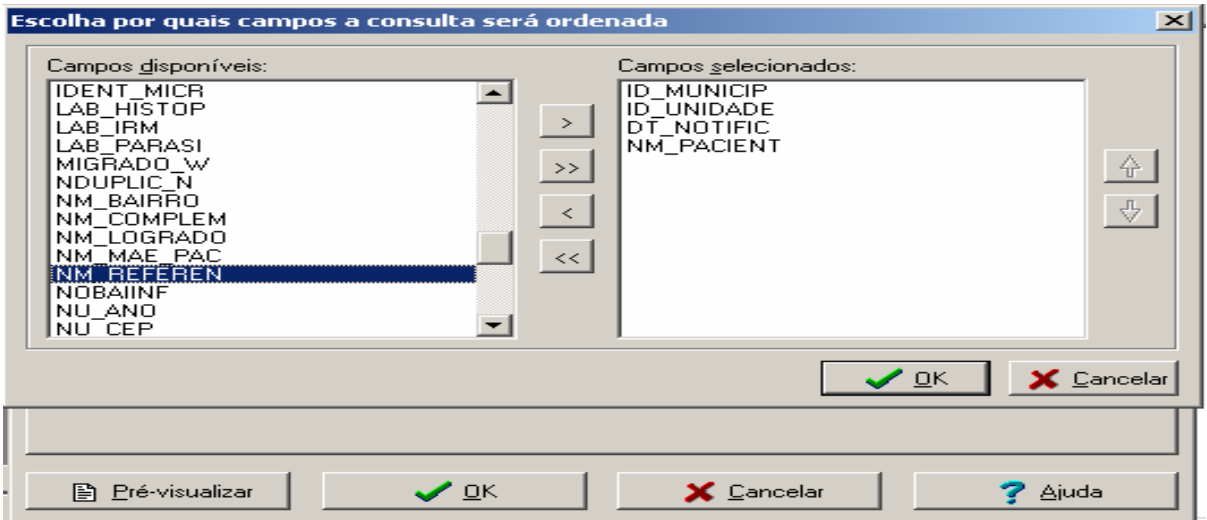

# 11. Visualize a tabela

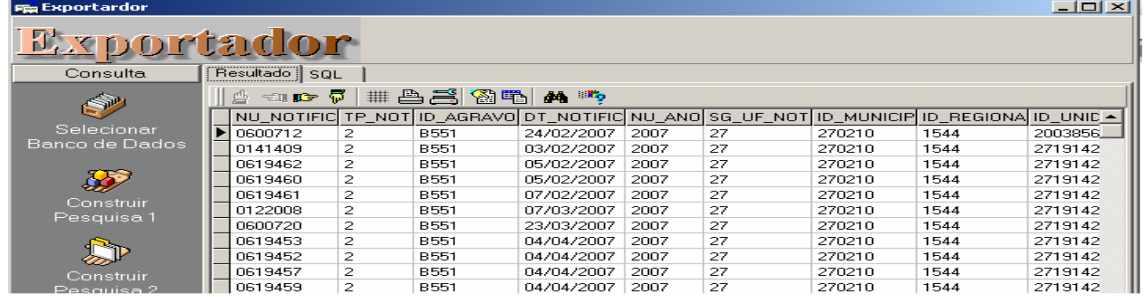

# **Observação:**

Este botão serve para filtrar informações geradas pela tabela.

- 12. Após a escolha do campo, informar o valor para seleção.
- 13. Ex: filtrar seleção quando valor do campo **CON\_CLASS\_**for igual a **1**

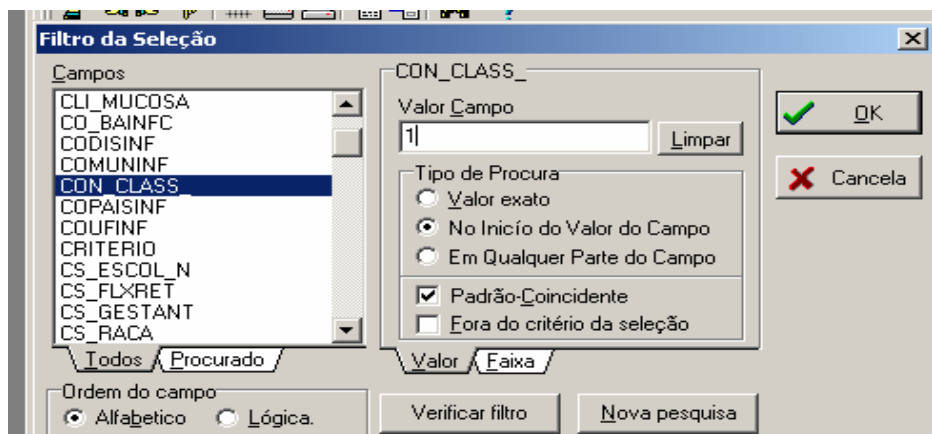

- 14. O sistema exibirá uma lista apenas dos casos com a classificação epidemiológica do caso igual a **1(autóctone)**
- 15. Realizar novo filtro, clicando no botão filtrar; na janela **campos** clicar em **todos** e selecionar DT\_NOTIFIC. Na janela ao lado, clicar em Faixa.

16. Filtrar seleção quando a faixa inicial do campo **DT\_NOTIFIC** for igual a **01/01/2007** e final da faixa for igual a **31/07/2007**, clicar **OK** e visualizar a planilha contendo os filtros.

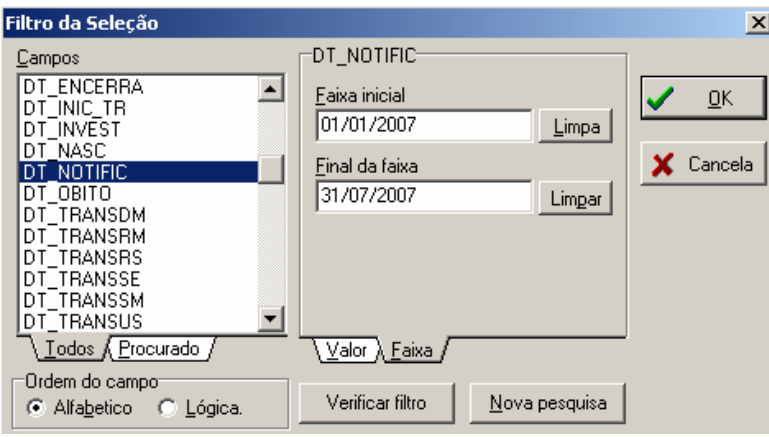

*Este relatório poderá ser exportado para WORD ou EXCEL clicando na opção Arquivos e selecionando o aplicativo que se quer utilizar.* 

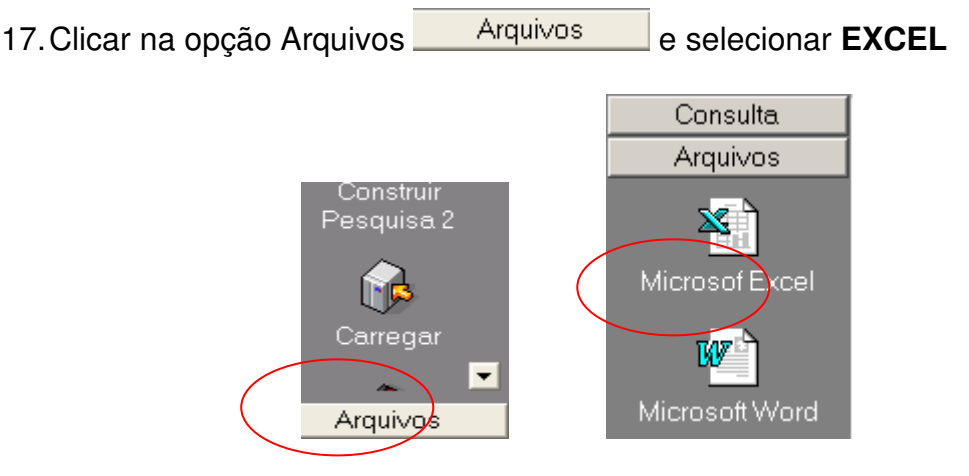

- 18. Visualizar a planilha que aparecerá na tela
- 19. Fechar o **EXCEL** salvando a planilha.

**EXERCÍCIO 7 – Construir um relatório de conferência dos casos de Leishmaniose Tegumentar Americana com o campo escolaridade ignorado ou em branco, segundo município de notificação para um determinado ano.** 

- 1. Selecionar a opção **RELATÓRIOS** Na mensagem, clique **OK**
- 2. Em **Consulta**, clique na opção **Selecionar Banco de Dados**
- 3. Selecionar no campo **ALIAS**, a opção **SINANNET** e clicar no botão **OK**
- 4. Selecionar **Construir Pesquisa 2**
- 5. Em Tabelas Selecionadas, marcar **LTANET.DBF**
- 6. Clicar no botão **OK**
- 7. Selecionar no campo **Fonte** as variáveis a seguir**:**
	- **NU\_NOTIFIC**
	- • **DT\_NOTIFIC**
	- **ID\_MUNICIP**
	- **ID\_UNIDADE**
	- **NM\_PACIENT**
- **CS\_ESCOL\_N**
- **SEG\_UF\_NOT**
- 8. Clicar no botão **OK**
- 9. Clicar no botão **Ordenar** e em **Campos Disponíveis** selecione segundo a ordem**:** Município de notificação, Unidade de Saúde, Data da notificação e Nome do paciente
- 10. Clicar nos botões **OK e OK**
- 11. Visualizar a tabela.
- 12. Selecionar no menu **Consulta** a opção **Construir pesquisa 2**

*Para realizar e salvar os filtros que serão feitos no relatório, executar os passos descritos abaixo:* 

- 13. Na tela que surgirá, na paleta visual clicar no botão:
- 14. Selecionar a opção **Novo critério**

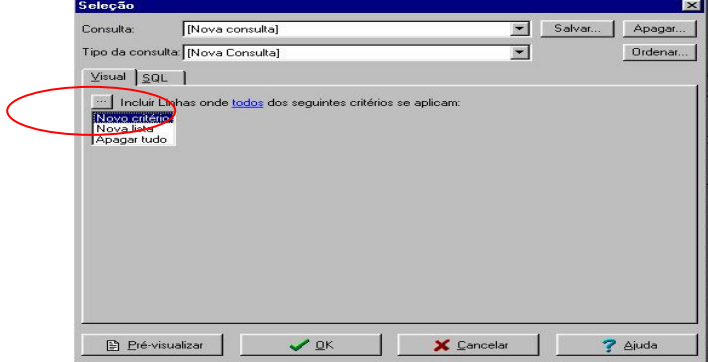

15. Na tela que surgirá, clicar no nome do campo (em azul) que está disponibilizado na tela, para visualizar os campos disponíveis

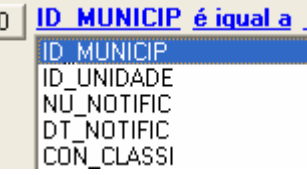

16. Selecionar o campo que se quer realizar o filtro EX**: DT\_NOTIFIC**

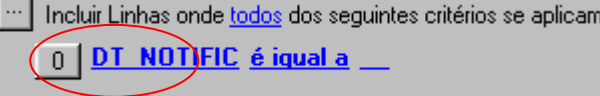

17. Para selecionar o critério que se quer aplicar ao filtro, clicar no nome do critério (em azul) que já é disponibilizado na tela (é igual a), a fim de visualizar todas as opções. Selecionar **está entre**

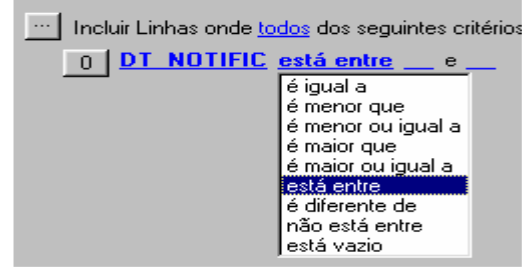

18. Digitar no espaço\_\_\_ (em azul) que já é disponibilizado na tela, o período que se

quer filtrar. As datas devem apresentar este formato: Mês/dia/ano. Digitar **01/01/2007**, teclar enter, digitar **07/31/2007** e teclar enter.

*Observação: Todas as datas devem ser selecionadas na seguinte seqüência: Mês/dia/ano (data americana)* 

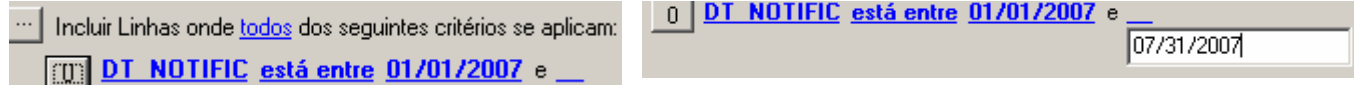

*Em um mesmo relatório podemos construir mais de uma linha de critérios, ou seja, podemos determinar várias condições para que os casos sejam selecionados.* 

- 19. Clicar no botão: <sup>0</sup>
- 20. Selecionar a opção **Nova lista** 
	- 0 DT NOTIFIC está enti Novo critério <u>|Nova lista ..</u> Apagar critério
- 21. Na linha onde está escrito **todos**(em azul), selecionar **qualquer**

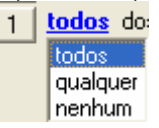

- 22. Na linha que surgirá, clicar no nome do campo (em azul) que está disponibilizado na tela, para visualizar os campos disponíveis para seleção.
- 23. Selecionar **CS\_ESCOL\_N**
- 24. Selecionar o critério **esta vazio**

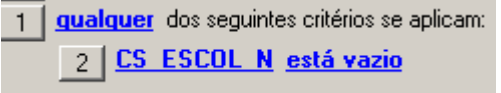

- 25. Clicar no botão **2,** selecionar **Novo critério**
- 26. Na linha do número 3, clicar no campo em azul e selecionar o campo **CS\_ESCOL\_N**
- 27. Manter o critério que se quer aplicar ao filtro, **(em azul)** que já é disponibilizado na tela **é igual a**
- 28. Digitar nos espaços\_\_\_ **(em azul)** que já são disponibilizados na tela, o n<sup>o</sup>**9** (9. Ignorado)

**ES ESCOL N** é iqual a 9

Clicar no botão OK 29. Visualizar a tabela.

*Verificar que foi identificado pelo relatório de conferência o mesmo total de casos quantificados pelo TABWIN, que se encontram com o campo escolaridade em branco ou preenchido com 9. Ignorado.* 

30. Na tela que surgirá, clicar na paleta **SQL** e conferir os campos escolhidos e o filtro solicitado.

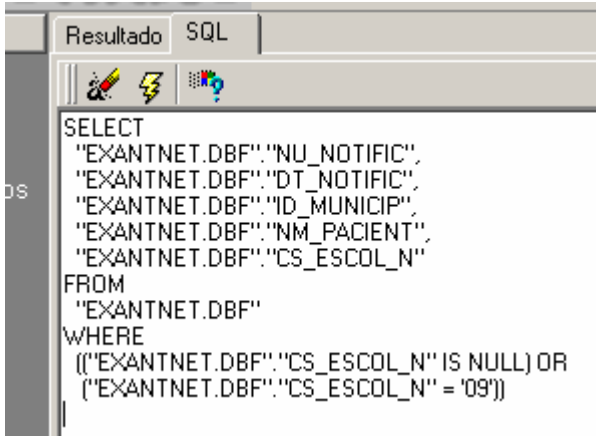

31. No menu **Consulta**, clicar na opção **Salvar** , para salvar como SQL

- Selecionar a pasta onde será salvo o arquivo (CURSO)
- Nomear o arquivo como Ex.: **LTA\_ESCOL\_VAZIO\_07 (**Nome do agravo, campo e ano)
- Clicar no botão **Salvar**

**EXERCÍCIO 08 - Construir um relatório de conferência dos casos confirmados de leishmaniose tegumentar americana com inconsistência entre os campos droga inicial administrada (**antimonial pentavalente**) e dose prescrita, segundo município de notificação para um determinado estado, num determinado período de tempo.** 

- 1. Selecionar a opção **RELATÓRIOS**
- 2. Selecionar o item Exportador (Relatório de **Conferência)**
- 3. Em Consulta, selecionar **Banco de Dados**
- 4. Selecionar no campo **ALIAS**, a opção **SINANNET** e clicar no botão **OK**
- 5. Selecionar **Construir Pesquisa 2**
- 6. Em **Tabelas Selecionadas**, marcar **LTANET.DBF**
- 7. Clicar no botão **OK**
- 8. Selecionar no campo **Fonte** as variáveis a seguir:
	- **NU\_NOTIFIC**
	- **DT\_NOTIFIC**
	- **ID\_MUNICIP**
	- **ID\_UNIDADE**
	- **NM\_PACIENT**
	- **SEG\_UF\_NOT**
	- **ID\_MN\_RESI**
	- **DT\_INIC\_TR**
	- **TRA\_DROGA**
	- **TRA\_DOSE**
- 9. Clicar no botão **OK**
- 10. Clique no botão **Ordenar** e em **Campos Disponíveis** selecione segundo a ordem: Município de notificação, Unidade e Nome do paciente

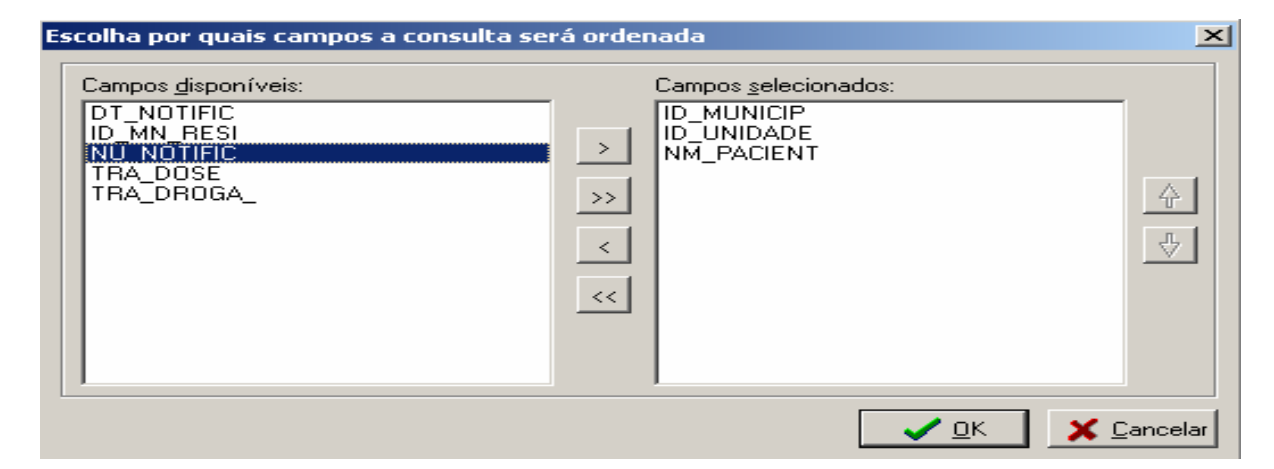

11. Clique no botão **OK**

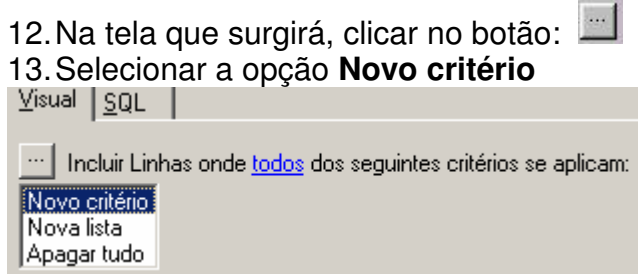

14. Clicar no nome do campo (em azul). Selecionar o  $1<sup>°</sup>$  campo que se quer realizar o filtro **DT\_NOTIFIC.** No nome em azul **(igual a**) que já aparece disponibilizado na tela, selecionar **está entre.**

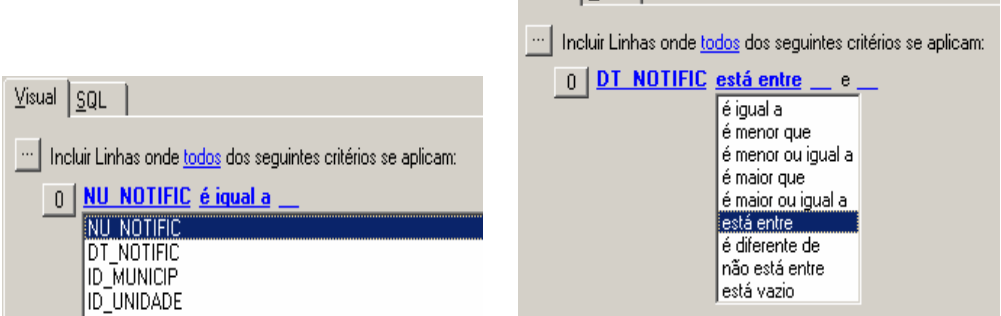

15. Nos espaços disponibilizados \_\_ e \_\_, digitar as datas no formato americano )mês/dia/ano

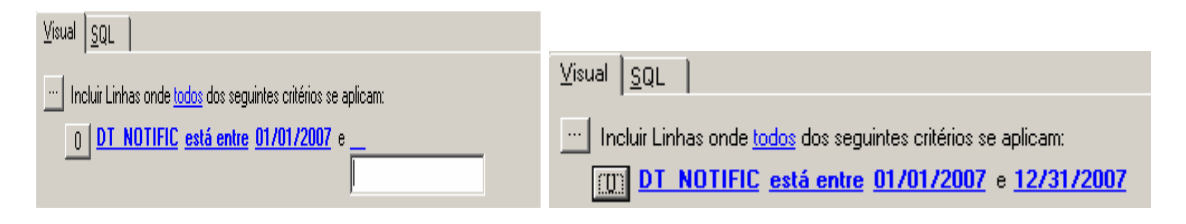

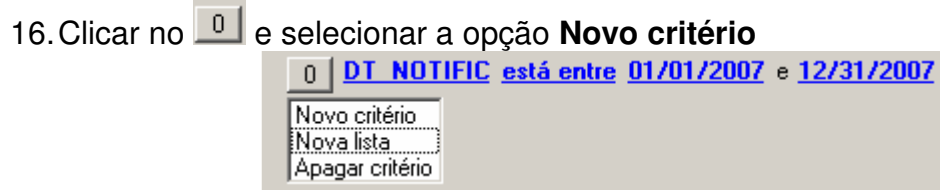

17. Clicar no nome do campo (em azul). Selecionar o campo que se quer realizar o filtro **TRA\_DROGA**

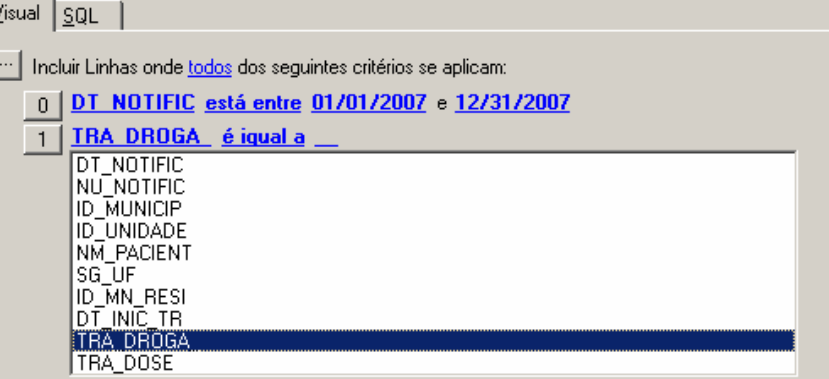

**18.** Para selecionar o critério que se quer aplicar ao filtro, manter o nome do critério **(em azul)** que já é disponibilizado na tela (**é igual a**). Digitar **no espaço\_\_\_,** o nº 1 (antimonial pentavalente)

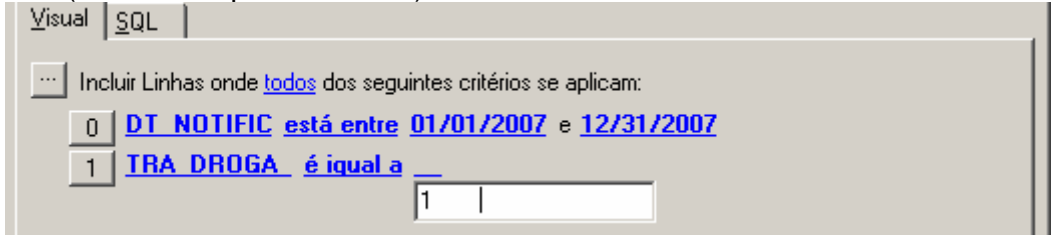

- 19. Teclar enter.
- 20. Clicar no botão: 1
- 21. Selecionar a opção **Novo critério**
- 22. Na linha que surgirá, clicar no nome do campo (em azul) que está disponibilizado na tela, para visualizar os campos disponíveis para seleção.
- 23. Selecionar TRA\_DOSE no **nome do critério** (em azul) **que já é disponibilizado na tela** e no campo seguinte também em azul **- é igual a**, mudar para a opção está **vazio.**

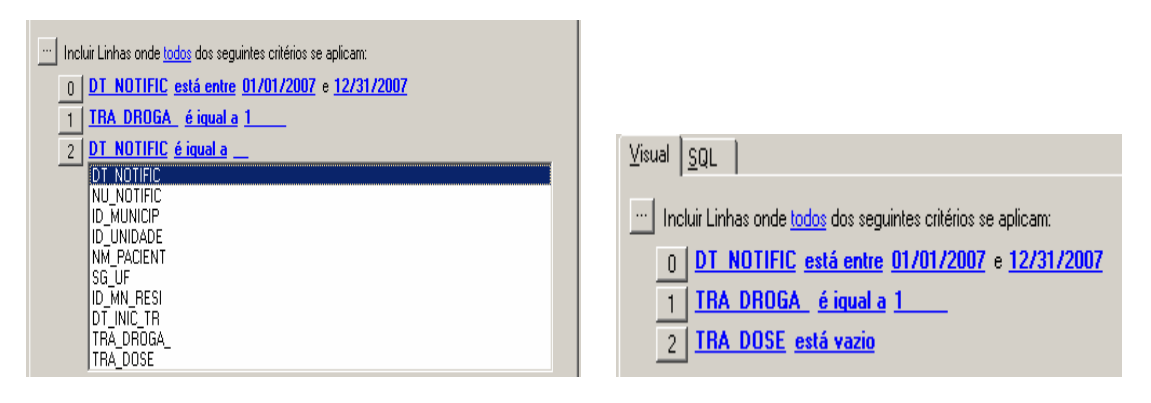

- 24. Clicar no botão **OK**
- 25. Visualizar a tabela
- 26. Analisar os resultados.

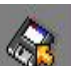

27. No menu **Consulta**, clicar na opção **Salvar** , para salvar como SQL 28. Selecionar a pasta onde será salvo o arquivo

29. Nomear o arquivo como Ex.: **LTA\_DROGAXDOSE\_INCONS\_07**

- 30. Clicar no botão **Salvar**
- 31. Fechar o programa exportador

# **EXERCÍCIO 09 - Executando um arquivo SQL**

#### *Notas:*

- *Os arquivos SQL construídos e salvos poderão ser utilizados sempre que se desejar fazer uma análise de completitude e/ou consistência da base de dados.*
- *Havendo atualização da base de dados e nova exportação para DBF, ao executar um SQL, os dados do relatório serão atualizados.*

6

# 1. Abrir o **Relatório de Conferência**

2. No menu **Consulta**, clicar na opção **Carregar**  Carrega

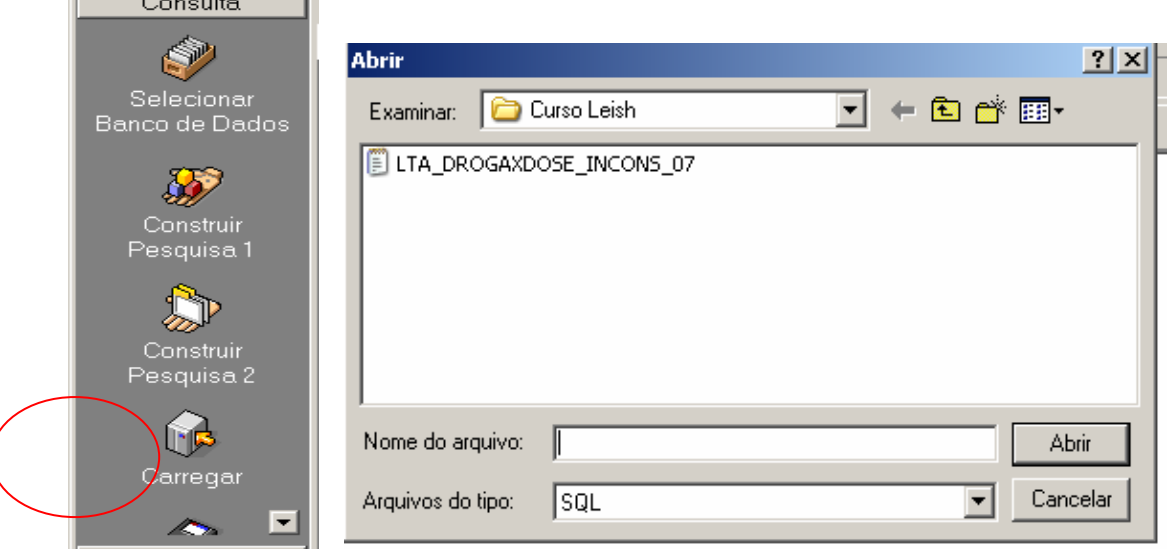

- 3. Selecionar pasta onde o arquivo SQL foi salvo
- 4. Selecionar o **SQL LTA\_DROGAXDOSE\_INCONS\_07**
- 5. Clicar no botão **Abrir**
- 

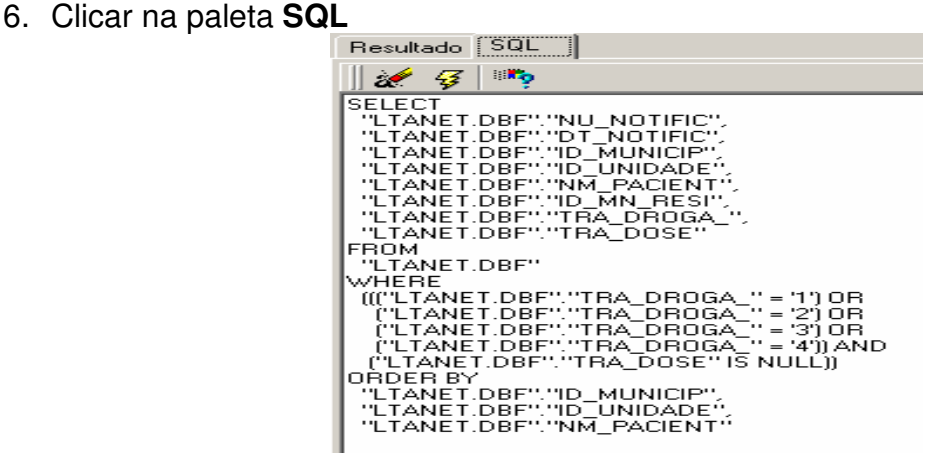

- 7. Clicar no botão  $\frac{7}{3}$
- 8. Visualizar o relatório.

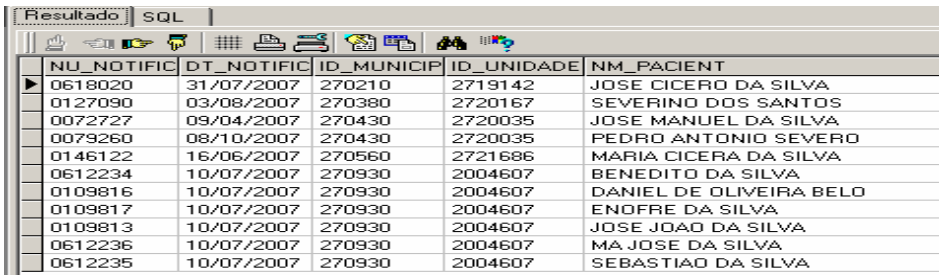

9. Repetir o mesmo procedimento para o SQL do *agravo do seu interesse*

# **EXERCÍCIO 10 - Editar um arquivo SQL alterando o período de tempo selecionado**

*Para executar o SQL e obter esse relatório em outra data de avaliação, altere as datas no arquivo SQL, conforme demonstrado a seguir:* 

1. No menu **Consulta**, clicar na opção **Carregar** 

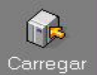

- 2. Selecionar pasta onde o arquivo SQL foi salvo
- 3. Selecionar o SQL **LTA\_DROGAXDOSE\_INCONS\_07**
- 4. Clicar no botão **Abrir**
- 5. Clicar na paleta **SQL** e em seguida digitar as alterações dos critérios de seleção para os campos data da notificação de **01/01/2007** para **06/30/2007**
- 6. **Salvar** o SQL modificado atualizando o ano no nome do arquivo (**LTA\_DROGAXDOSE\_INCONS\_01 a 06\_ 2007)**
- 7. **Execute o arquivo SQL** conforme orientação do exercício anterior
- 8. Visualizar o relatório.
- 9. Fechar o Exportador

## **XXII - CÁLCULO DE INDICADORES EPIDEMIOLÓGICOS E OPERACIONAIS**

O Tabwin pode ser utilizado para o cálculo de indicadores epidemiológicos e operacionais com os dados da base do sistema no formato DBF.

Os indicadores epidemiológicos são calculados considerando os casos residentes. Os operacionais podem ser calculados com casos notificados ou residentes.

A tabela com **dados populacionais** deve ser previamente obtida utilizando o **TabNet** e o site www.datasus.gov.br (ver orientação em anexo).

## **- ALGUNS EXEMPLOS PARA TABULAÇÕES NO TABWIN**

**EXERCÍCIO 11 - Número de casos de LTA confirmados, segundo forma clínica por município ou UF de residência em determinado ano.** 

*Para tabular dados notificados até 2006, do SinanW, o arquivo de definição da leishmaniose tegumentar é o c:\sinanW\TABWIN\ILeishtegW.def e o DBF é o c:\sinanW\TABWIN\ILTA.DBF. E o da leishmaniose visceral é c:\sinanW\TABWIN\ILeishvisW.def e o DBF é o c:\sinanW\TABWIN\ILEISHVI.DBF*

## No **menu TabWin** clicar no botão **Executa tabulação**.

Realizar a seleção conforme campos abaixo:

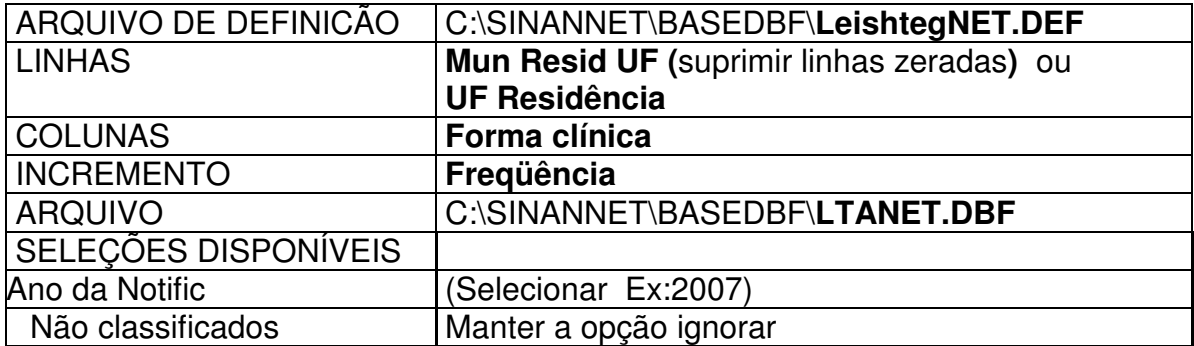

- Executar a tabulação clicando no botão **Executar** (Minimizar a caixa de diálogo LOG)
- Salvar a tabela, clicando no menu Arquivo/Salvar como (LTA formaclin 07.tab) e clicar **OK**

**EXERCÍCIO 12 - Número de casos notificados de Leishmaniose visceral, segundo classificação final e critério de confirmação por Município ou UF de Residência e Ano de início de sintomas em determinado ano.** 

No **menu TabWin** clicar no botão **Executa tabulação**.

Realizar a seleção conforme campos a seguir:

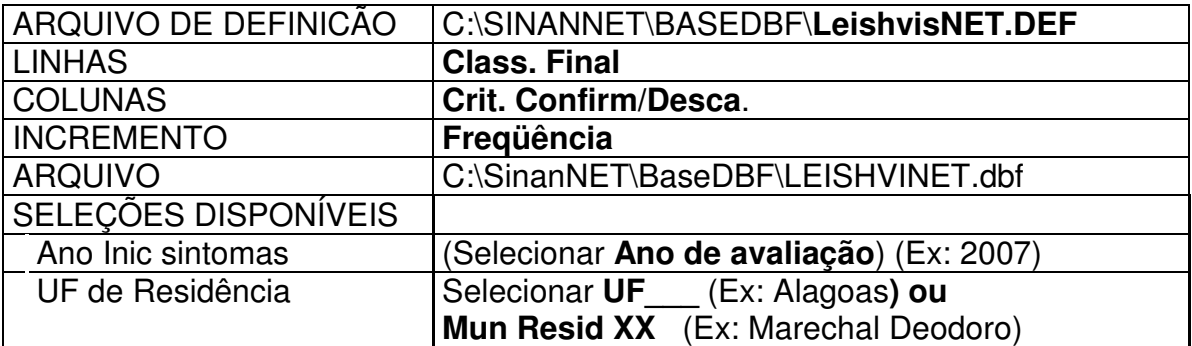

- Executar a tabulação clicando no botão **Executar**. (Minimizar caixa de diálogo LOG)
- Ordenar os valores da linha, clicando sobre o título da coluna **Total.**
- Salvar a tabela, clicando no **menu Arquivo/Salvar como (C:\curso\LV\_clasfinxcrit\_07.tab)** e clicar **OK**

**EXERCÍCIO 13 - Proporção de casos de Leishmaniose Tegumentar Americana confirmados por critério laboratorial, segundo município de residência de determinada Unidade Federada e ano de diagnóstico** 

Entende-se por critério laboratorial: histopatologia (encontro do parasito ou compatível). ou parasitológico direto positivo ou IRM positivo.

### **Importância deste indicador:**

- o Útil para avaliar a eficiência do sistema de vigilância epidemiológica da leishmaniose tegumentar quanto à sua capacidade de encerrar os casos desse agravo com técnicas laboratoriais que permitem a identificação do agente etiológico ou o contato com o mesmo.
- o Permite melhorar a especificidade do sistema de vigilância.
- o Provê bases para planejamento do programa de controle da doença (insumos laboratoriais, capacitação de profissionais nas atividades de laboratório).

#### **Cálculo:**

Nº de casos confirmados de leishmaniose tegumentar americana encerrados com critério laboratorial (parasitológico direto, IRM, histopatologia) dividido pelo Nº de total de casos confirmados de leishmaniose tegumentar multiplicado por 100

#### **Utilizando o TabWin para calcular o indicador:**

a) Após abrir o programa TabWin e selecionar o arquivo de definição adequado **(C:\SinanNET\BaseDBF\leishtegNET.def)**, assinale no painel de tabulação as seguintes opções**:**

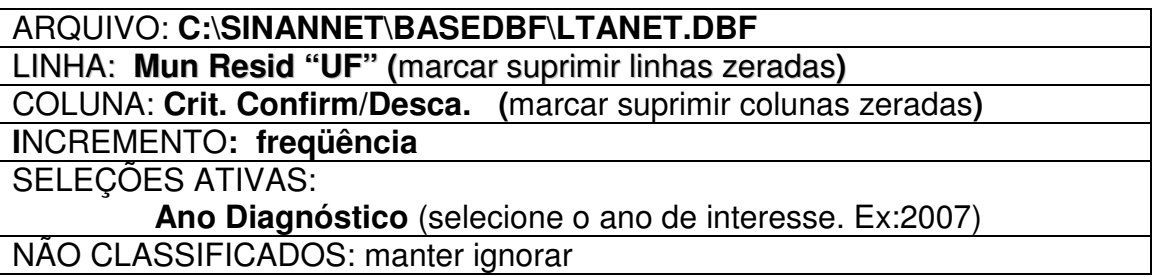

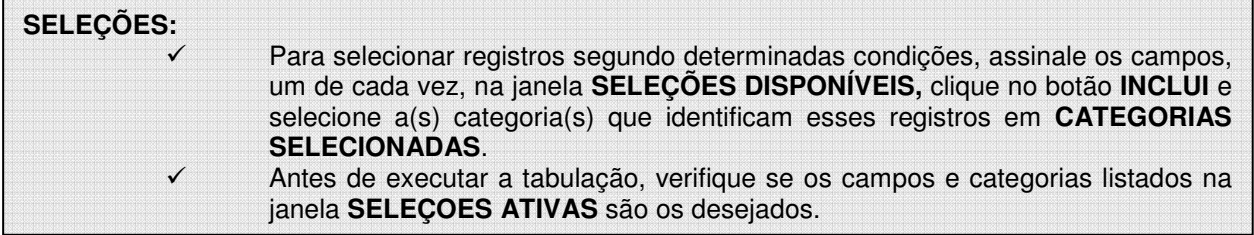

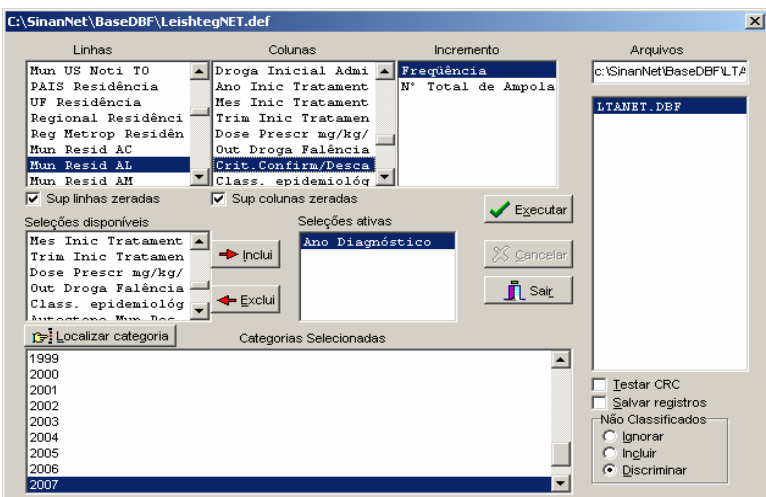

Clique no botão "**Executar**" para que o programa inicie a execução da tabela. Quando terminar a tabulação, revise o conteúdo na janela LOG e feche-a.

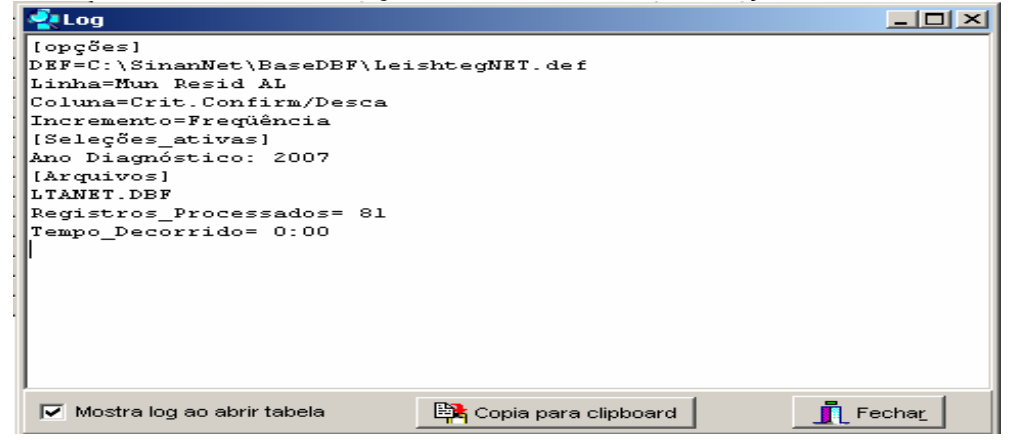

Para calcular o indicador proporção de casos de LTA confirmados por critério laboratorial proceda da seguinte forma:

a) No Menu Operações, clicar em calcular indicador, marcando no numerador a opção **clínico-laboratorial**, no denominador marcar o **total,** escala **por 100**, com **1** casa decimal e no título da coluna digitar **%Lab.** Clique em **OK.**

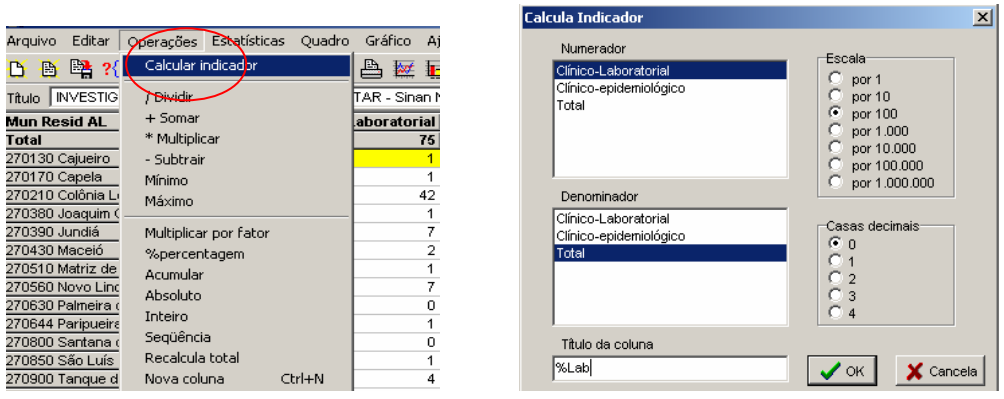

b) Elimine a coluna clinico-epidemiológico, marcando no Menu **Quadro, a** opção **Eliminar coluna,** marque a coluna a ser eliminada da tabela e clique em **OK.**

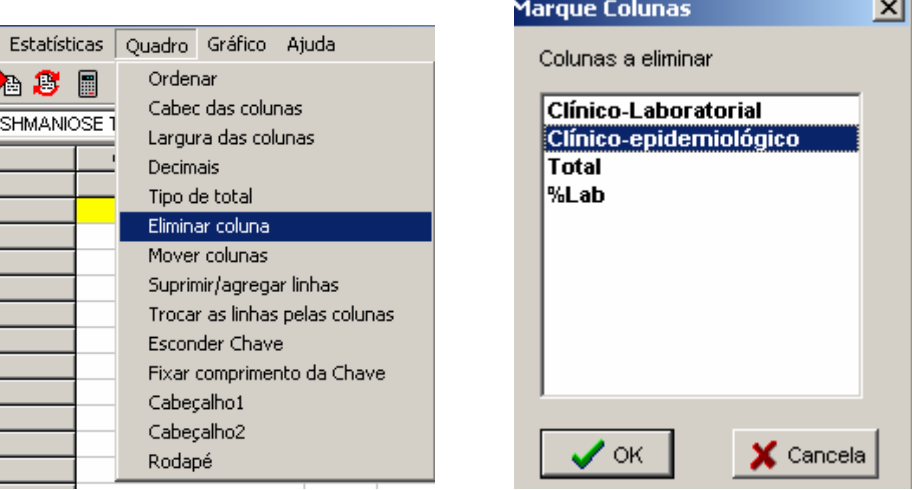

c) **Salve a tabela no formato Tabwin:** menu **Arquivo,** opção **salvar como,** na janela "**Salvar arquivo como tipo**" assinale **"tabela do Tabwin",** atribua um nome para o arquivo na janela **"nome do arquivo",** indique em que **unidade e pasta** deverá ser salva a tabela (ex: C:/curso/LTA\_crit\_ lab\_07I) e clique em **OK.**

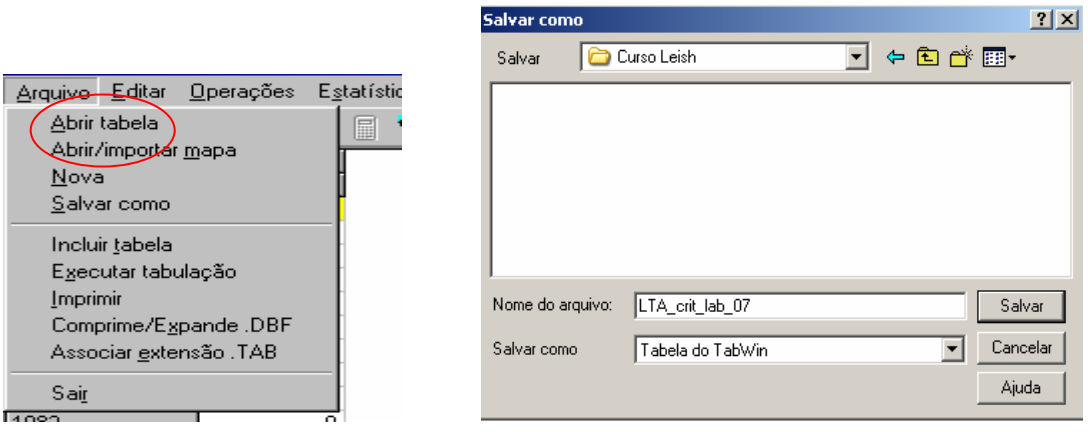

d) Salve a tabela em formato compatível com o **aplicativo Excel**, procedendo da seguinte forma:

1) selecione no menu **Arquivo** a opção **Salvar como**, digite o **nome do arquivo** a ser salvo e na janela "**Salvar arquivo como tipo**" assinale "**planilha Excel**", indique em que **unidade e pasta** deverá ser salvo o arquivo e clique em **OK, ou**

2) selecione na barra de Menu o botão **Abrir esta tabela na planilha padrão**, para que a tabela seja exibida diretamente no formato Excel (.XLS) e possa ser salva nesse formato.

**EXERCÍCIO 14 – Calcular a proporção de Casos de LTA que evoluíram para a cura clínica entre o total de casos registrados do período** (indicador da PPI)

*Este indicador tem sido utilizado para avaliar o desempenho das Secretarias estaduais e municipais de saúde na execução da Programação das Ações Prioritárias (PAP).*

Parâmetro para 2008: **Número de casos de LTA curados, tendo como linha de base o percentual de cura em 2006.**

#### Metas:

- UF com percentual de cura >= 85% em 2006, manter no mínimo 85% em 2008;
- UF com percentual de cura  $>= 80\%$  e  $< 85\%$  em 2006, atingir 85% em 2008;
- UF com percentual de cura  $>= 70\%$  e  $< 80\%$ , incrementar, no mínimo, 6% sobre o percentual de cura;
- UF com percentual de cura  $>= 50\%$  e  $< 70\%$ , incrementar, no mínimo, 14% sobre o percentual de cura;
- UF com percentual de cura > 30% e < 50%, incrementar, no mínimo, 40% sobre o percentual de cura;
- UF com percentual de cura  $<=$  30%, atingir 50%;
- UF que apresentarem menos de 10 casos/ano deverão manter no mínimo o percentual de 85% de cura, independente do alcançado em 2006.

#### **Importância do Indicador**:

- $\checkmark$  Avaliar o percentual de cura dos pacientes diagnosticados com LTA.
- $\checkmark$  A informação da cura clínica é um indicador operacional que permite avaliar o serviço, bem como a sua organização e a necessidade de implementação das ações de vigilância e assistência.
- Este indicador contribui para avaliar o controle da LTA e redução das formas graves e deformidades. Além de apoiar no planejamento de aquisição e distribuição de medicamentos.

#### **Método de Cálculo:**

Número de casos novos diagnosticados em determinado período e que receberam alta por cura até a data de avaliação na UF, município, RA ou localidade no ano

x100

Total de casos novos diagnosticados no período na UF, município, RA ou localidade no ano

**Fonte de Verificação:** Sistema de Informação de Agravos de Notificação - SINAN.

Meta para 2008: a depender do parâmetro (percentual de cura da UF em 2006, conforme mostrado acima).

#### 1. No **menu do TabWin** clicar no botão **Executar tabulação**.

2. Realizar seleções conforme campos abaixo:

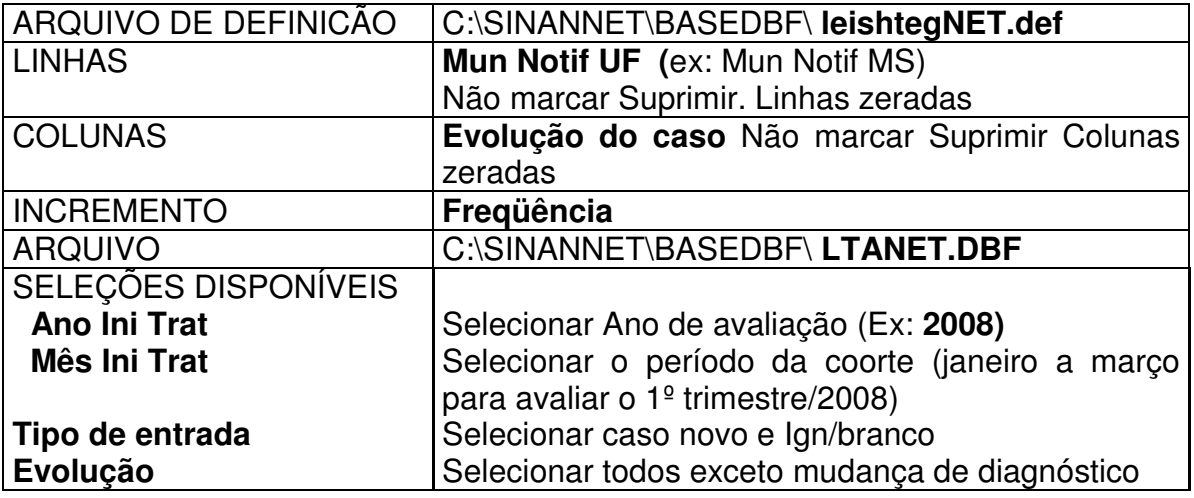

#### Não classificados **Manter ignorar**

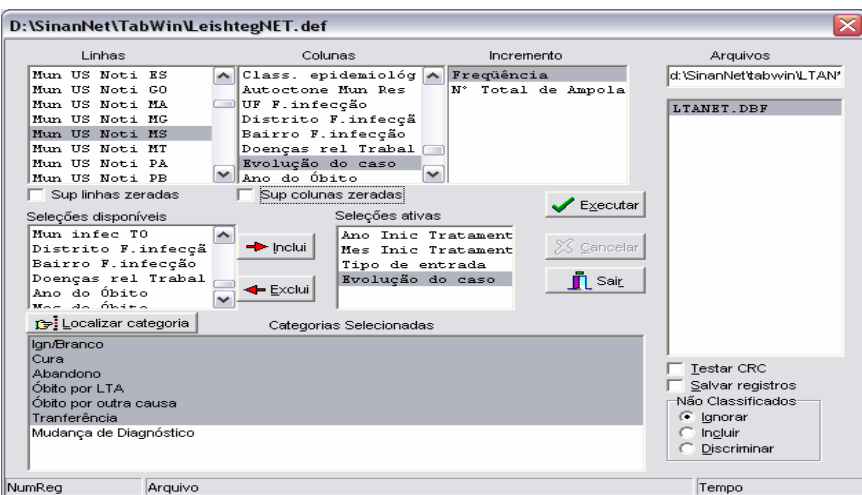

- 3. Iniciar a execução da tabela clicando no botão **Executar**. Ao concluir a tabulação revisar e fechar a caixa **LOG**.
- 4. Utilize o menu **Operações**, opção **Calcula Indicador** para obter a proporção desejada
- 5. Selecionar: no numerador **cura**, no denominador **total**, escala **por 100** e, em casas decimais marcar **1.** Em Título da coluna digitar **% cura.**

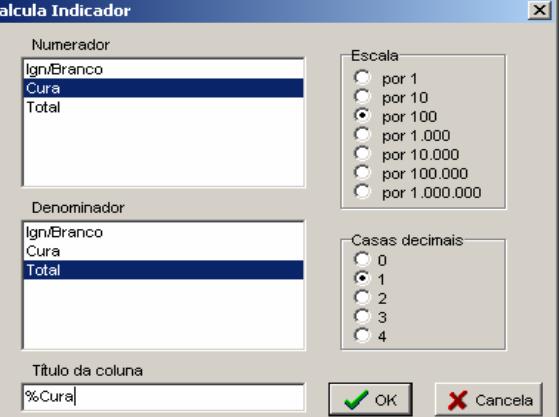

6. No Menu quadro, clicar em Eliminar coluna e selecionar todas exceto **Total, Cura e %cura**. Clicar em OK, visualizar e analisar a tabela.

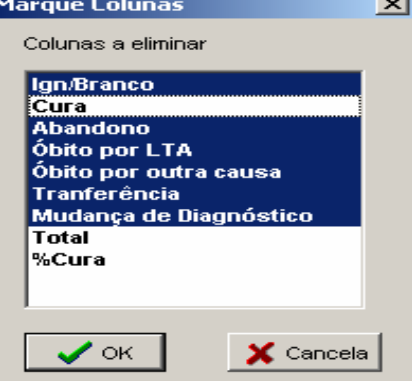

7. Em Título, Subtítulo e Rodapé digitar o texto que se refere a tabela construída (figura abaixo).

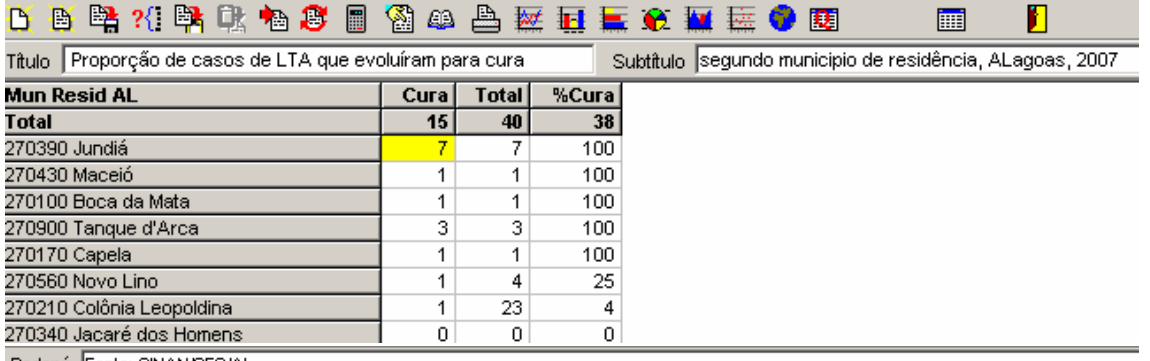

- Rodapé Fonte: SINAN/SES/AL
	- 8. Faça um mapa com a distribuição das proporções obtidas utilizando quatro classes: 0; 0 a 49,9%; 50 a 79,9%; 80 a 100. Proceda da seguinte forma:
- a) No Menu Gráfico, clicar na opção mapa ou clicar no ícone **. Visualizar o mapa.**

Para mudar as classes já disponibilizadas, clicar no ícone **la de lasses de,** marcar a opção **manual.** Em **nº de classes** colocar o nº **4.** Digitar nos espaços referente ao Limite superior os números correspondentes às classes acima referidas.

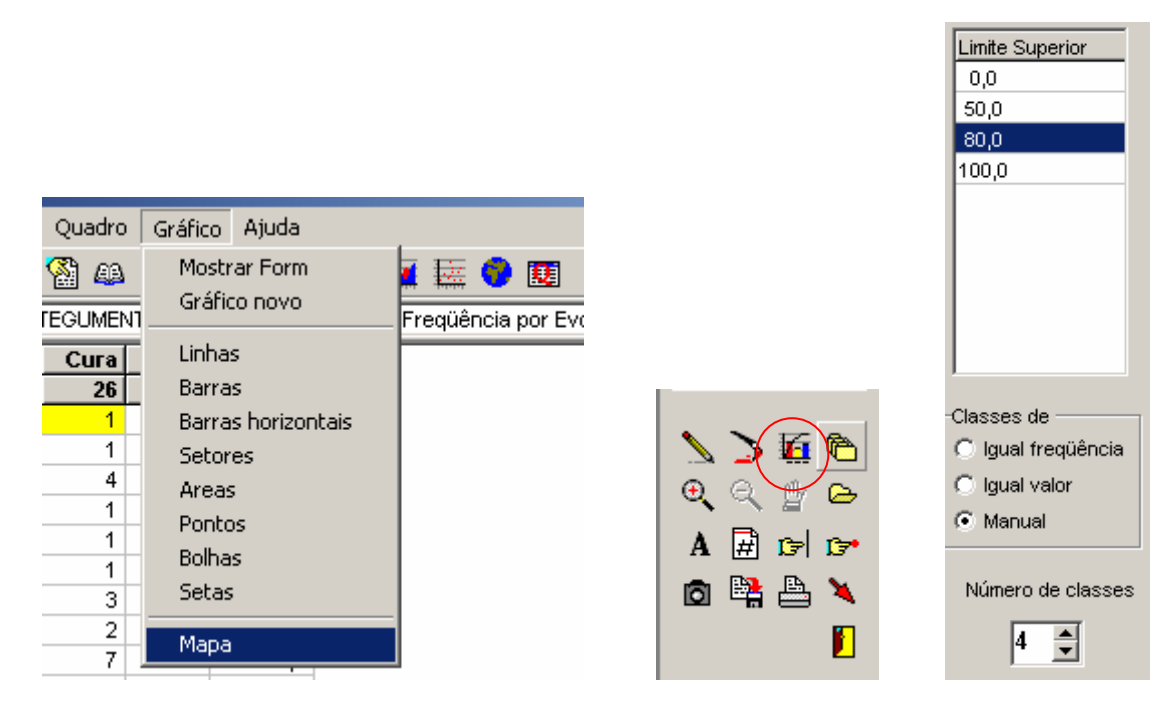

b) Visualizar o mapa contendo as novas classes.

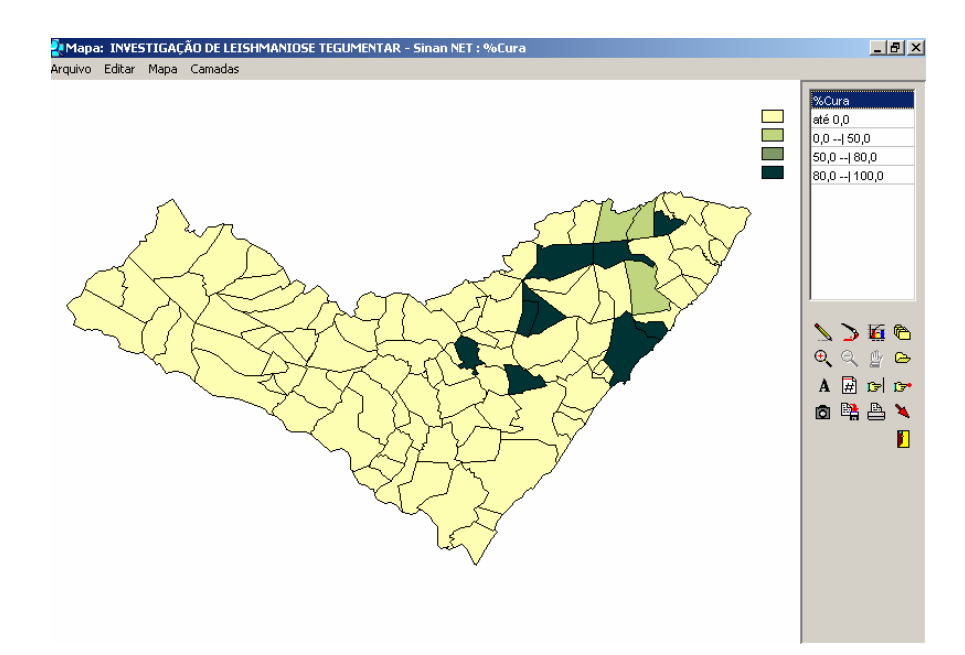

# **XXIII - INDICADORES EPIDEMIOLÓGICOS**

*Os indicadores epidemiológicos devem ser calculados com base nos casos novos e autóctones.* 

**Calcular o Coeficiente Geral de Detecção de casos de LTA na Unidade Federada (município, RA ou localidade) por 100.000 habitantes em determinado ano.** 

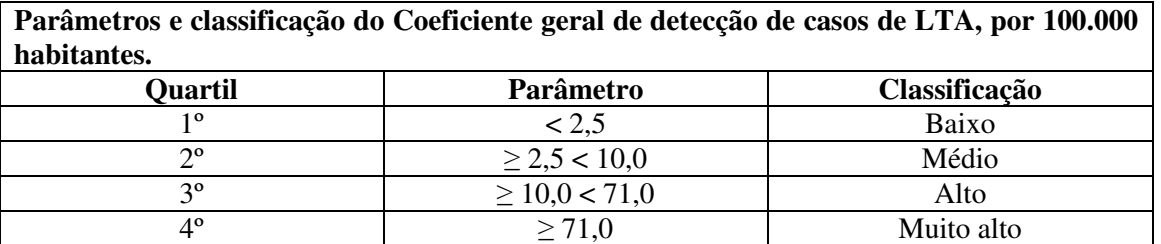

## **Importância do indicador:**

- $\checkmark$  Avalia melhor o risco de contrair a doença na localidade, por considerar no denominador a população mais exposta;
- $\checkmark$  Permite a comparação entre áreas.

## **Método de cálculo:**

Nº de casos novos autóctones de LTA da UF, município, RA ou localidade no ano x100.000 População total da UF, município, RA ou localidade no ano

## **Coeficiente geral de detecção de casos de Leishmaniose Tegumentar Americana por 100.000 habitantes.**

**1ª etapa** - Realizar a tabulação do total de casos novos autóctones notificados num determinado período por Município de residência.

ARQUIVO DE DEFINICÃO C:\SINANNET\BASEDBF\**LeishtegNET**.DEF

**EXER CÍCIO 15 –** 

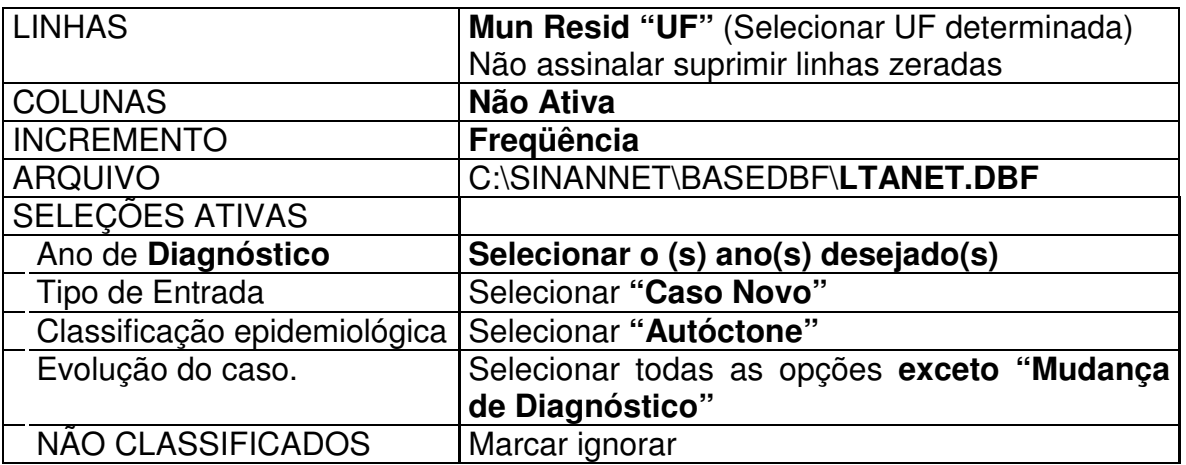

• Executar a tabulação clicando no botão **Executar**. (minimizar a caixa de diálogo LOG)

# **2ª Etapa** – Associar a tabela de população para calcular o indicador

- **Associar a tabela de população**, selecione a opção **incluir tabela** no menu ▝⋒▐ **arquivo** ou clicando no botão
- Selecionar a tabela de população específica, na pasta onde estiver salva
- Depois de marcada, clicar na opção **"abrir".**
- Obter uma coluna com o **Coeficiente de Detecção** dos casos, clicando no **menu Operações** em **Calcular Indicador**, selecionando:
	- − Numerador **Casos**
	- − Denominador **População residente**
	- − Escala **100.000**
	- − Casas decimais  **1**
	- − Titulo da coluna **Coef. de Detecção**
- Clicar em **OK.**

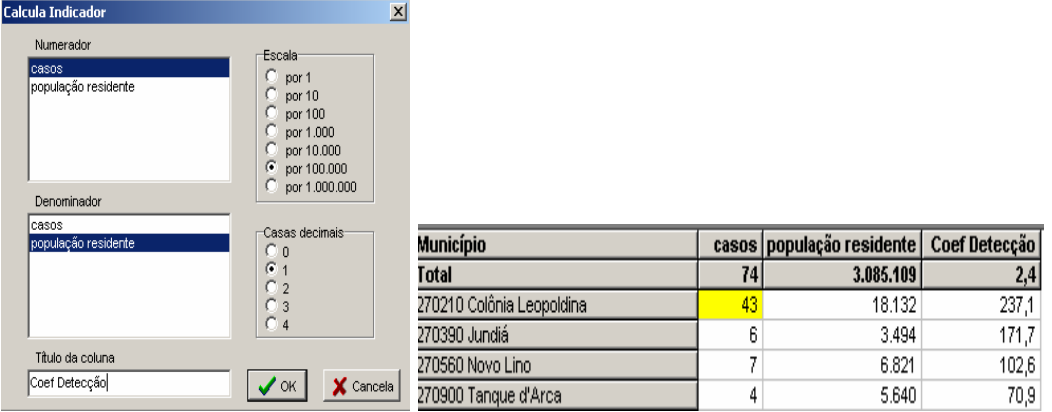

- **Atribuir Título e rodapé** digitando-os nos campos disponibilizados na tela ou na janela que se abre antes da impressão da tabela**.**
- **Salvar a tabela,** clicando **no menu Arquivo/Salvar como ou Imprimir.**
- Fazer um **mapa** para ver a distribuição dos indicadores calculados: menu **gráfico**, opção **mapa**. Marque a coluna **Coef.de Detecção** e clique em **OK**. Esse mapa pode ser comparado com outros construídos para representar a distribuição espacial da detecção.

# **Importância dos indicadores epidemiológicos abaixo:**

 *Definir estratégias e a necessidade das ações de controle para cada área de LTA a ser trabalhada: descrição dos casos de LTA segundo idade, sexo, forma clínica, local de transmissão (domiciliar ou extradomiciliar), aliada a outros aspectos epidemiológicos, como distribuição espacial dos casos, delimitação e caracterização da área de transmissão etc.* 

#### **Exercício 16 – Calcular a proporção anual de casos de LTA na faixa etária menor de 10 anos entre o total de casos diagnosticados na Unidade Federada (município, RA ou localidade).**

## **Método de cálculo:**

Nº de casos novos autóctones na faixa etária < 10anos, detectados na UF, município, RA ou localidade no ano. X100

ARQUIVO DE DEFINICÃO C:\SINANNET\BASEDBF\**LeishtegNET**.DEF LINHAS **Mun Resid "UF"** (Selecionar UF determinada) Não assinalar suprimir linhas zeradas COLUNAS **Fx Etária SINAN**  INCREMENTO **Freqüência**  ARQUIVO C:\SINANNET\BASEDBF\**LTANET.DBF** SELEÇÕES ATIVAS Ano de **Diagnóstico Selecionar o (s) ano(s) desejado(s)** Tipo de Entrada **Selecionar** "Caso Novo" Classificação epidemiológica Selecionar "**Autóctone**" Evolução do caso. Selecionar todas as opções **exceto "Mudança de Diagnóstico"** NÃO CLASSIFICADOS Marcar ignorar

Nº total de casos novos autóctones detectados na UF, município, RA ou localidade no ano

- Executar a tabulação clicando no botão **Executar**. (minimizar a caixa de diálogo LOG)
- No Menu **Operações,** clicar na opção **+Somar,** selecionar **<1, 1 4, 5 9** e clicar em OK. Renomear o titulo da coluna para <10 anos, clicando com o botão direito do mouse sobre o nome soma.

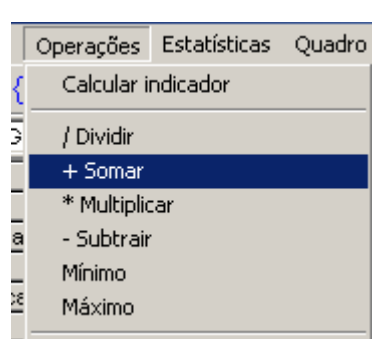

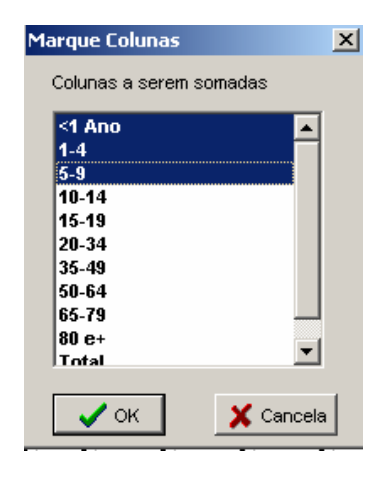

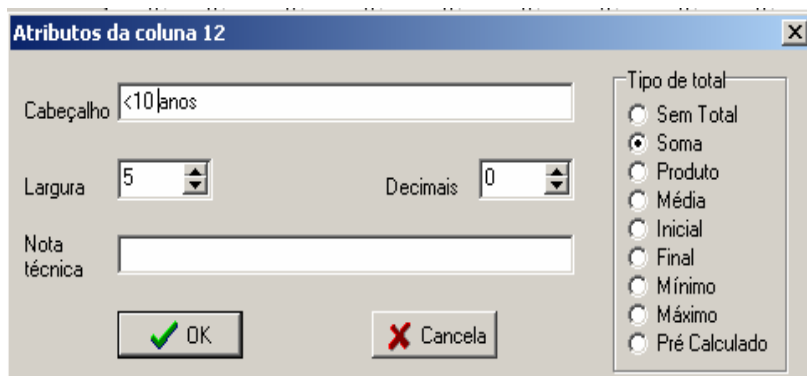

- Repetir a operação **+Somar,** selecionar as demais faixas etárias, renomeando a coluna para **>10 anos**. OBS: já existe a faixa etária LTA.
- No Menu Quadro clicar na opção Eliminar coluna, selecionando todas, exceto: **Total, < 10 anos e > 10 anos**.
- No Menu **Operações** clicar em calcular indicador, marcando no numerador a opção <10 anos, no denominador o total, escala por 100, 1 casa decimal e no título da coluna digitar %<10 anos.
- Analisar o indicador.

**Exercício 17 – Calcular a proporção anual de casos de LTA no sexo feminino entre o total de casos diagnosticados na Unidade Federada (município, RA ou localidade)** 

#### **Método de cálculo:**

Nº de casos novos autóctones do sexo feminino, detectados na UF, município, RA ou localidade no ano. X100

Nº total de casos novos autóctones detectados na UF, município, RA ou localidade no ano

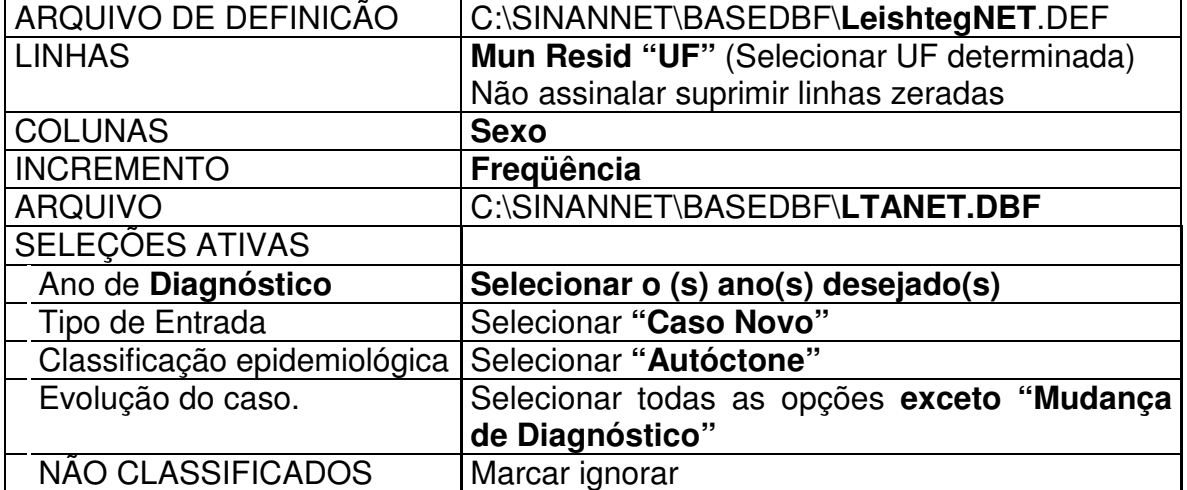

- Executar a tabulação clicando no botão **Executar**. (minimizar a caixa de diálogo LOG)
- No Menu **Operações** clicar em calcular indicador, marcando no numerador a opção Feminino, no denominador o total, escala por 100, 1 casa decimal e no título da coluna digitar % feminino.
- Analisar o indicador.

**Exercício 18 – Calcular a proporção anual de casos de LTA da forma mucosa entre o total de casos diagnosticados na Unidade Federada (município, RA ou localidade)** 

#### **Método de cálculo:**

N<sup>o</sup> de casos novos autóctones na forma mucosa. detectados na UF, município, RA ou localidade no ano. X100

Nº total de casos novos autóctones detectados na UF, município, RA ou localidade no ano

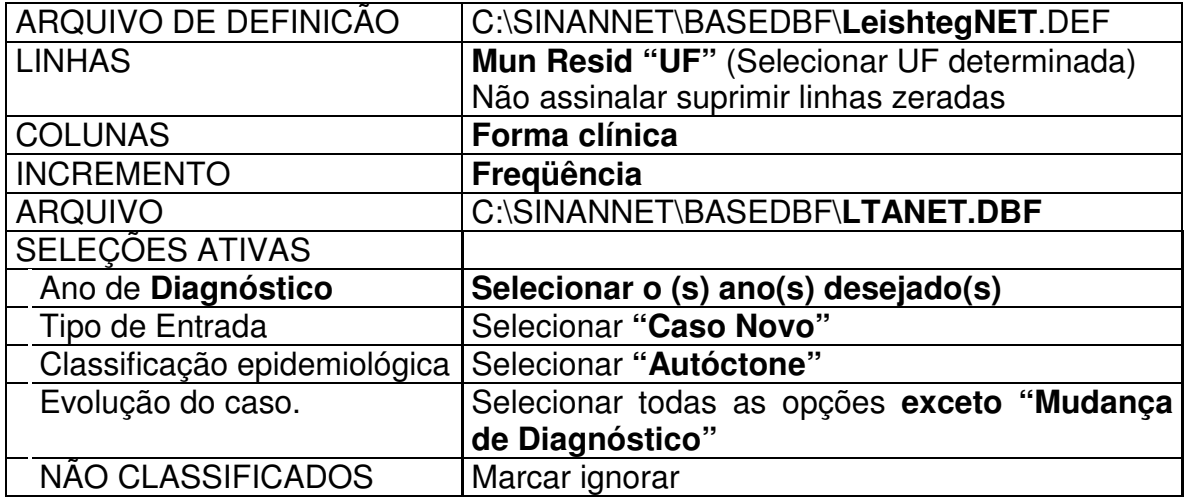

- Executar a tabulação clicando no botão **Executar**. (minimizar a caixa de diálogo LOG)
- No Menu **Operações** clicar em calcular indicador, marcando no numerador a opção mucosa, no denominador o total, escala por 100, 1 casa decimal e no título da coluna digitar % mucosa.
- Analisar o indicador.
- Verificar quais os municípios que contribuem proporcionalmente com o maior n<sup>o</sup> de casos na forma mucosa. No Menu **Operações,** clicar em **%percentagem**. Selecionar a opção mucosa e clicar em OK.

# **XXIV - USO DA INTERNET PARA A OBTENÇÃO DE DADOS E INFORMAÇÕES**

## **A - CONSULTANDO O SITE www.saude.gov.br/sinanweb**

#### *Notas:*

- *Em função do intervalo de tempo na transferência dos dados do município até o nível nacional, pode haver diferenças entre dados das bases do nível Nacional, Municipal ou Estadual.*
- *O nivel hierárquico superior do Sinan poderá ter um número maior de notificações porque nem todas as notificações são efetuadas no local de residência. Assim a Secretaria estadual de saúde (SES) pode ter mais notificações residentes em um determinado município do que a Secretaria municipal de saúde correspondente. O mesmo acontece com dados do nível nacional (MS) em relação às SES.*
## **A.1 - USO DO APLICATIVO DE TABULAÇÃO TABNET PARA OBTER DADOS DE CASOS CONFIRMADOS NOTIFICADOS NO SINAN**

Os dados referentes aos casos confirmados de agravo notificado no Sinan podem ser tabulados a partir de dados disponibilizados na internet no site do Sinan utilizando o aplicativo TABNET desenvolvido pelo DATASUS.

#### *Notas:*

- *Para utilizar o TABNET é necessário desbloquear o pop up de seu navegador de internet.*
- *Períodos Disponíveis ou período Correspondem aos anos de notificação dos casos.*

A seguir são descritos os passos para obtenção de dados referentes a um determinado agravo.

**EXERCÍCIO 19 -** Como realizar uma tabulação contendo dados de casos novos confirmados de Leishmaniose Tegumentar Americana, diagnosticados em 2005 e notificados no Sinan (no mesmo ano ou no seguinte), segundo unidade federada de infecção e faixa etária, utilizando o TABNET:

- Executar o Internet Explorer<sup>6</sup> e acessar na Internet o site: *www.saude.gov.br/sinanweb*
- Selecionar **TABULAÇÃO DE DADOS**

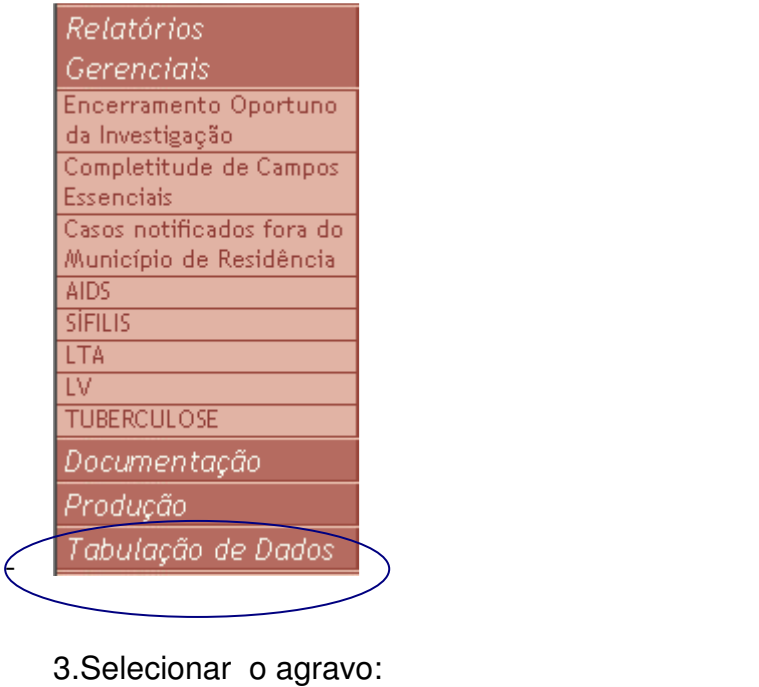

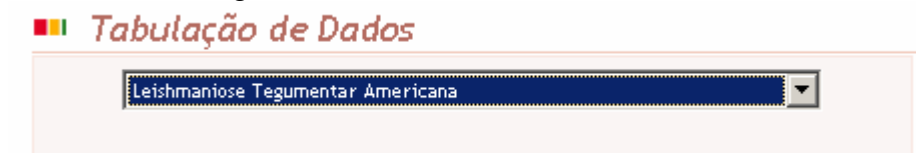

4. Assinalar as seguintes opções em:

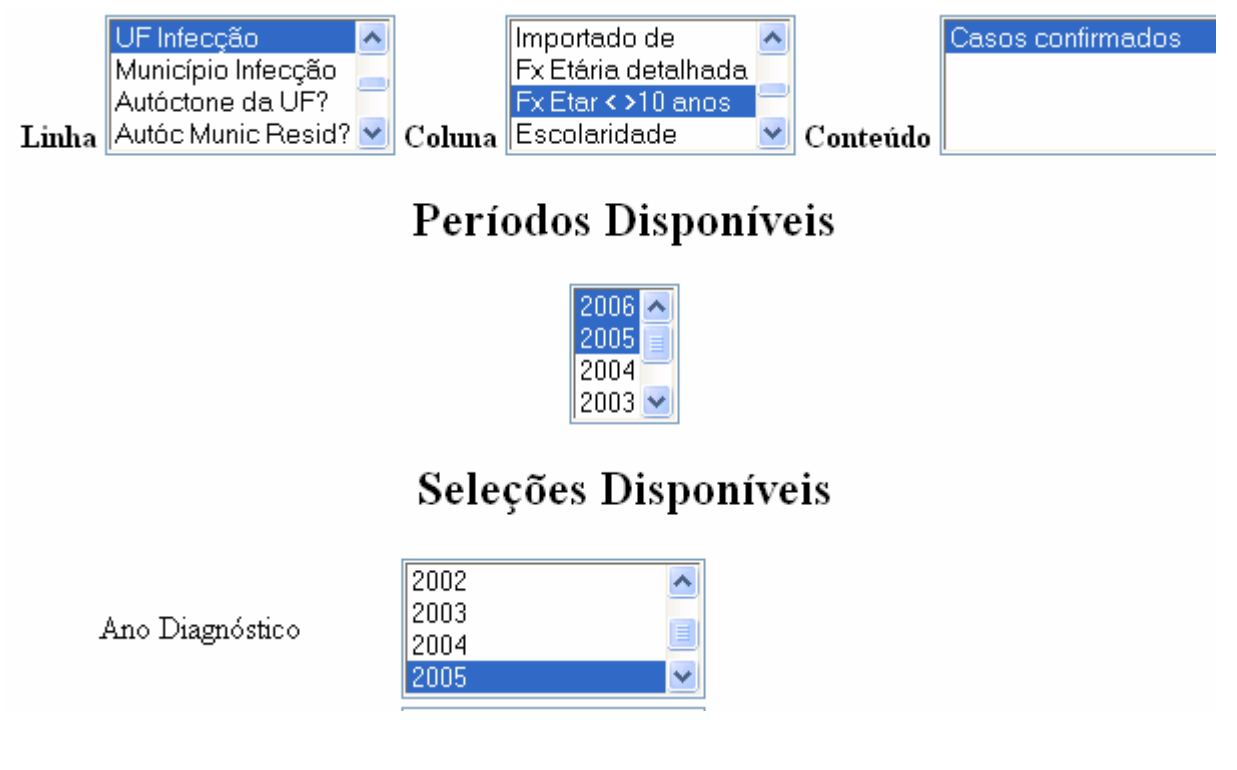

5. Para selecionar apenas os casos novos assinale também a seguinte opção:

Tipo Entrada

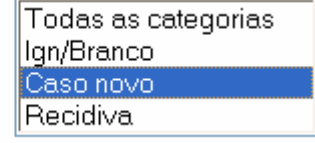

6. Clicar no botão Mostra localizado no final da página para iniciar a tabulação.

9. A tabulação será exibida.

*OBS: Quando o campo idade foi preenchido com valor que não foi possível definir a idade, esta foi classificada como ignorada. Ex: A999, M000, 0000* 

## **A.2 EMITINDO RELATÓRIOS GERENCIAIS**

**EXERCÍCIO 20 -**Verifique o indicador **Percentual de casos de leishmaniose tegumentar americana notificados que foram encerrados oportunamente** após notificação e **listagem de notificações com dados de encerramento da investigação incompletas/inconsistentes** acessando o site da Secretaria de Vigilância em Saúde (MS):

- **a.** Execute o Internet Explorer **B** e acessar na Internet o site: *www.saude.gov.br/sinanweb*
- **b.** Selecione **Relatórios Gerenciais**
- **c.** Selecione o relatório **Encerramento Oportuno da Investigação**

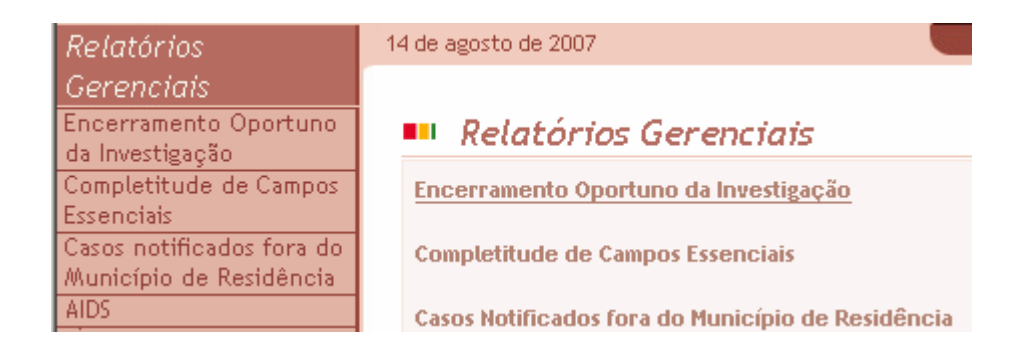

**d. Preencha as opções segundo tela a seguir** e clique no **botão Calcular** e aguarde

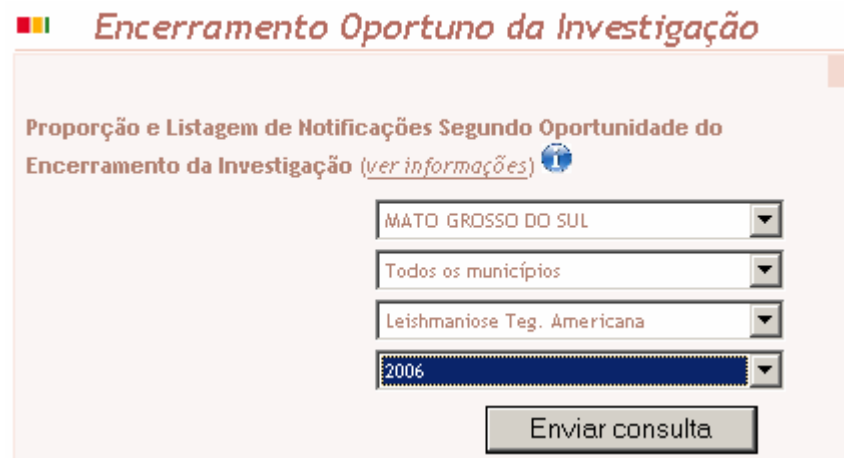

**e.** Liste as notificações com campos do encerramento incompletos clicando em **Listar registros** na coluna **Não Encerrado** 

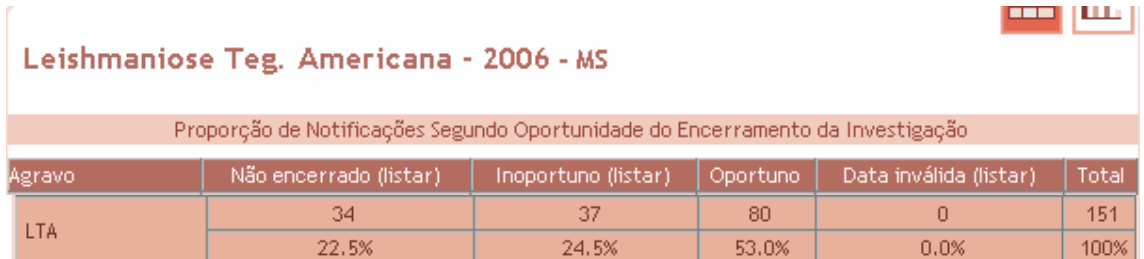

f. Calcule o mesmo indicador para o ano de 2007 e liste as notificações com data inválida

**EXERCÍCIO 21 -**Verifique a completitude dos campos dos casos suspeitos de leishmaniose visceral notificados por determinado estado em determinado período acessando o site da Secretaria de Vigilância em Saúde (MS):

- **a.** Execute o Internet Explorer  $\bullet$  e acessar na Internet o site: *www.saude.gov.br/sinanweb*
- **b.** Selecione **Relatórios Gerenciais**
- **c.** Selecione o relatório **Completitude de Campos Essenciais**

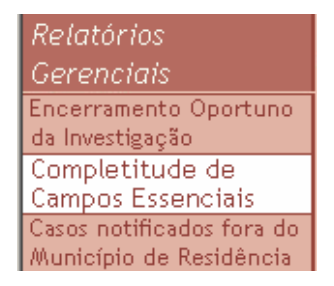

**d. Preencha as opções segundo tela a seguir** e clique no **botão Calcular** e aguarde.

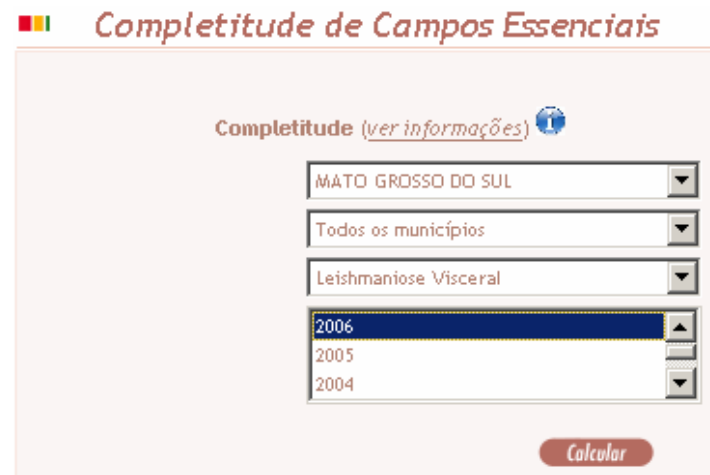

e. Verifique a completitude de cada campo essencial (proporção de notificações com cada campo essencial preenchido com categoria diferente de 9-Ignorado)

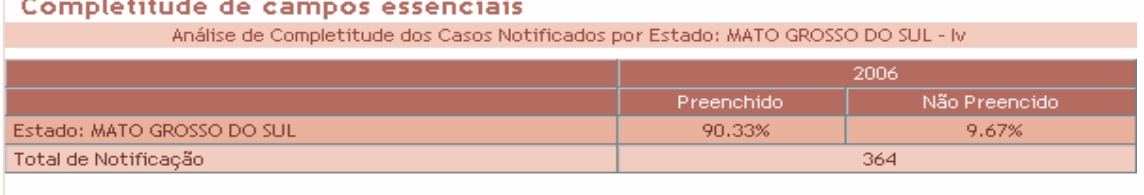

Base atualizada em 25/07/2007 Fonte: Sinan-Base Nacional. Capturado em www.saude.gov.br/sinanweb, em 23/11/2007 Em função do tempo de tranferêcia dos dados do município até o nível nacional, pode haver diferença entre os dados da base do nível Nacional com a Municipal ou Estadual O número total de casos notificados não deve ser utilizado para o cálculo de incidência.

**EXERCÍCIO 22 -**Verifique o número de casos, notificados fora do município de residência, de leishmaniose tegumentar notificados por determinado estado em determinado período acessando o site da Secretaria de Vigilância em Saúde (MS):

- **a.** Execute o Internet Explorer  $\bullet$  e acessar na Internet o site: *www.saude.gov.br/sinanweb*
- **b.** Selecione **Relatórios Gerenciais**
- **c.** Selecione o relatório **Casos Notificados fora do Município de Residência**

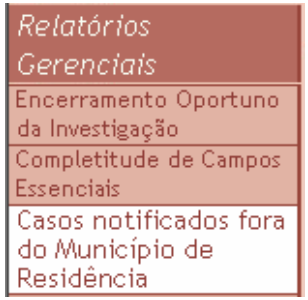

d. **Preencha as opções segundo tela a seguir:**

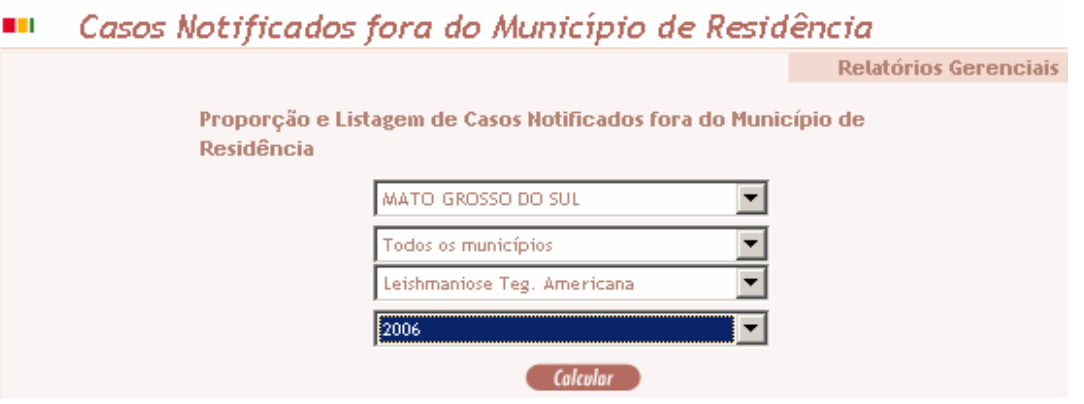

**e.** Clique no **botão Calcular** e aguarde

 **Explore as outras opções existentes nesse site (relatórios específicos, documentação, produção, etc.).** 

## **B - USO DO APLICATIVO DE TABULAÇÃO TABNET PARA OBTER DADOS POPULACIONAIS**

Os dados de população (fonte original IBGE), além de dados referentes à mortalidade (fonte original Sistema de Informação de Mortalidade - SIM) e natalidade (SINASC) podem ser tabulados a partir de dados disponibilizados no site do DATASUS/MS utilizando o aplicativo TABNET.

**EXERCÍCIO 23 - Como realizar uma tabulação contendo dados populacionais utilizando o TABNET:** 

A seguir são descritos, como exemplo, os passos para obtenção de dados populacionais referentes a um **determinado ano, segundo município de residência do estado de interesse.** 

- **1.** Acessar na Internet o site*: www.datasus.gov.br*
- **2.** Selecionar **INFORMAÇÕES DE SAÚDE**

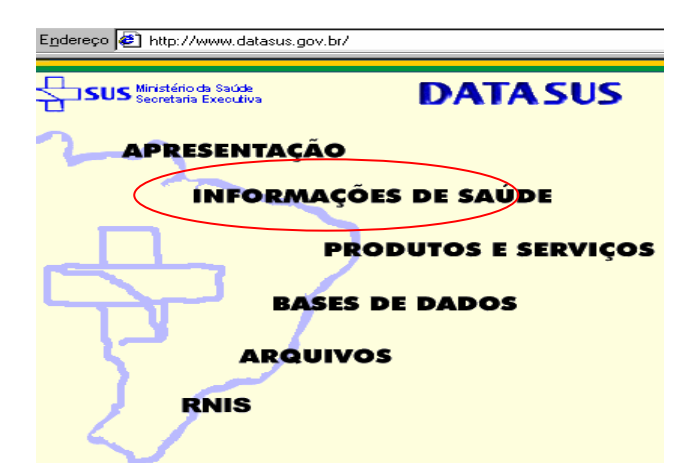

**3.** Selecionar **Informações Demográficas e Socioeconômicas** 

Informações demográficas e socioeconômicas

**4.** Selecionar **População residente – Censos (1980, 1991 e 2000), contagem (1996) e projeções intercensitárias (1981 a 2006), segundo faixa etária e situação de** 

**domicílio**<br>A INFORMAÇÕES DE SAÚDE Demográficas e Socioeconômicas

#### População residente

© Censos (1980, 1991 e 2000), Contagem (1996) e projeções intercensitárias (1981 a 2006), segundo faixa etária, sexo e situação de domicílio

**5.** Selecionar o estado de interesse, clicando no **mapa** ou no **nome (ex: Goiás)** 

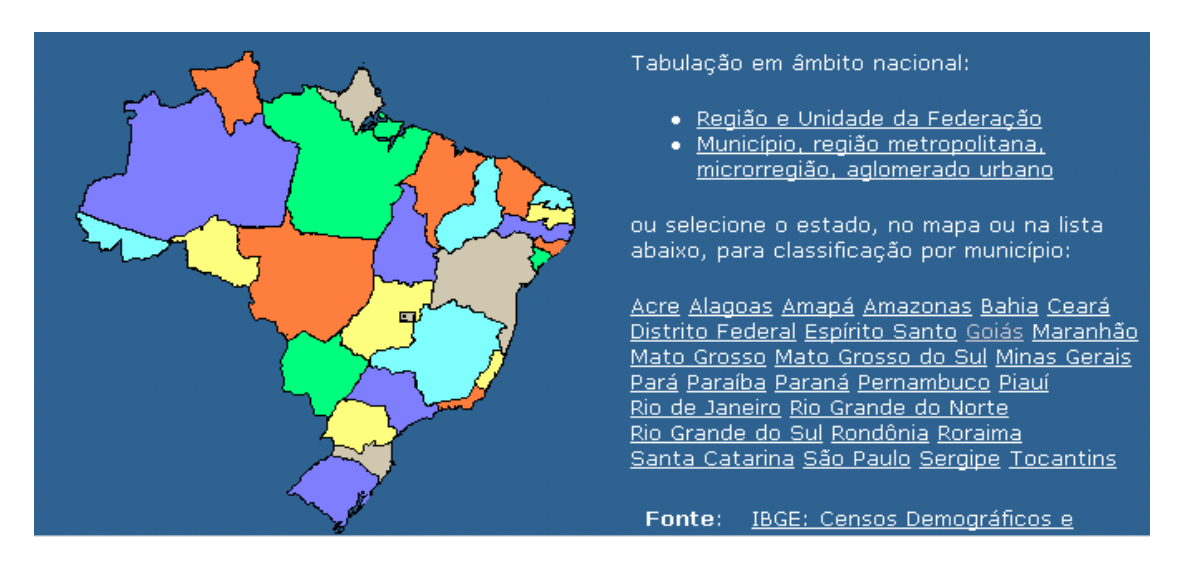

**6. Assinalar as seguintes opções em:** 

Linha: **Município**  Coluna: **Não ativa** Conteúdo: **População Residente**  Períodos Disponíveis: selecionar ano(s) de interesse (ex: **2004)** 

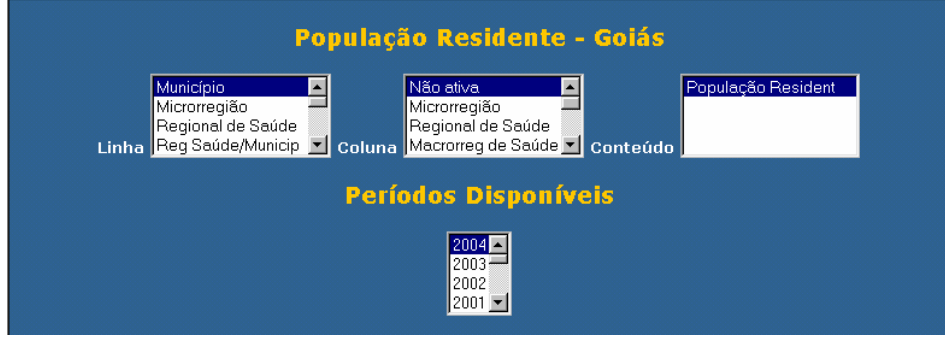

- 7. Clicar no botão Mostra localizado no final da página para iniciar a tabulação.
- 8. A seguinte tabulação será exibida:

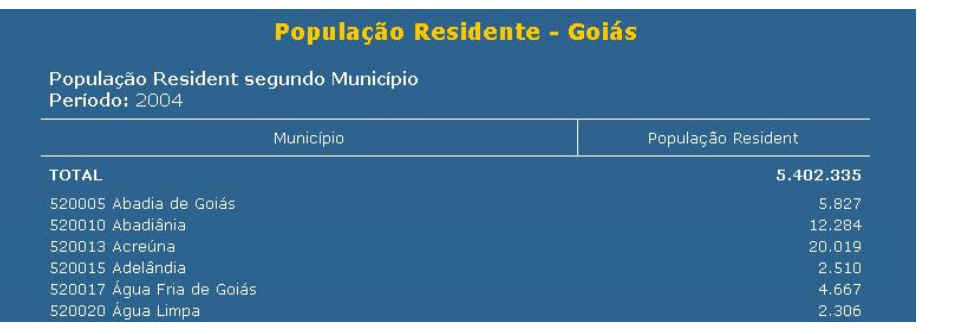

Copia como .CSV

9. Para exportar a tabela para o formato Tabwin, clicar no link Copia para Tabwin Abrirá uma caixa de texto Download de arquivo. Clique no botão **Salvar**

Abrirá uma caixa de texto do programa (**Salvar Como**) para salvar o arquivo no formato.tab. Alterar o nome do arquivo (ex:POP\_GO\_2004), indicando a pasta onde será salvo o arquivo, e clicar no botão **Salvar.**

### **Notas:**

- Esta tabela poderá ser incluída em outra tabela gerada pelo Tabwin contendo, por exemplo, o número de casos para cálculo de taxa de incidência, conforme demonstrado em exercício correspondente.
- $\checkmark$  Para salvar a tabela para ser aberta pelo Excel, clicar no botão
- $\checkmark$  Para obter tabela com populações referentes a vários anos, assinale, por exemplo, na Linha: município, na Coluna: Ano, e em Períodos disponíveis: 2004 e 2005.

## **Documento adaptado por**:

• Dayse Mércia Cavalcante de Oliveira (DIVEP/SES/AL) **Testado por:** 

Carlos Henrique Lira Motta Lima (DIVEP/SES/AL) **Revisado por :** 

- Ana Nilce Silveira Maia Elkhoury (SVS/MS)
- Márcia Leite de Sousa Gomes (SVS/MS)

## **REFERÊNCIAS BIBLIOGRÁFICAS:**

MS - Manual de Vigilância da Leishmaniose Tegumentar Americana – 2ª edição atualizada, Brasília-DF.2007 MS - Manual de Normas e Rotinas do SINAN. 2ª edição, Brasília-DF.2007 MS – Roteiro para uso do Sistema de Informação de Agravos de Notificação – Sinan Net Brasília-DF.2006 Aplicativo Tabwin tópicos de ajuda **SITE www.saude.gov.br/sinanweb**

# **ANEXOS**

• **Lista de Exercícios** 

# • **LTA**

- o **FII, Instrucional de preenchimento e Dicionário de dados**
- **LV**

o **FII, Instrucional de preenchimento e Dicionário de dados** 

## **LISTA DE EXERCÍCIOS**

#### **ANÁLISE DE COMPLETITUDE**

**Exercício 1 -** Calcule o percentual anual de casos de Leishmaniose Tegumentar Americana sem informação do campo escolaridade entre os casos notificados em determinado ano, segundo Unidade Federada de notificação (base nacional)

**Exercício 2 –** Baseado no exercício anterior, siga os mesmos passos para calcular o percentual de casos de Leishmaniose Tegumentar sem informação no campo droga inicial administrada ou qualquer outra variável essencial de preenchimento não obrigatório, segundo Unidade Federada de Notificação ou município de notificação para um determinado ano.

**Exercício 3 –** Selecione e salve em um banco de dados os casos de leishmaniose tegumentar notificados em determinado ano sem informação no campo Droga Inicial Administrada

**Exercício 4 –** Visualize os registros de arquivo DBF salvos no exercício anterior.

#### **ANÁLISE DE CONSISTÊNCIA**

**Exercício 5** - Avalie a consistência entre o campo droga inicial administrada e o campo dose prescrita, em determinado período de notificação, segundo UF ou município de notificação**.** 

#### **RELATÓRIO DE CONFERÊNCIA (Sinan)**

**Exercício 6 –** Construa um relatório de conferência dos casos de Leishmaniose Tegumentar Americana com o campo escolaridade ignorado ou em branco, segundo município de notificação para um determinado ano.

**Exercício 7 -** Construa um relatório de conferência dos casos confirmados de lesihmaniose tegumentar americana com inconsistência entre os campos droga inicial administrada e dose prescrita, segundo município de notificação para um determinado município ou estado, num determinado período de tempo.

#### **Exercício 8 - Executando um arquivo SQL**

**Exercício 9 -** Edite um arquivo SQL alterando o período de tempo selecionado

## **CÁLCULE OS INDICADORES EPIDEMIOLÓGICOS E OPERACIONAIS ABAIXO:**

#### ALGUNS EXEMPLOS PARA TABULAÇÕES NO TABWIN

**Exercício 10 -** Número de casos novos de LTA confirmados, segundo forma clínica por município ou UF de residência em determinado ano.

**Exercício 11 -** Número de casos notificados de Leishmaniose visceral, segundo classificação final e critério de confirmação por Município ou UF de Residência e Ano de início de sintomas em determinado ano.

**Exercício 12 -** Proporção de casos de Leishmaniose Tegumentar Americana confirmados por critério laboratorial, segundo município de residência de determinada Unidade Federada e ano de diagnóstico. **Exercício 13 –** Proporção de Casos de LTA que evoluíram para a cura clínica entre o total de casos registrados do período (indicador da PPI)

**Exercício 14** – Coeficiente Geral de Detecção de casos de LTA na Unidade Federada (município, RA ou localidade) por 100.000 habitantes em determinado ano.

**Exercício 15 –** Proporção anual de casos de LTA na faixa etária menor de 10 anos entre o total de casos diagnosticados na Unidade Federada (município, RA ou localidade).

**Exercício 16 –** Calcular a proporção anual de casos de LTA no sexo feminino entre o total de casos diagnosticados na Unidade Federada (município, RA ou localidade)

**Exercício 17 –** Proporção anual de casos de LTA da forma mucosa entre o total de casos diagnosticados na Unidade Federada (município, RA ou localidade)

#### **USO DA INTERNET PARA A OBTENÇÃO DE DADOS E INFORMAÇÕES**

#### **A - CONSULTANDO O SITE www.saude.gov.br/sinanweb**

**Exercício 18** - Como realizar uma tabulação contendo dados de casos novos de Leishmaniose Tegumentar Americana, diagnosticados em 2006 e notificados no Sinan (no mesmo ano ou no seguinte), segundo unidade federada de infecção e faixa etária, utilizando o TABNET

**Exercício 19** - Verifique o indicador Percentual de casos de leishmaniose tegumentar americana notificados que foram encerrados oportunamente após notificação e listagem de notificações com dados de encerramento da investigação incompletas/inconsistentes acessando o site www.saude.gov.br/sinanweb.

**Exercício 20** - Verifique a completitude dos campos dos casos suspeitos de leishmaniose visceral notificados por determinado estado em determinado período acessando o site da Secretaria do SinanWeb:

**Exercício 21** - Verifique o número de casos, notificados fora do município de residência, de leishmaniose tegumentar notificados por determinado estado em determinado período acessando o site www.saude.gov.br/sinanweb;

#### **B - USO DO APLICATIVO DE TABULAÇÃO TABNET PARA OBTER DADOS POPULACIONAIS**

**Exercício 22** - Como realizar uma tabulação contendo dados populacionais utilizando o TABNET.

## **FICHA DE INVESTIGAÇÃO DE LEISHMANIOSE VISCERAL**

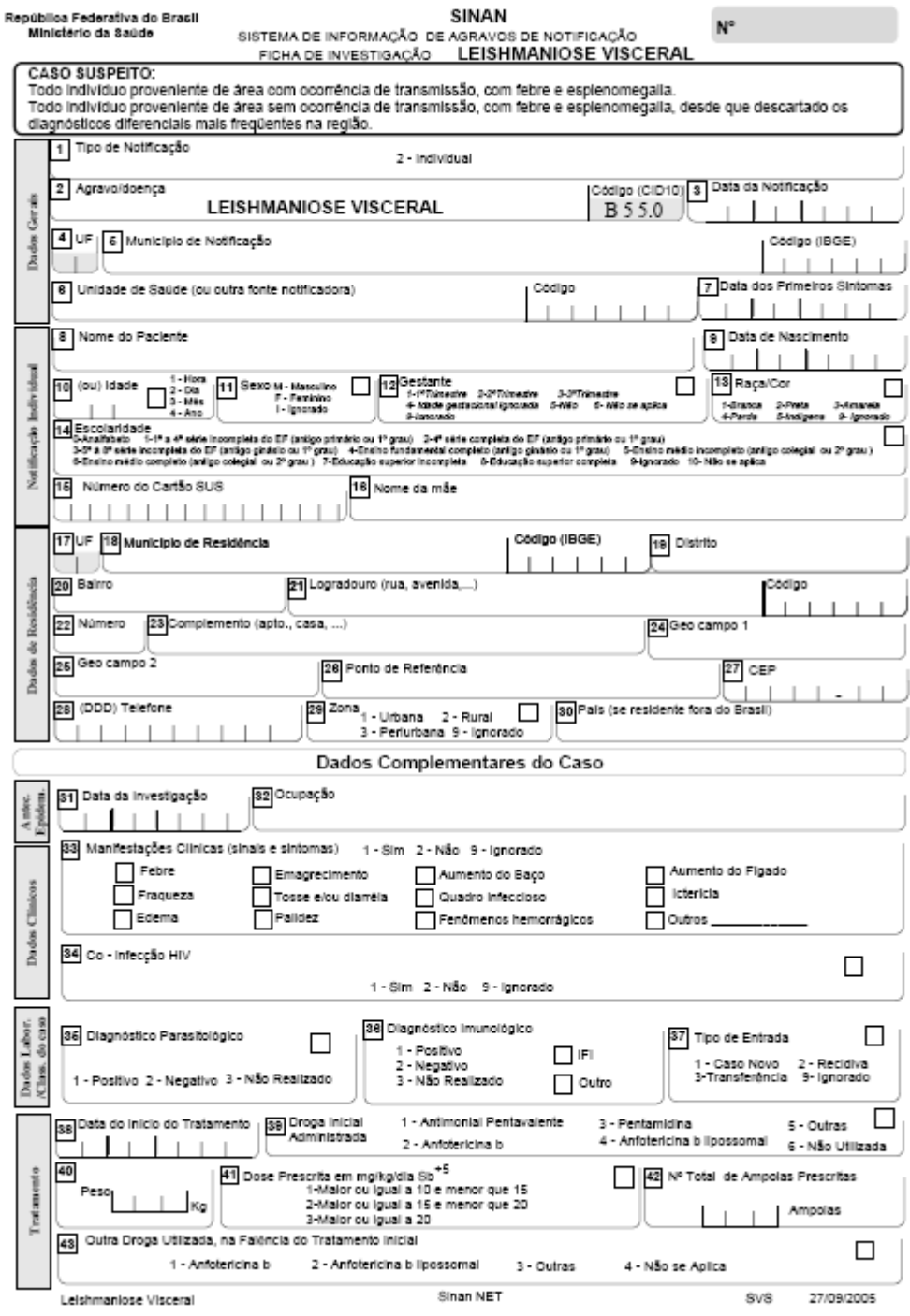

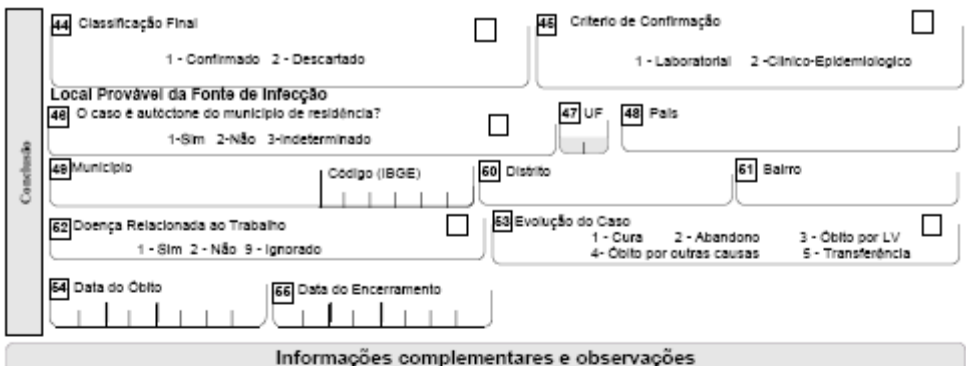

#### Informações complementares e observações

.<br>Deslocamento (datas e locais frequentados no período de seis meses anterior ao inicio dos sinais e sintomas)

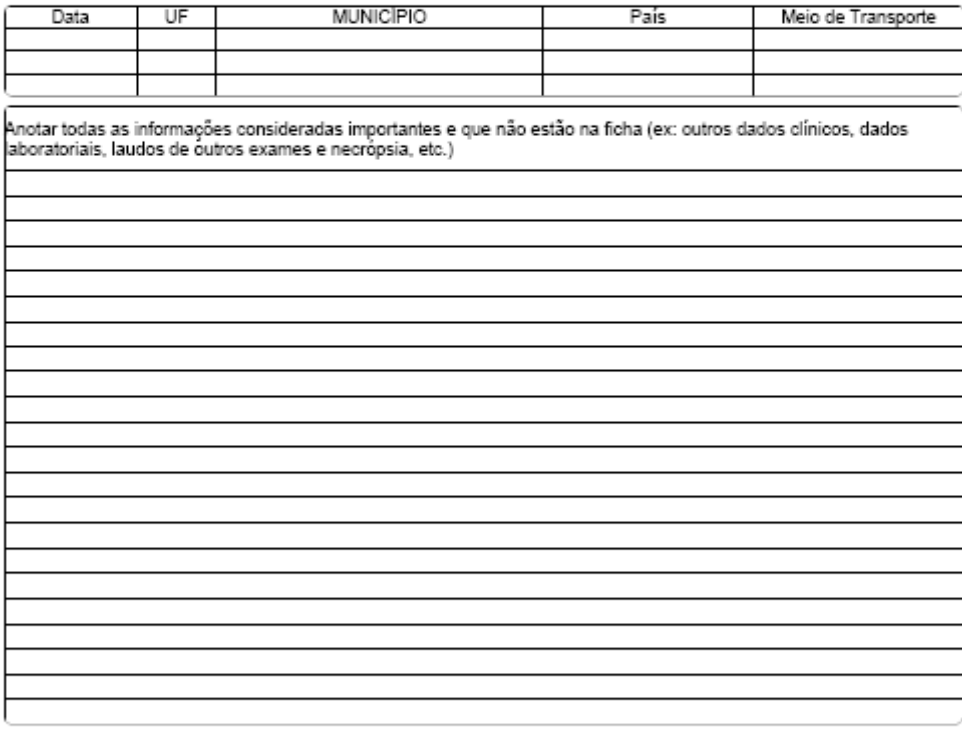

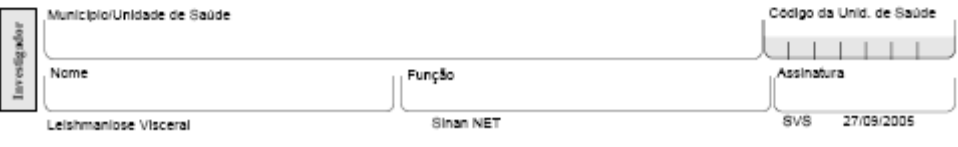

### **FICHA DE INVESTIGAÇÃO DE LEISHMANIOSE TEGUMENTAR AMERICANA**

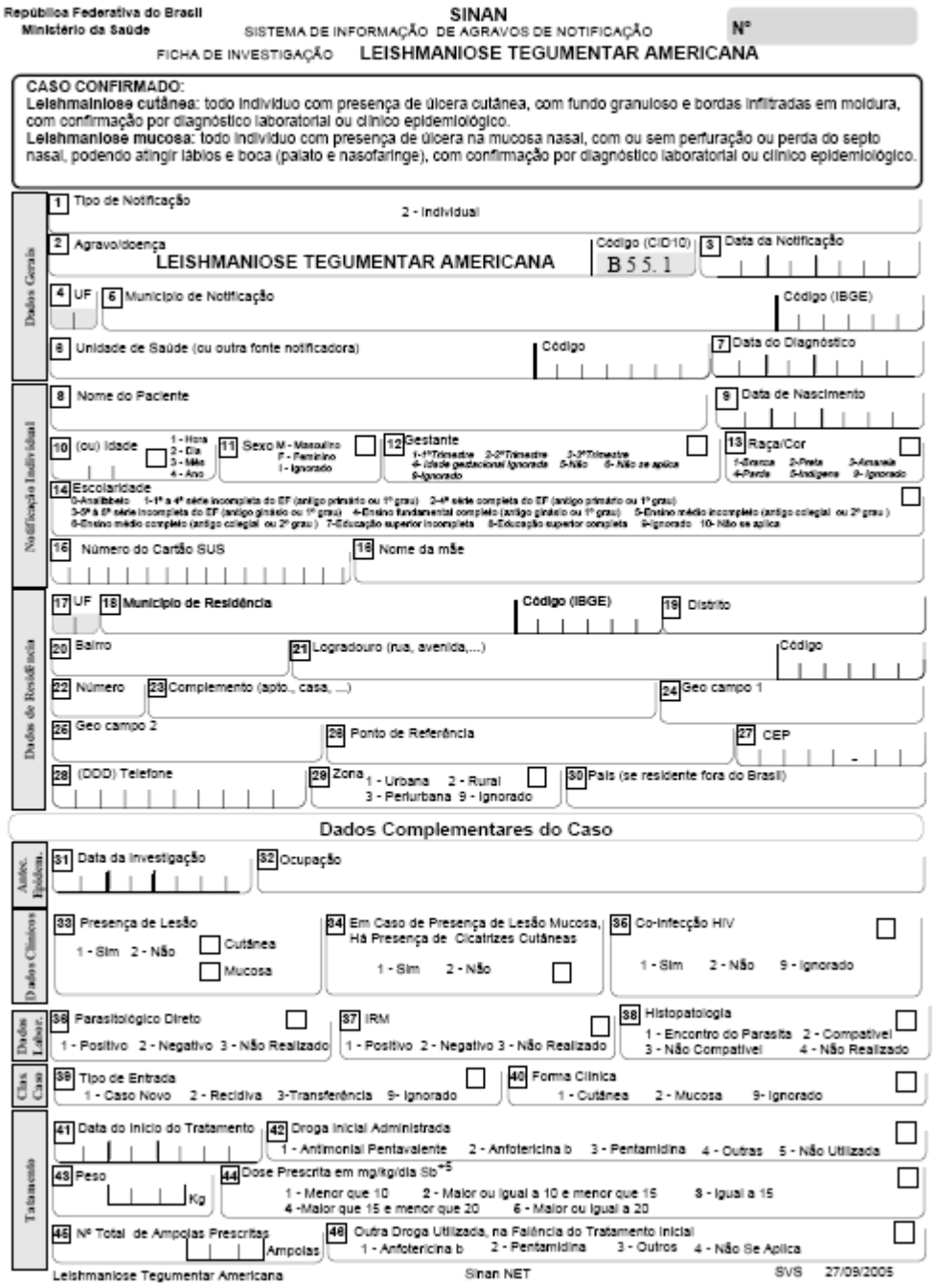

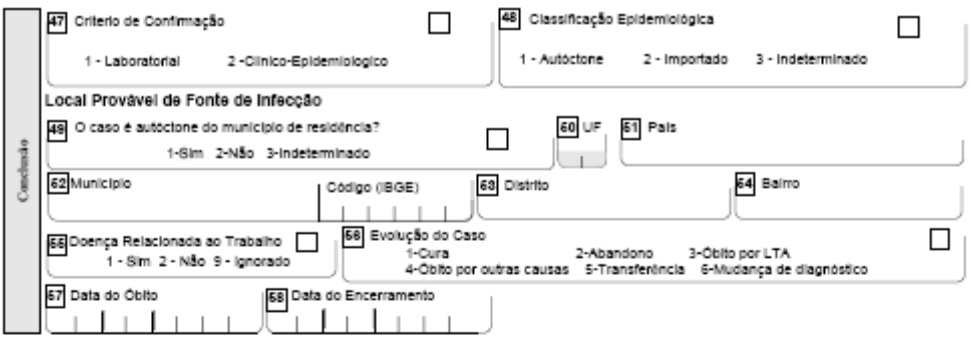

#### Informações complementares e observações

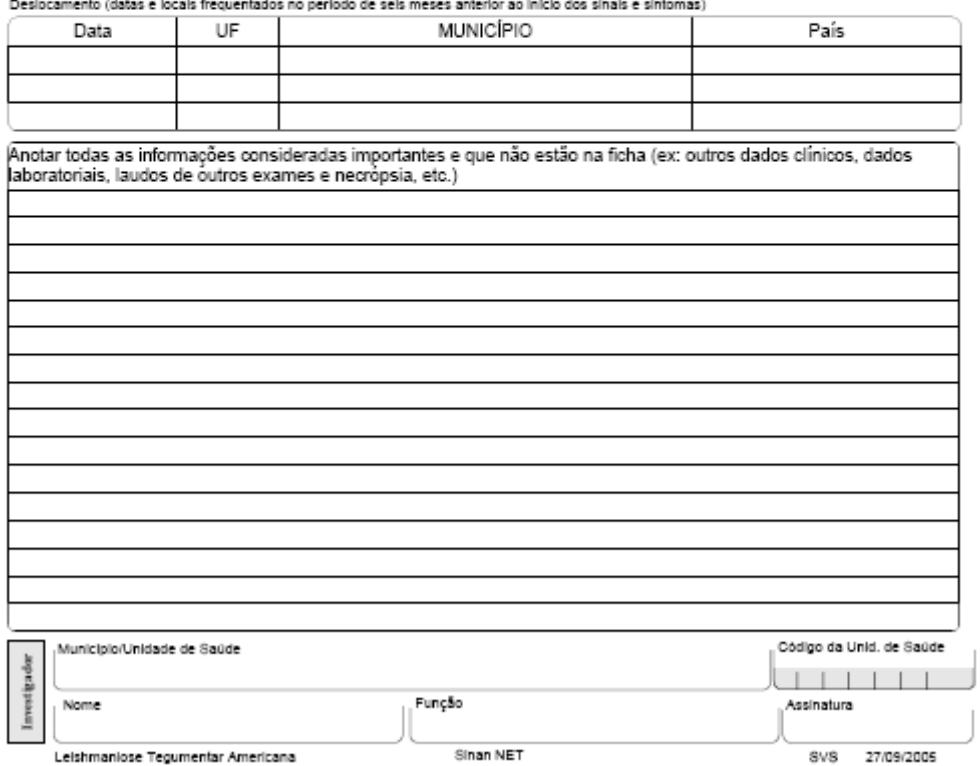

## **DICIONÁRIO DE DADOS DA LEISHMANIOSE VISCERAL**

#### **PP D'ATESSIONE** DATASUS

MINISTÉRIO DA SAÚDE SECRETARIA DE VIGILÂNCIA EM SAÚDE DEPARTAMENTO DE VIGILÂNCIA EPIDEMIOLÓGICA COORDENACÃO GERAL DE DOENCAS TRANSMISSÍVEIS **GT-SINAN** 

#### SISTEMA DE INFORMAÇÃO DE AGRAVO DE NOTIFICAÇÃO

#### DICIONÁRIO DE DADOS - SINAN NET

#### AGRAVO: LEISHIMANIOSE VISCERAL

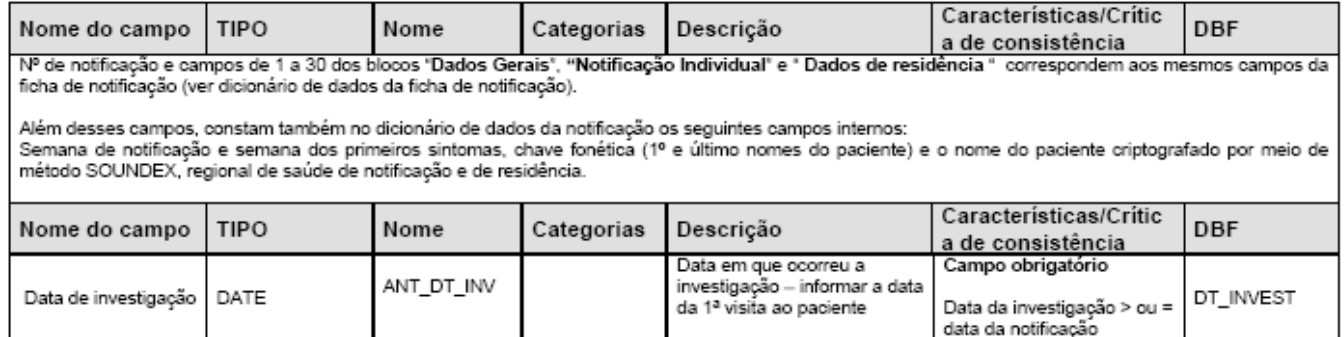

г ┯

## **P BATSAIRE DATASUS**

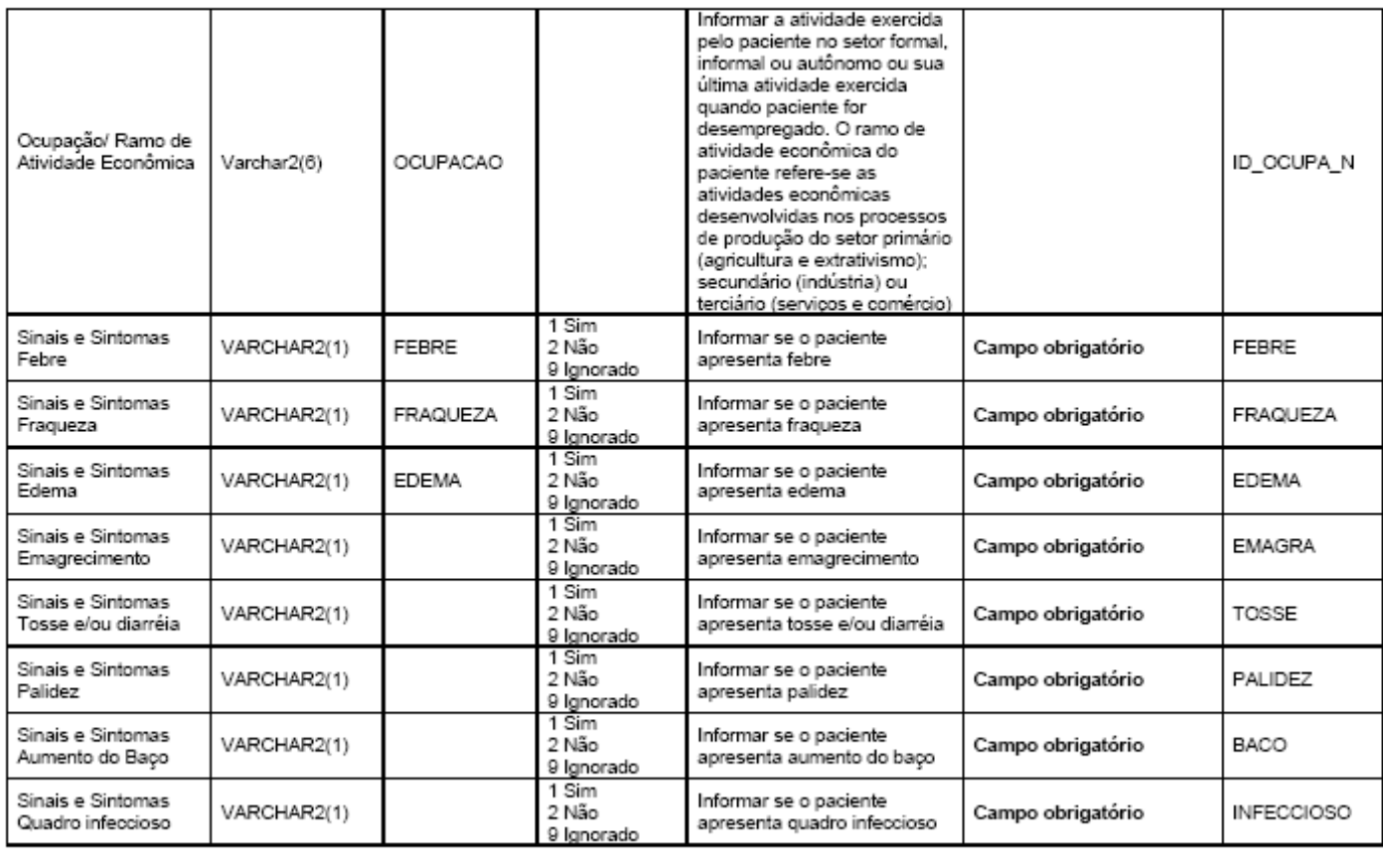

 $\Gamma$  $\overline{\phantom{a}}$ 

## **P BATSANDE DATASUS**

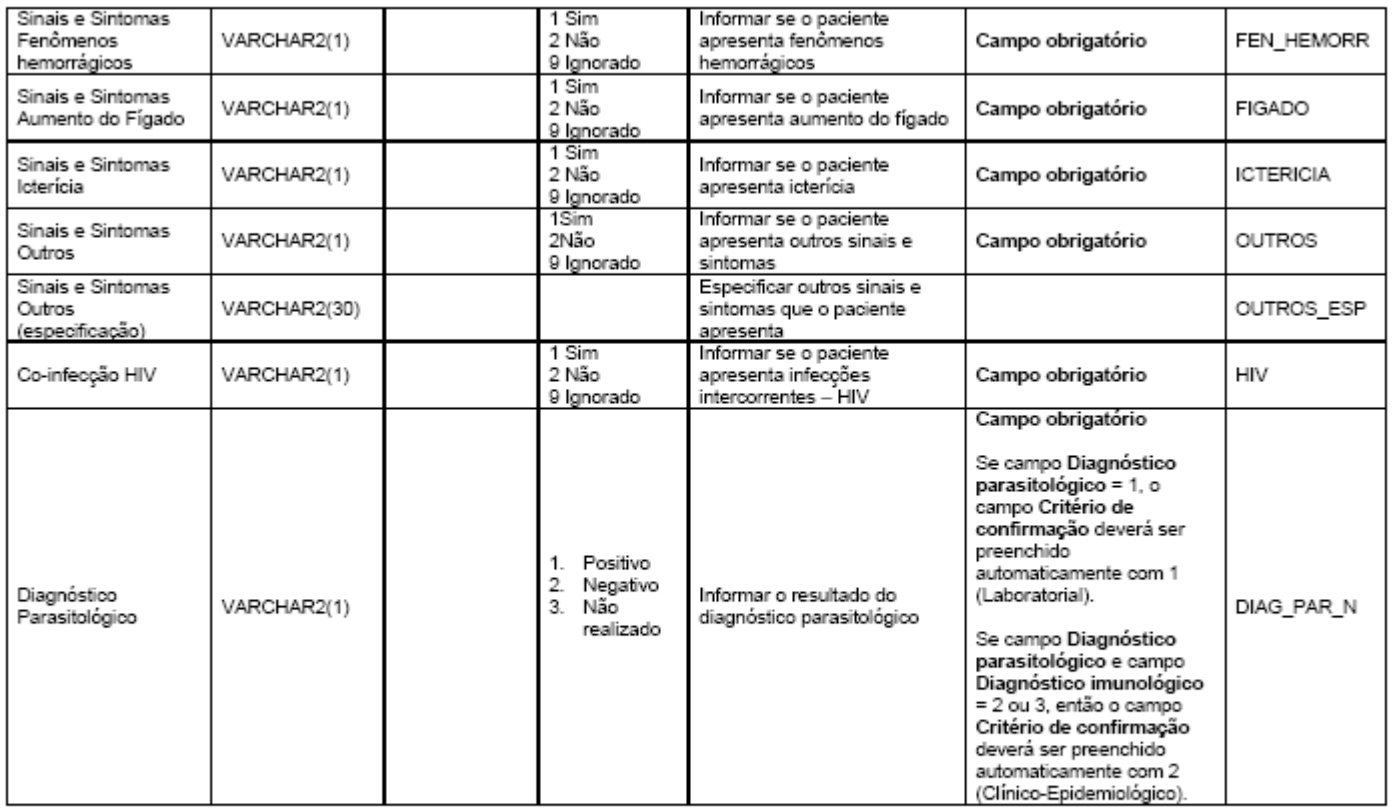

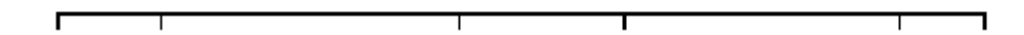

**The DATASUS** 

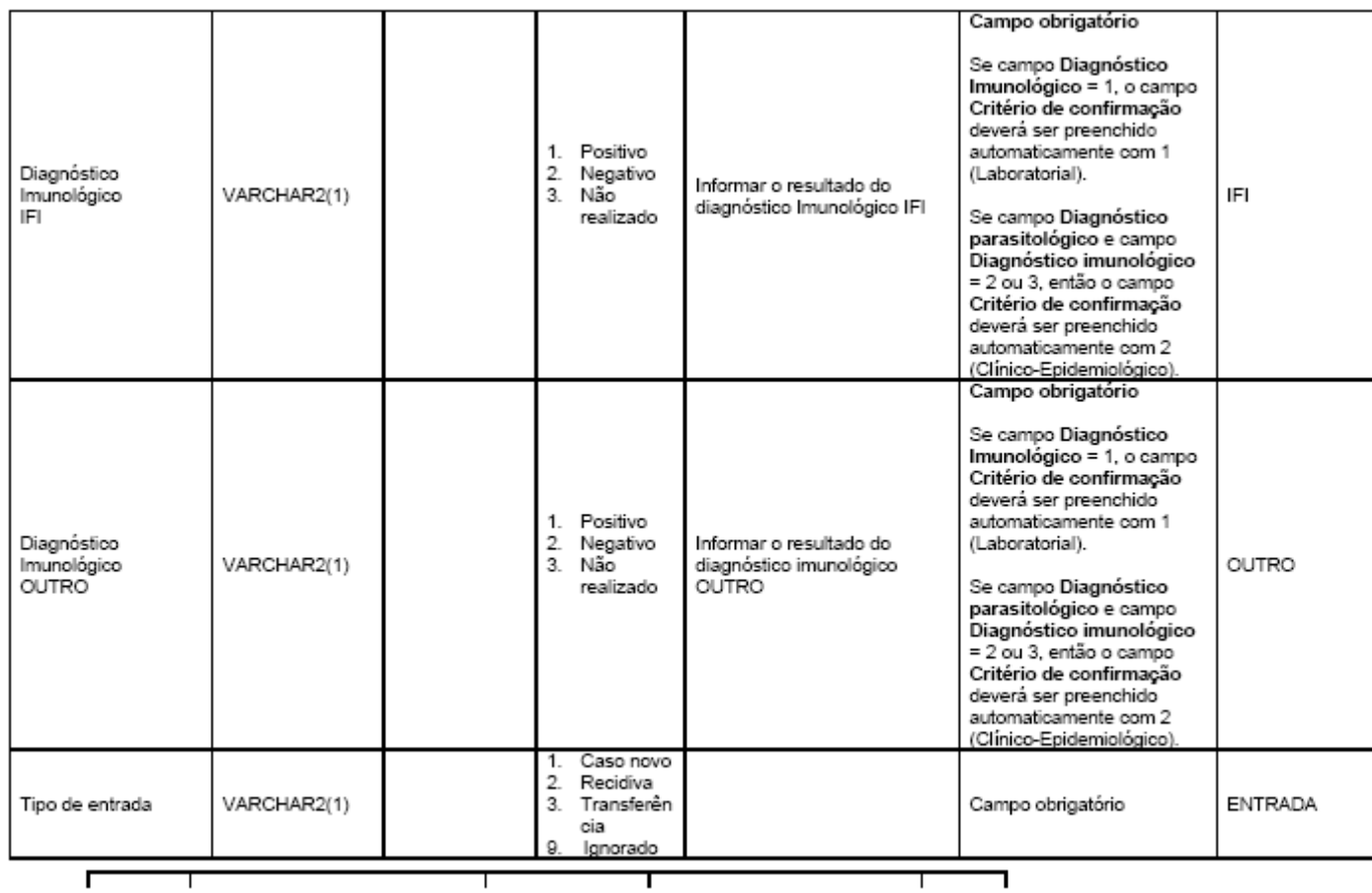

## **P BATSAINE DATASUS**

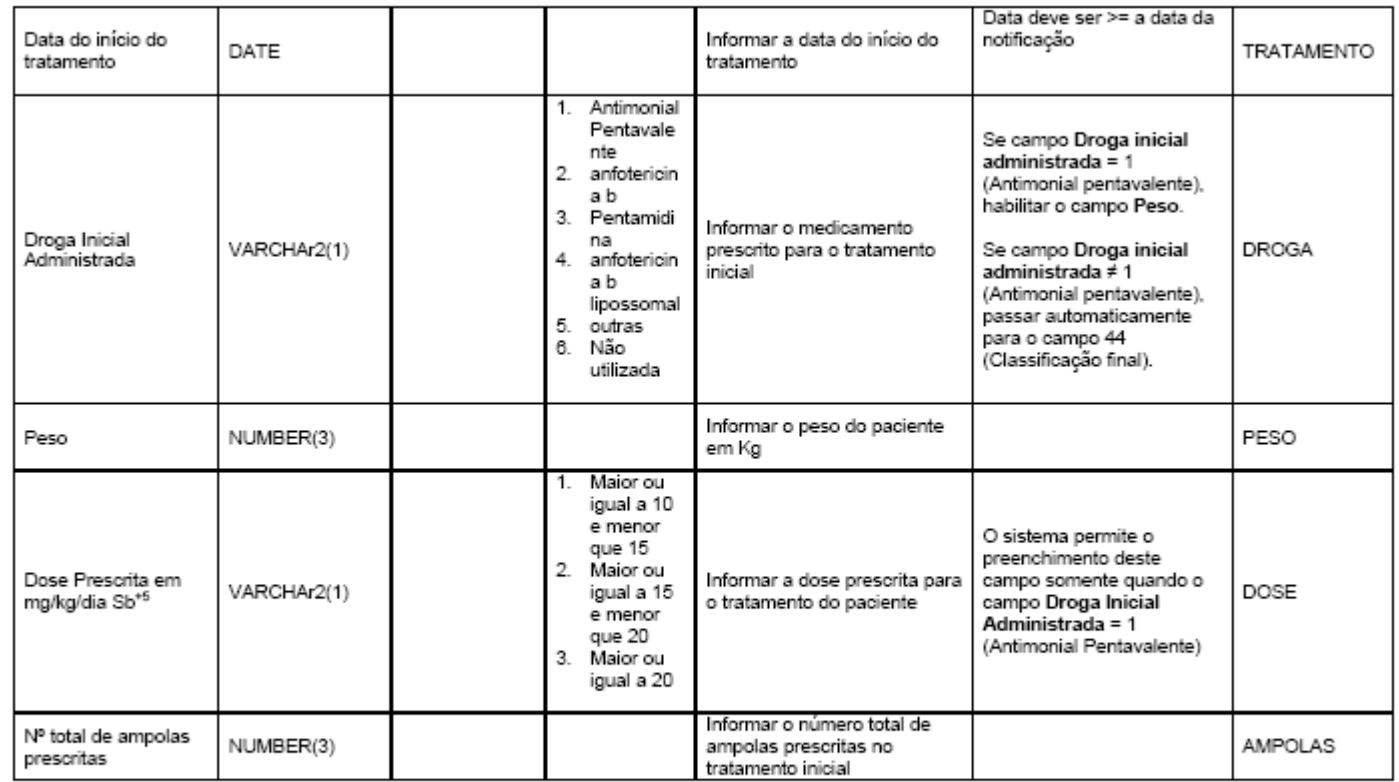

 $\overline{1}$  and  $\overline{1}$  and  $\Gamma$  $\overline{\phantom{0}}$ 

#### **P** DA SAÚDE DATASUS

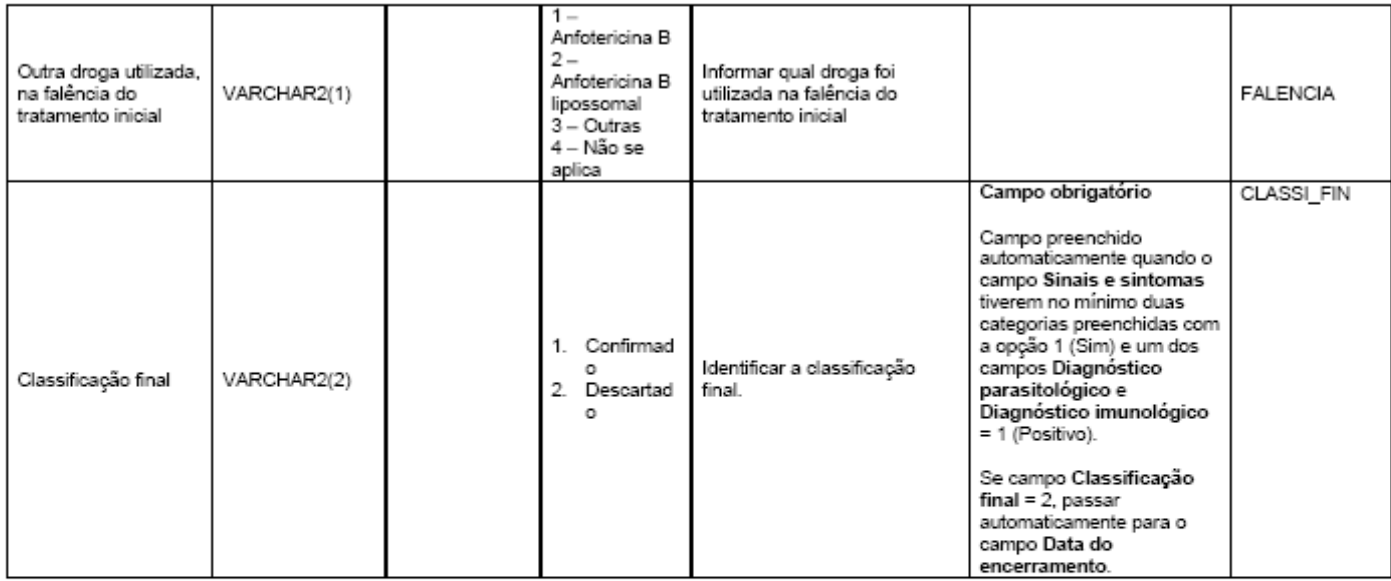

 $\overline{ }$  $\overline{\phantom{0}}$ ┯ ┯ ┱

#### **EP DA SAÚDE DATASUS**

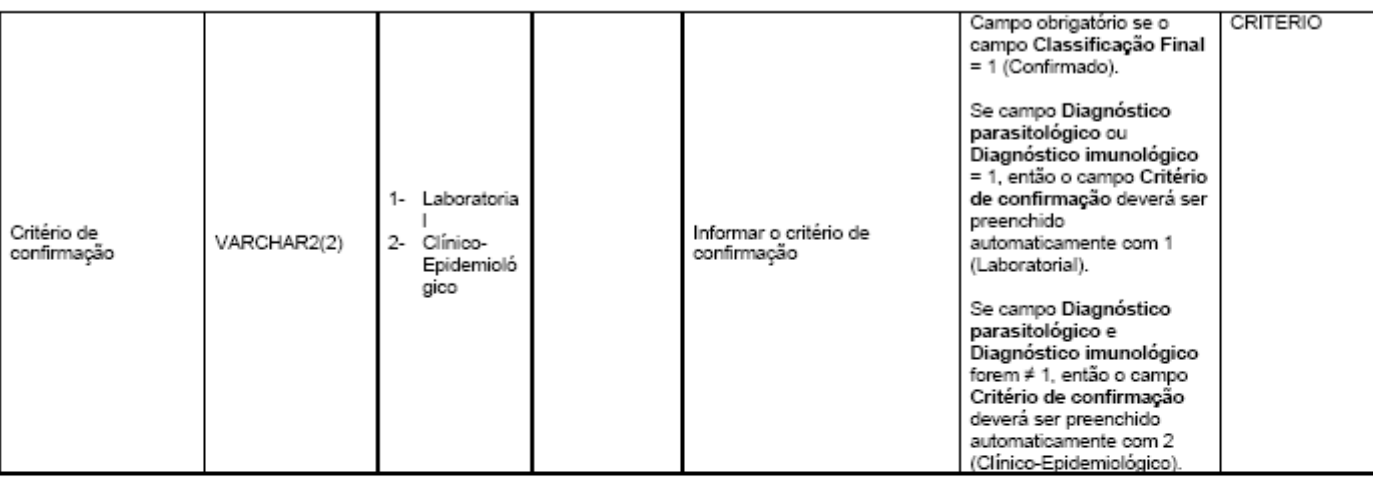

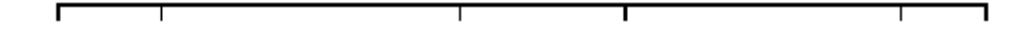

#### **P** BA SAUGE DATASUS

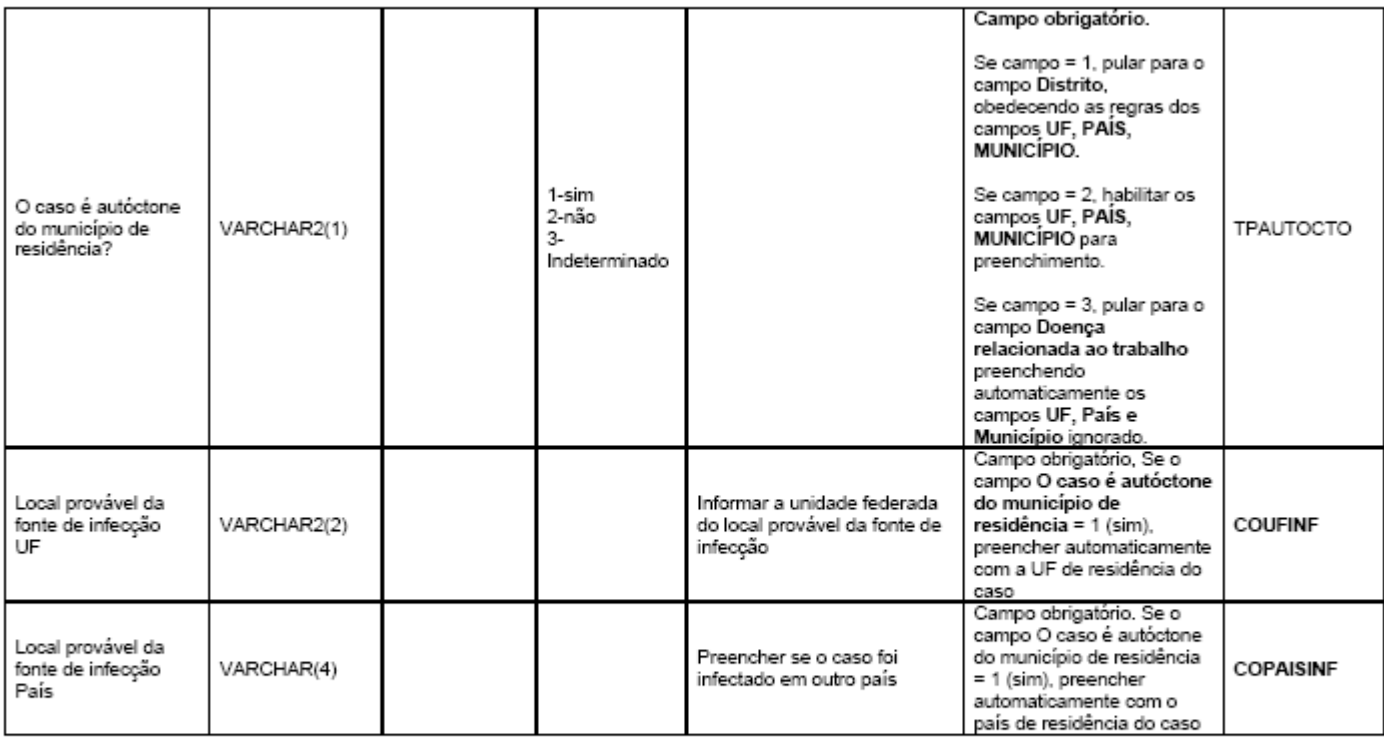

 $\overline{\phantom{a}}$  $\overline{\phantom{a}}$  $\overline{\phantom{a}}$  $\overline{\phantom{a}}$ 

#### **+ 6X SAMBE DATASUS**

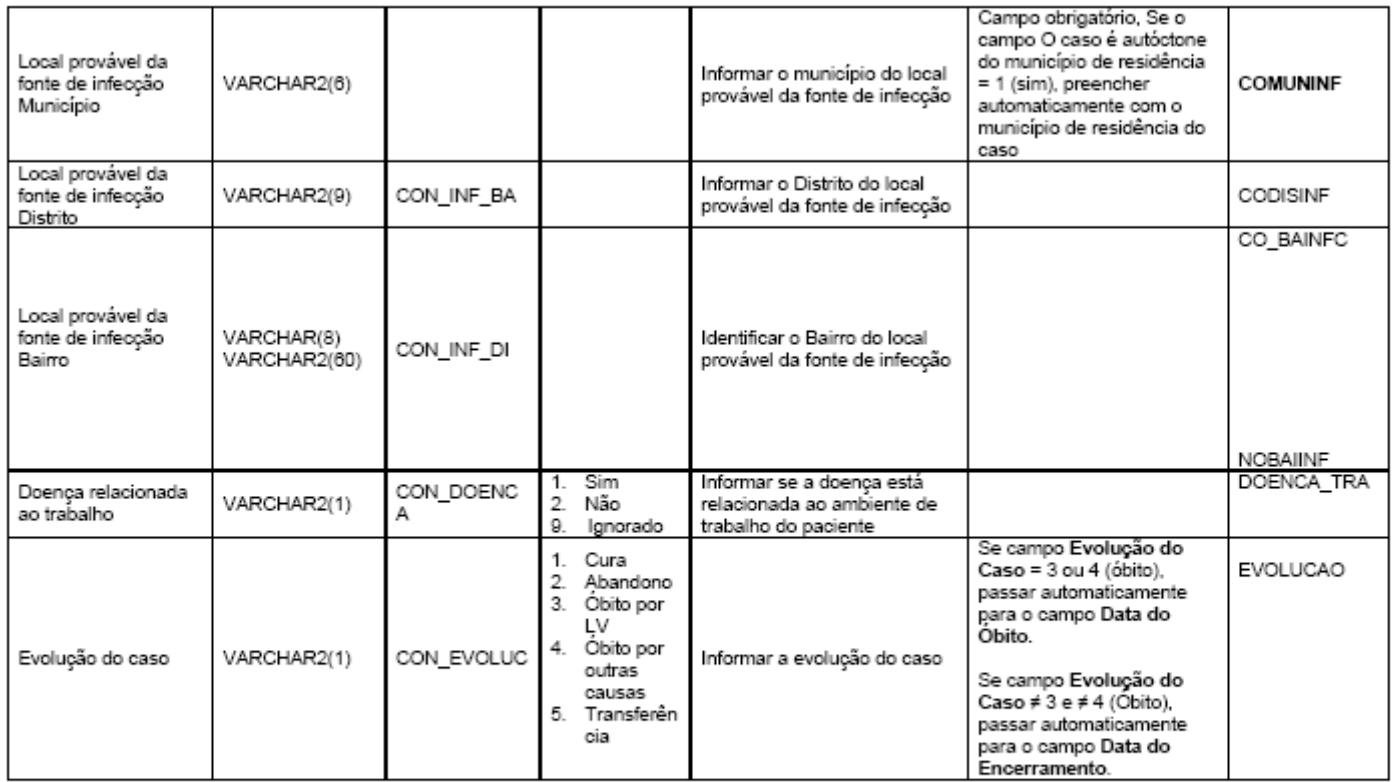

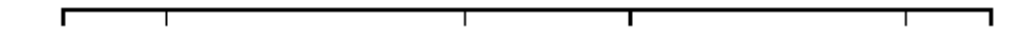

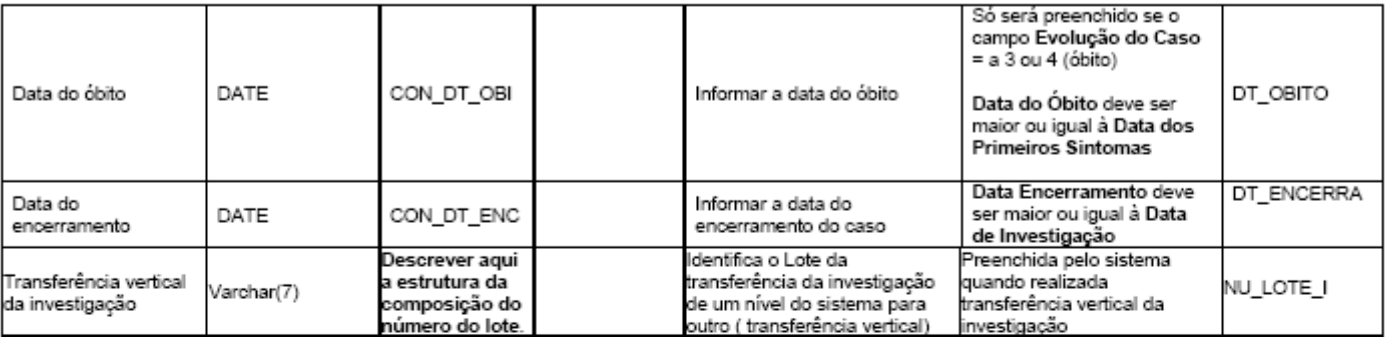

#### **P-DA SAÚDE DATASUS**

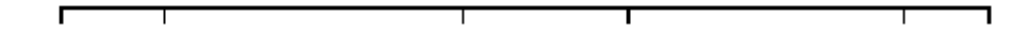

## **DICIONÁRIO DE DADOS DA LEISHMANIOSE TEGUMENTAR AMERICANA**

#### **TO BE A SAUDE DATASUS**

MINISTÉRIO DA SAÚDE SECRETARIA DE VIGILÂNCIA EM SAÚDE DEPARTAMENTO DE VIGILÂNCIA EPIDEMIOLÓGICA COORDENAÇÃO GERAL DE DOENÇAS TRANSMISSÍVEIS GT-SINAN

#### SISTEMA DE INFORMAÇÃO DE AGRAVO DE NOTIFICAÇÃO

#### DICIONÁRIO DE DADOS - SINAN NET

#### AGRAVO: LTA

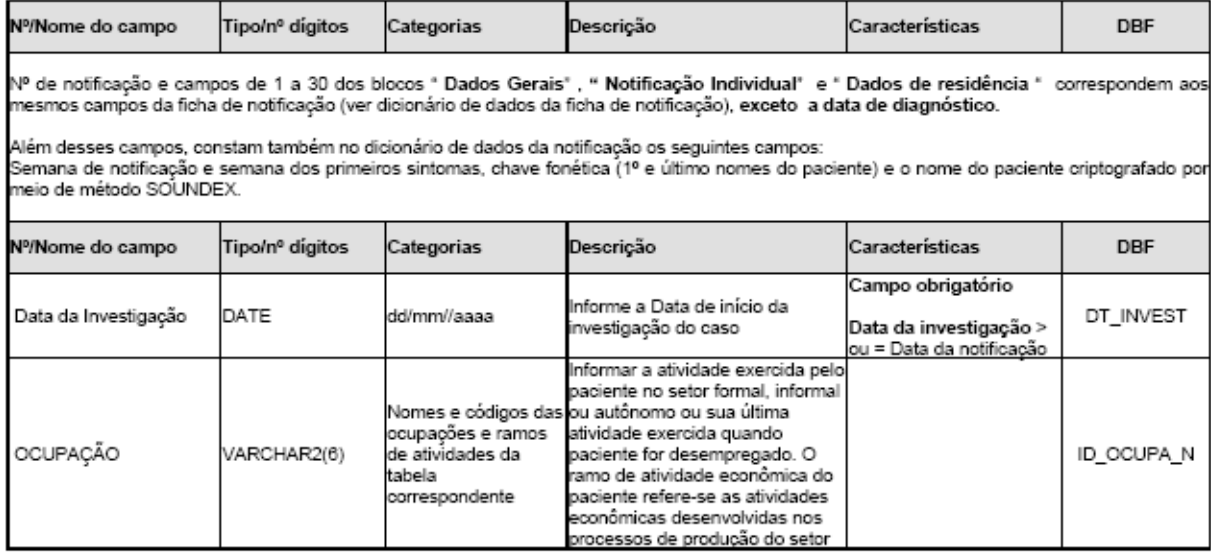

#### **P** DA SAÚDE DATASUS

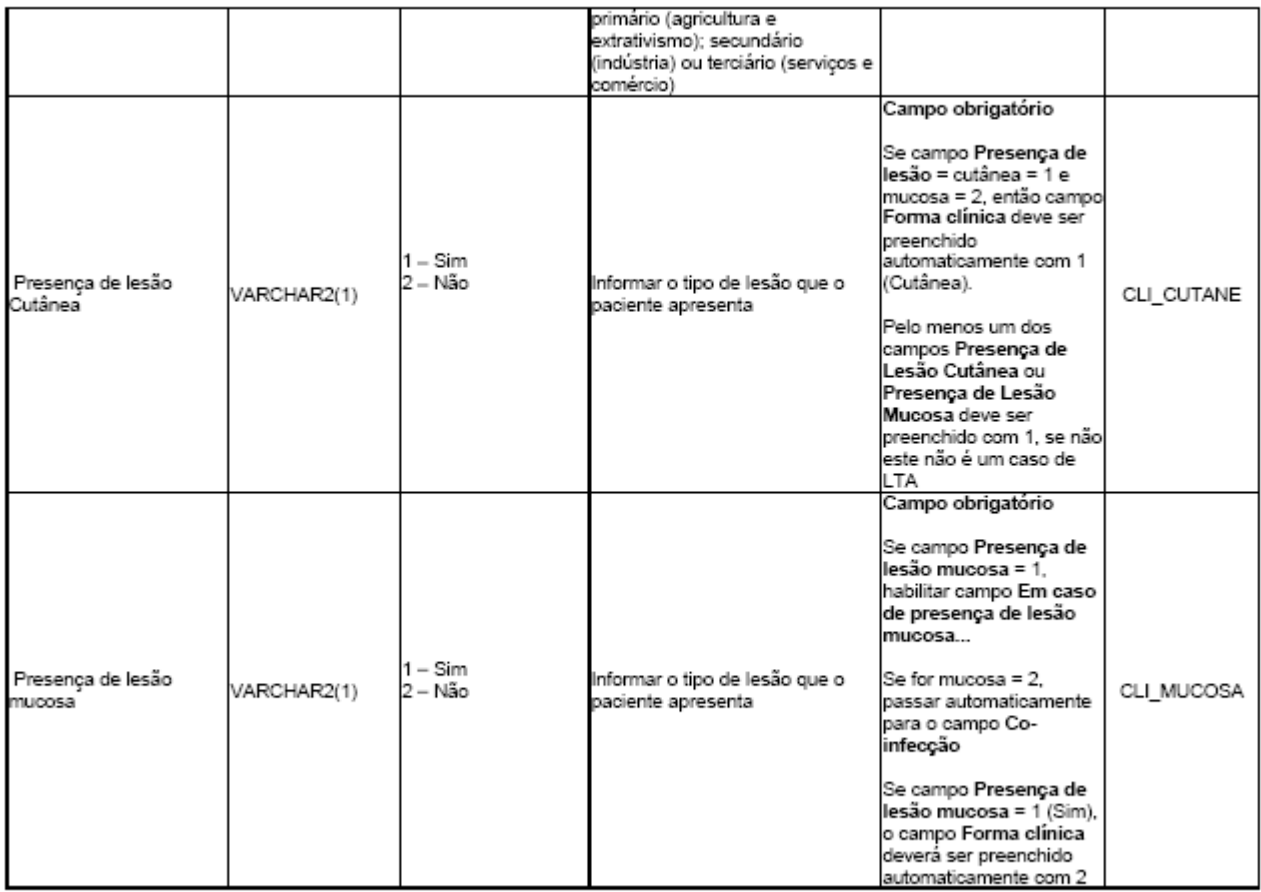

#### **P** DATASUS **ALL ASSESS**

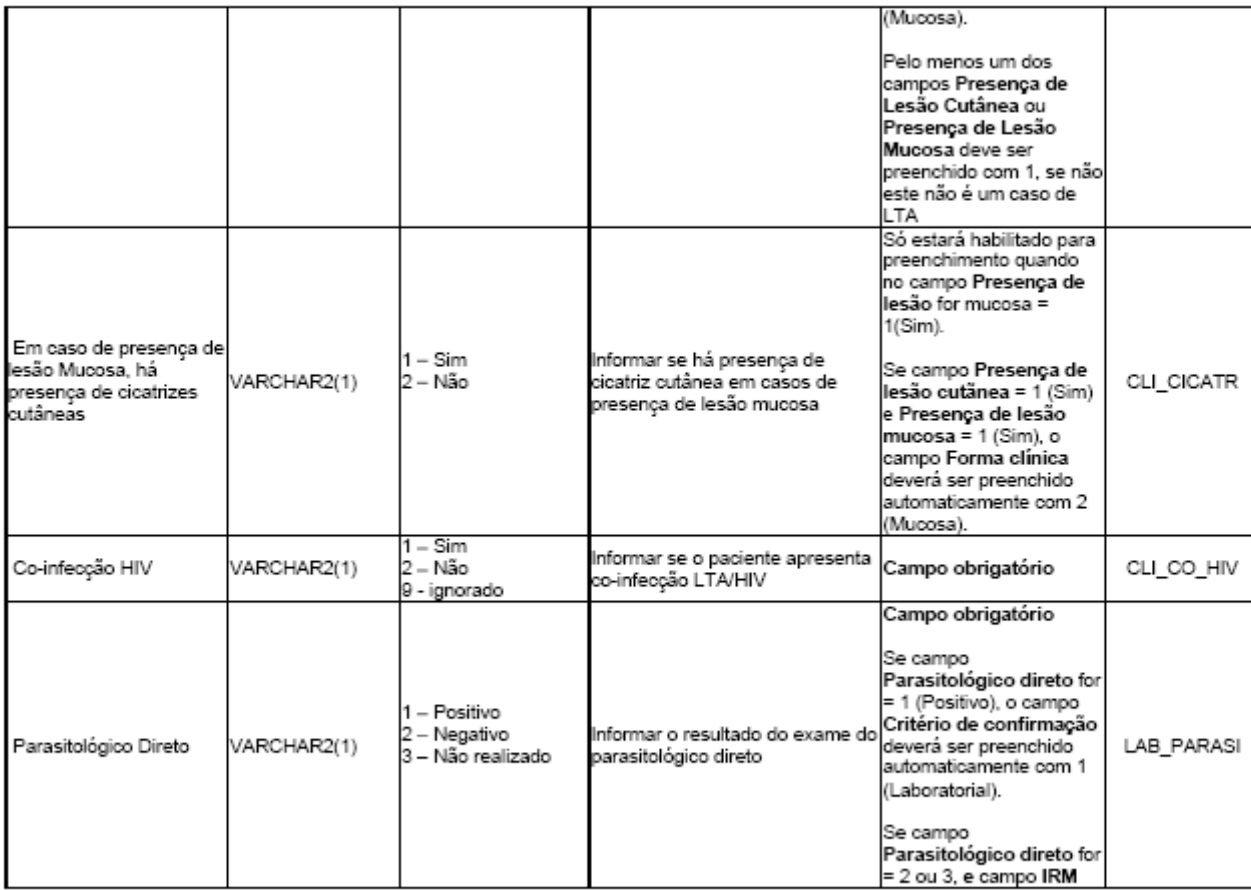

## **P BATARIOS DATASUS**

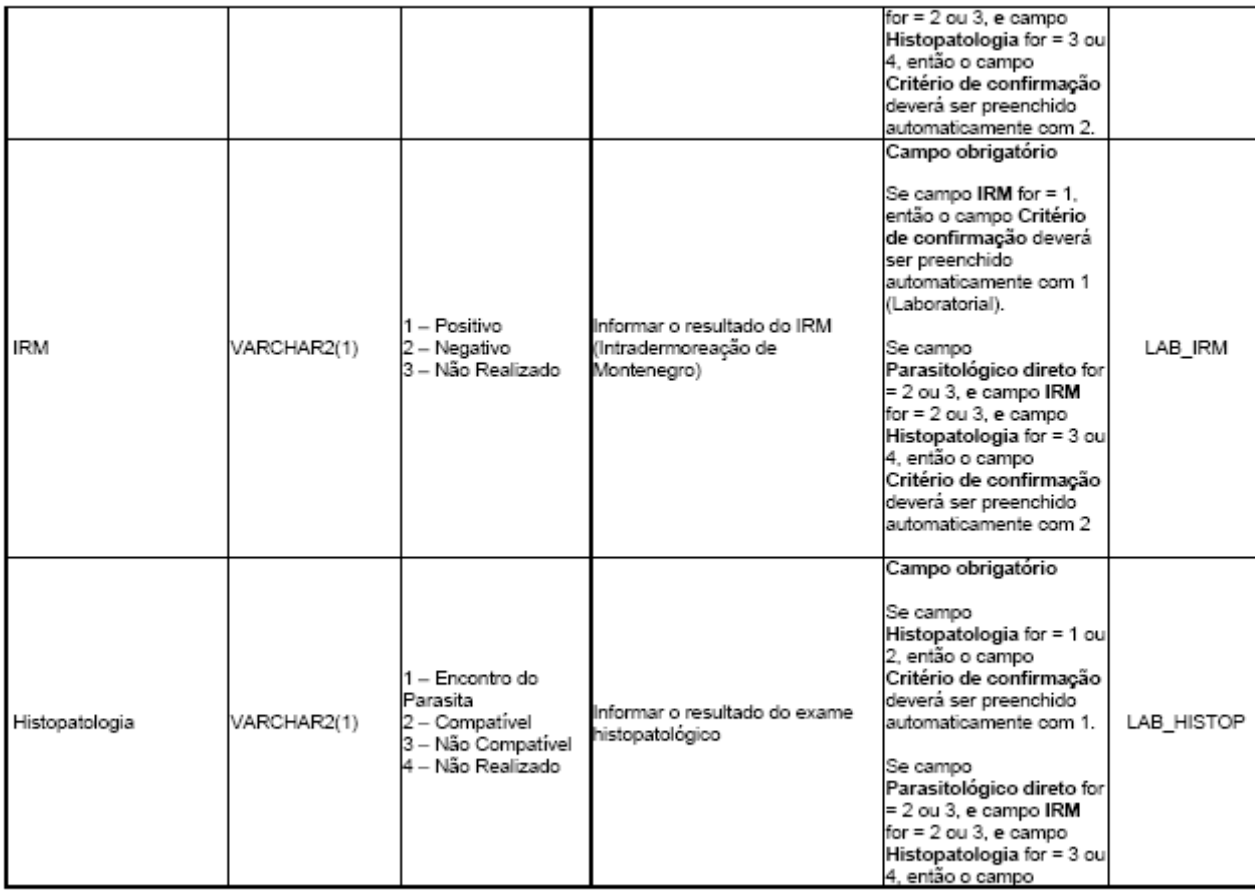

#### **P** DA SAÚDE DATASUS

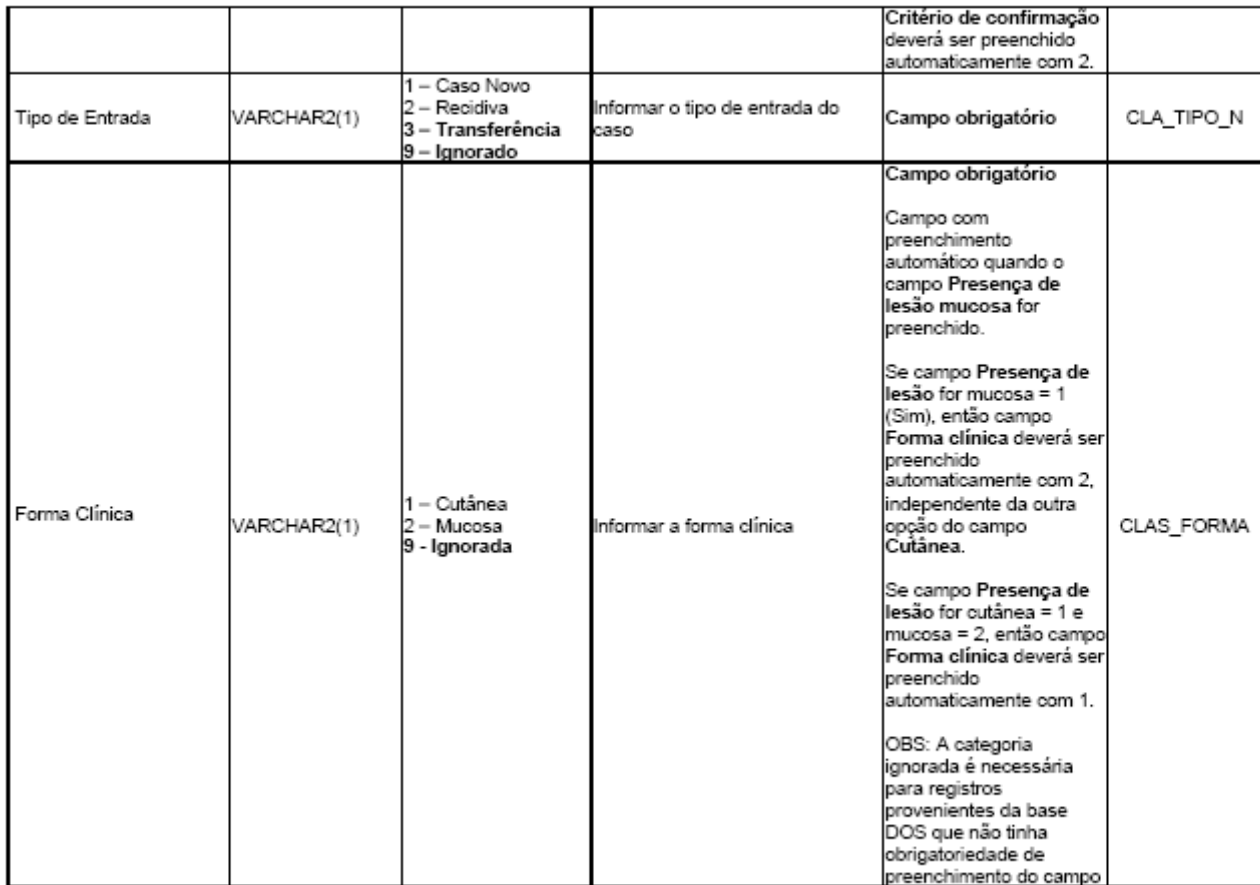

#### **P SA' SA' SA' DATASUS**

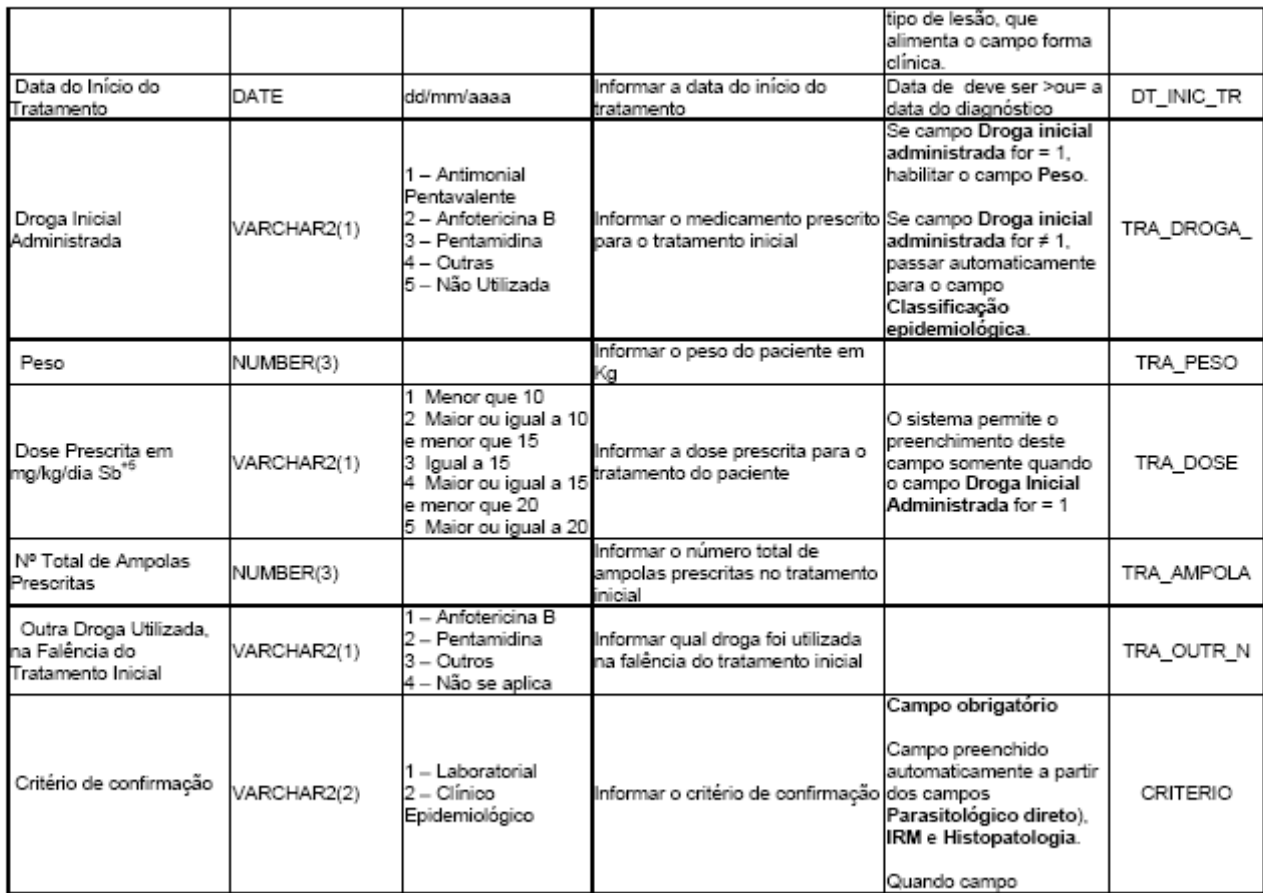

#### **P** BATSANDE **DATASUS**

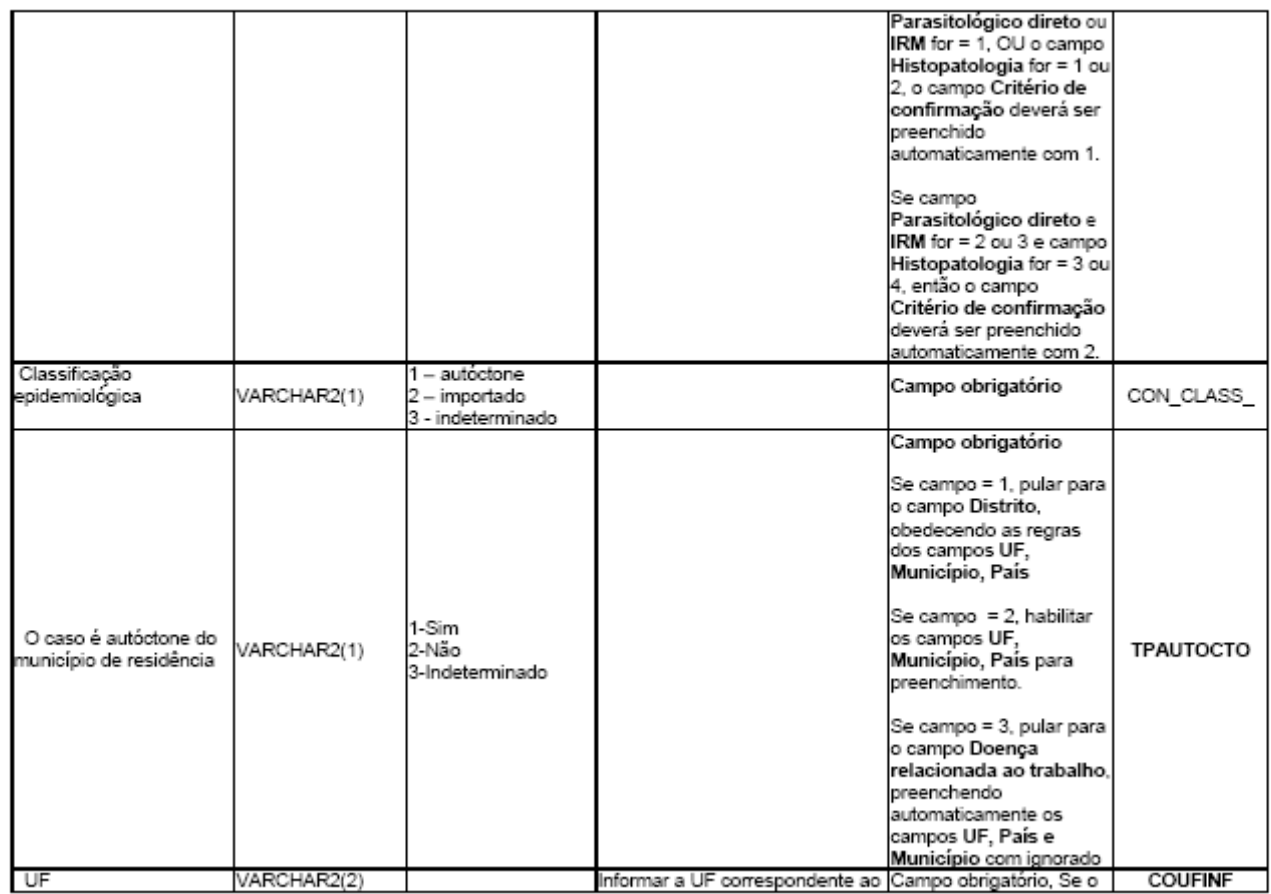

#### *<b>P PA SAUGE* DATASUS

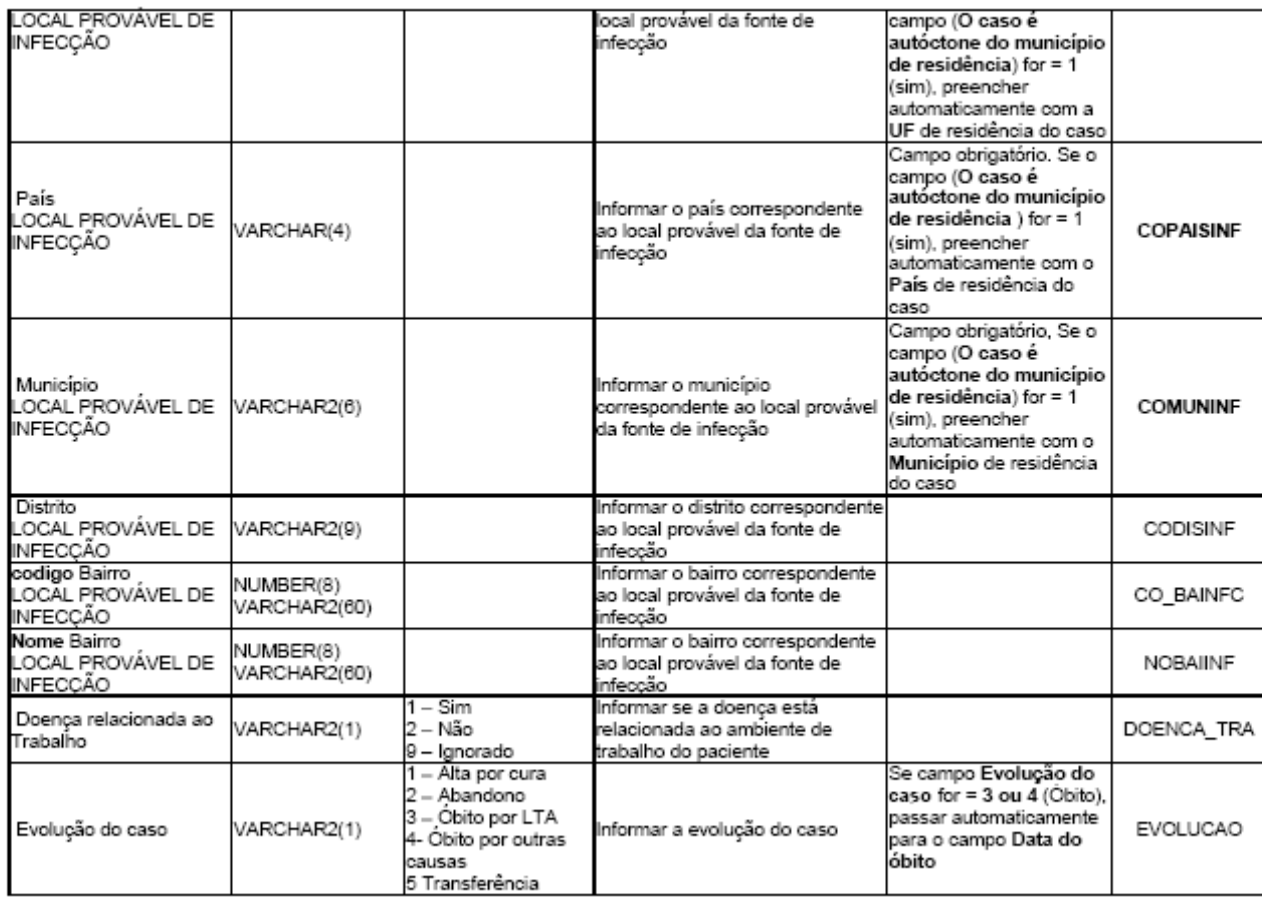

#### **TP DATABLES**

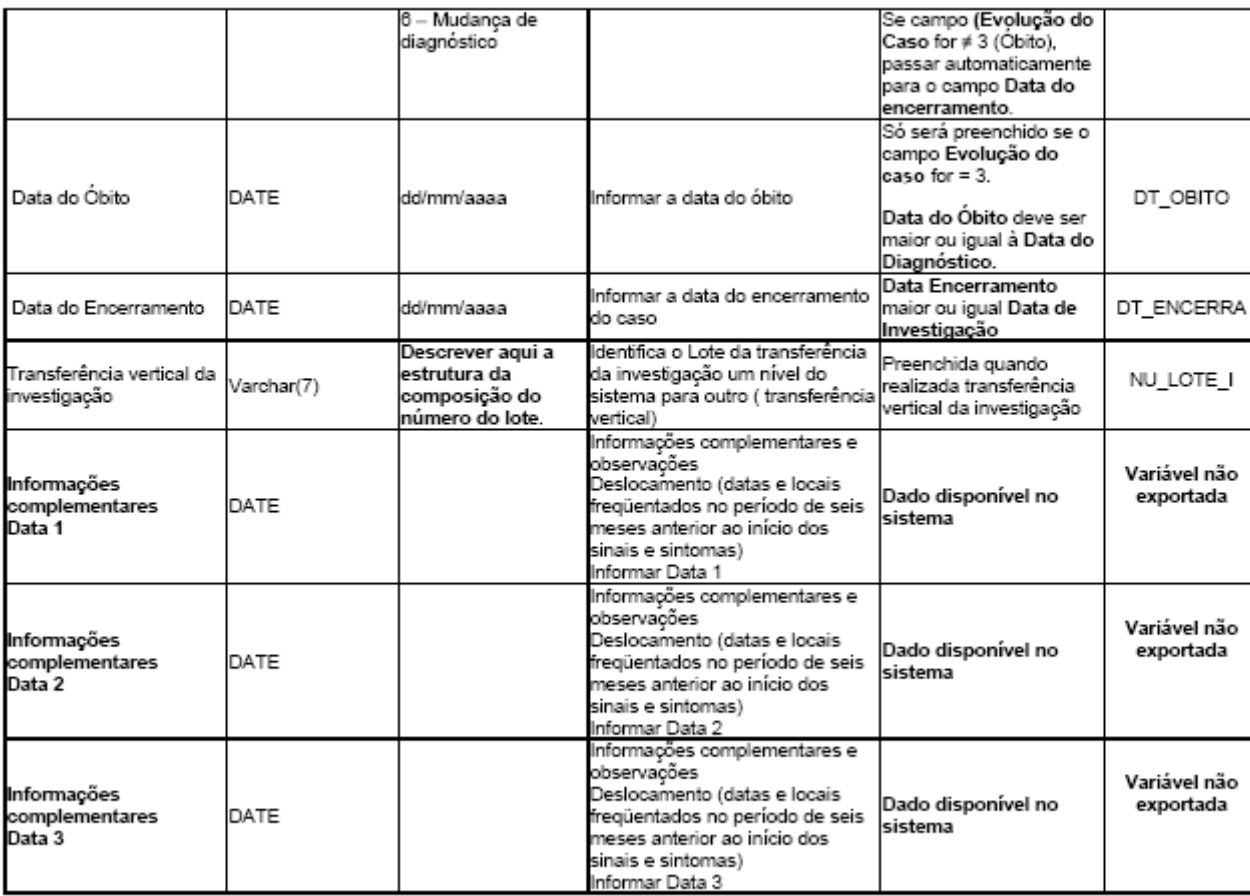

#### **P** BX SAUGE DATASUS

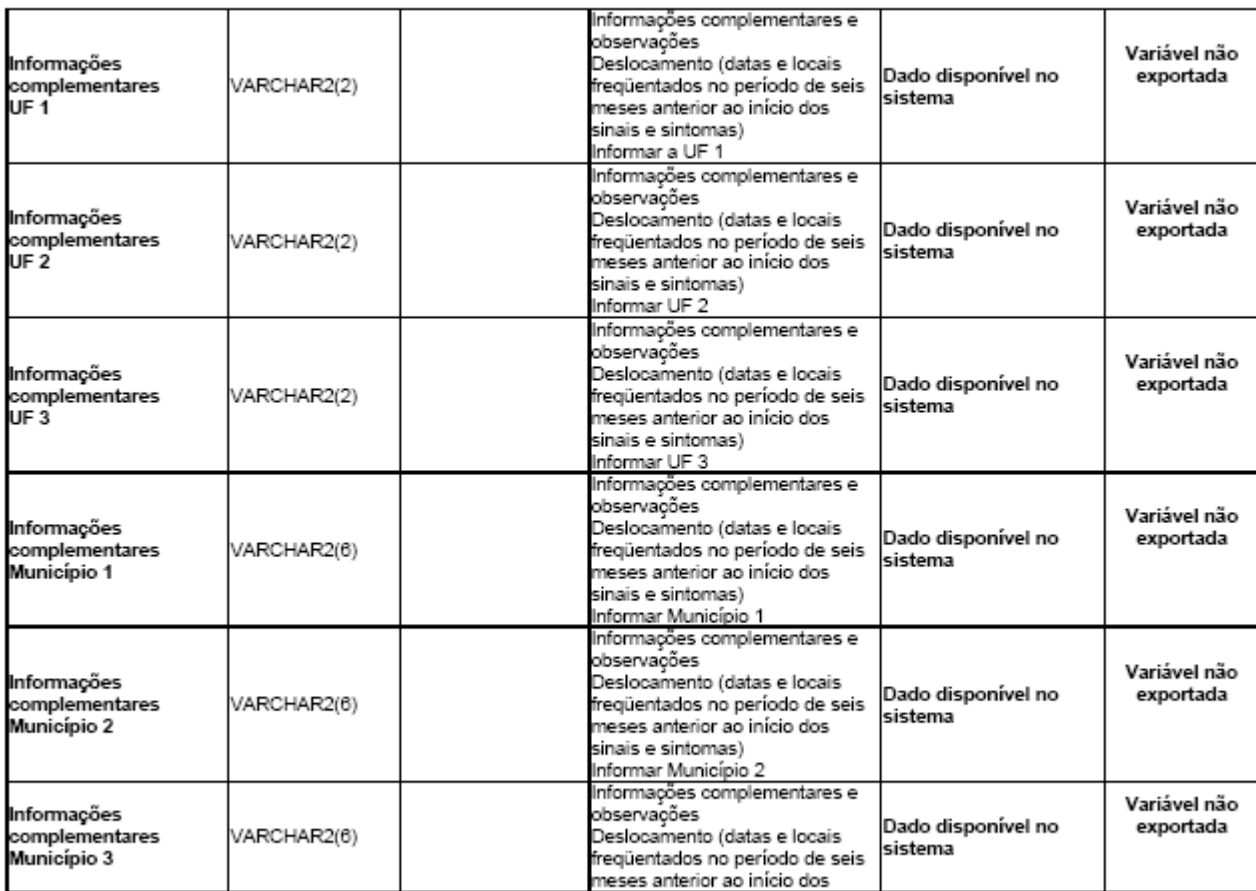

#### **P BAT SAMBER DATASUS**

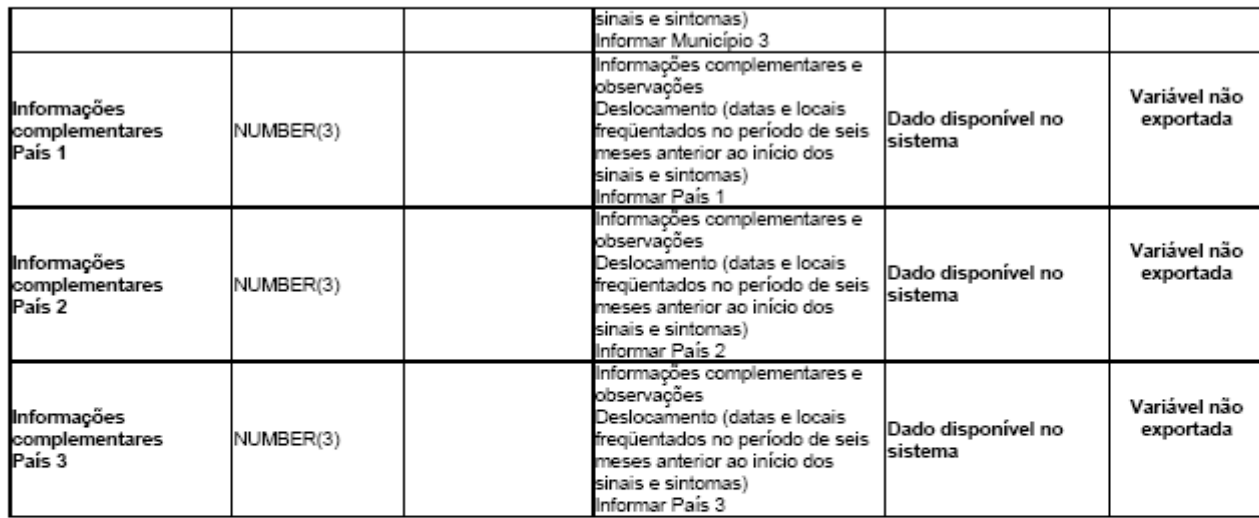